# **ADOBE® INCOPY® CS6**

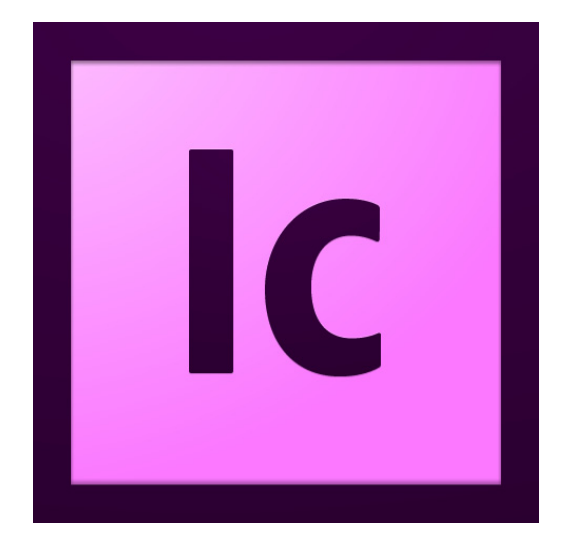

# **ADOBE INCOPY CS6 SCRIPTING GUIDE: JAVASCRIPT**

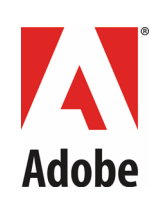

#### 2012 Adobe Systems Incorporated. All rights reserved.

Adobe® InCopy® CS6 Scripting Guide: JavaScript

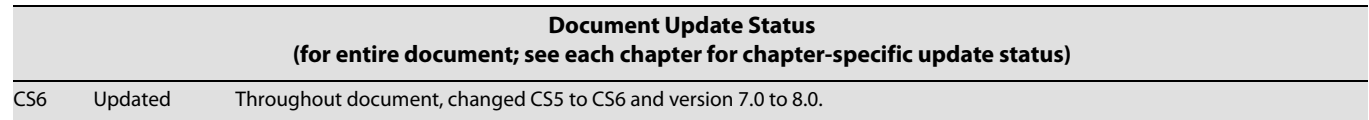

If this guide is distributed with software that includes an end user agreement, this guide, as well as the software described in it, is furnished under license and may be used or copied only in accordance with the terms of such license. Except as permitted by any such license, no part of this guide may be reproduced, stored in a retrieval system, or transmitted, in any form or by any means, electronic, mechanical, recording, or otherwise, without the prior written permission of Adobe Systems Incorporated. Please note that the content in this guide is protected under copyright law even if it is not distributed with software that includes an end user license agreement.

The content of this guide is furnished for informational use only, is subject to change without notice, and should not be construed as a commitment by Adobe Systems Incorporated. Adobe Systems Incorporated assumes no responsibility or liability for any errors or inaccuracies that may appear in the informational content contained in this guide.

Please remember that existing artwork or images that you may want to include in your project may be protected under copyright law. The unauthorized incorporation of such material into your new work could be a violation of the rights of the copyright owner. Please be sure to obtain any permission required from the copyright owner.

Any references to company names in sample templates are for demonstration purposes only and are not intended to refer to any actual organization.

Adobe, the Adobe logo, Creative Suite, InCopy, InDesign, Illustrator, and Photoshop are registered trademarks or trademarks of Adobe Systems Incorporated in the United States and/or other countries. Microsoft and Windows are registered trademarks or trademarks of Microsoft Corporation in the United States and/or other countries. Apple and Mac OS are trademarks of Apple Computer, Incorporated, registered in the United States and other countries. All other trademarks are the property of their respective owners.

Adobe Systems Incorporated, 345 Park Avenue, San Jose, California 95110, USA. Notice to U.S. Government End Users. The Software and Documentation are "Commercial Items," as that term is defined at 48 C.F.R. §2.101, consisting of "Commercial Computer Software" and "Commercial Computer Software Documentation," as such terms are used in 48 C.F.R. §12.212 or 48 C.F.R. §227.7202, as applicable. Consistent with 48 C.F.R. §12.212 or 48 C.F.R. §§227.7202-1 through 227.7202-4, as applicable, the Commercial Computer Software and Commercial Computer Software Documentation are being licensed to U.S. Government end users (a) only as Commercial Items and (b) with only those rights as are granted to all other end users pursuant to the terms and conditions herein. Unpublished-rights reserved under the copyright laws of the United States. Adobe Systems Incorporated, 345 Park Avenue, San Jose, CA 95110-2704, USA. For U.S. Government End Users, Adobe agrees to comply with all applicable equal opportunity laws including, if appropriate, the provisions of Executive Order 11246, as amended, Section 402 of the Vietnam Era Veterans Readjustment Assistance Act of 1974 (38 USC 4212), and Section 503 of the Rehabilitation Act of 1973, as amended, and the regulations at 41 CFR Parts 60-1 through 60-60, 60-250, and 60-741. The affirmative action clause and regulations contained in the preceding sentence shall be incorporated by reference.

# **Contents**

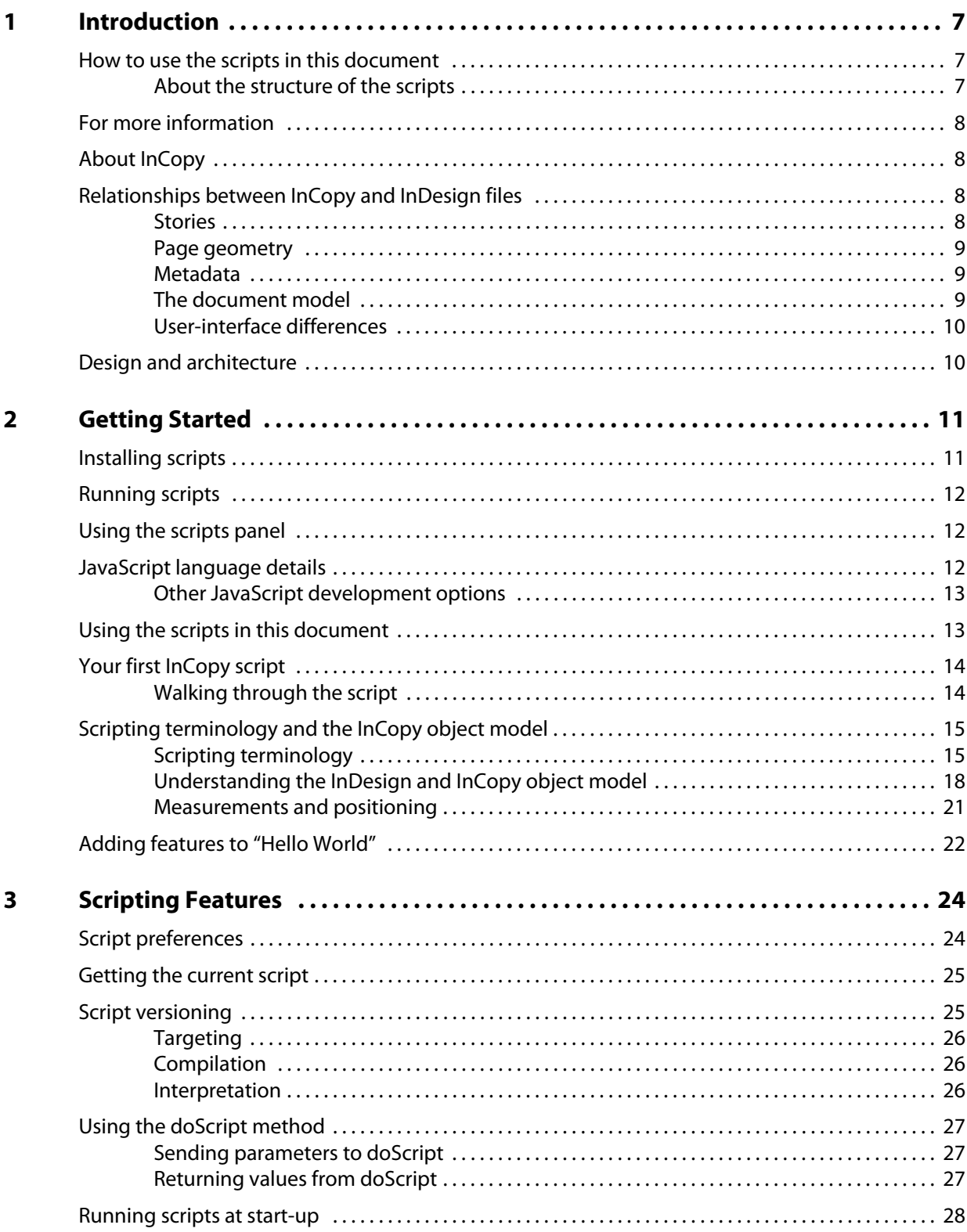

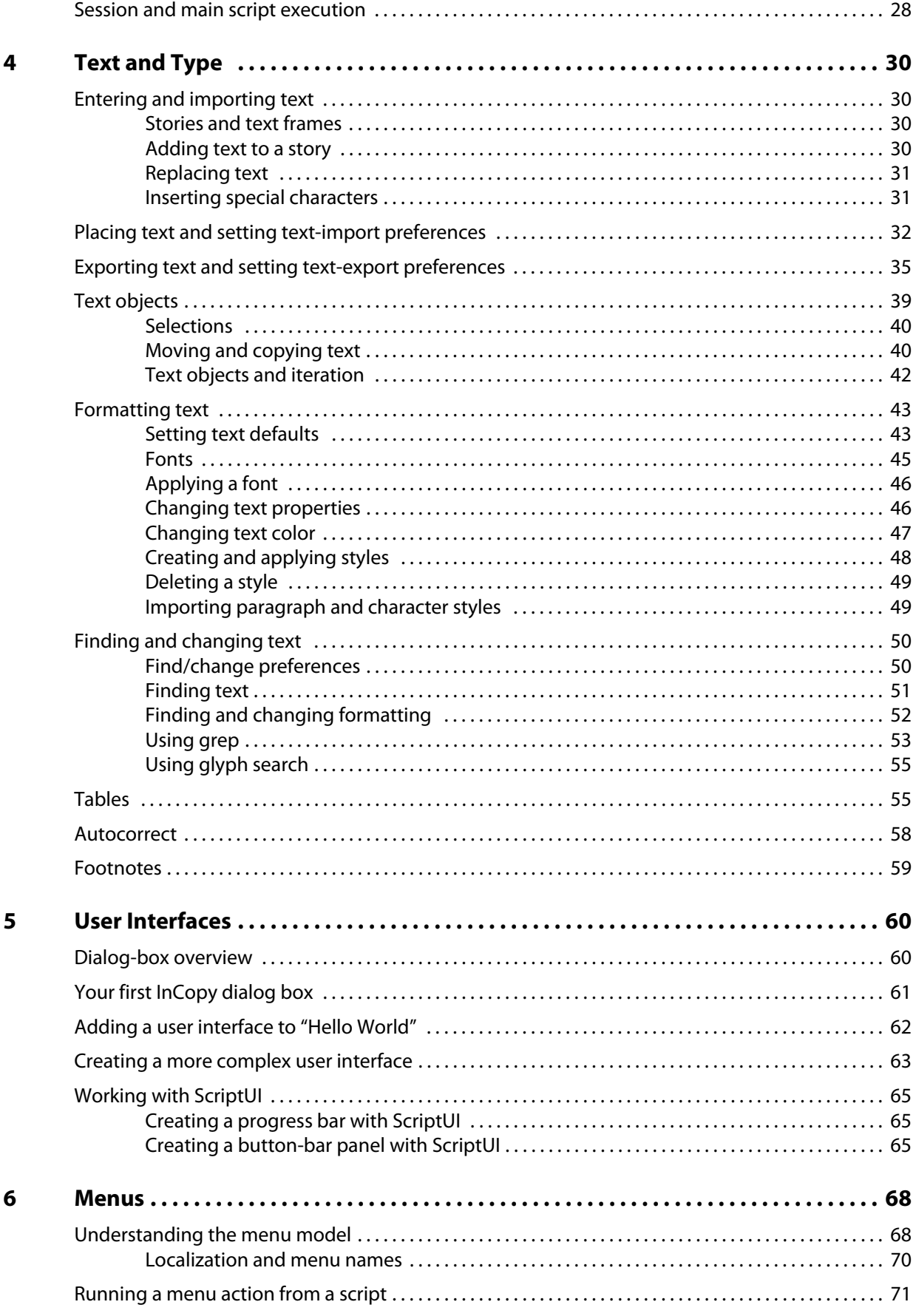

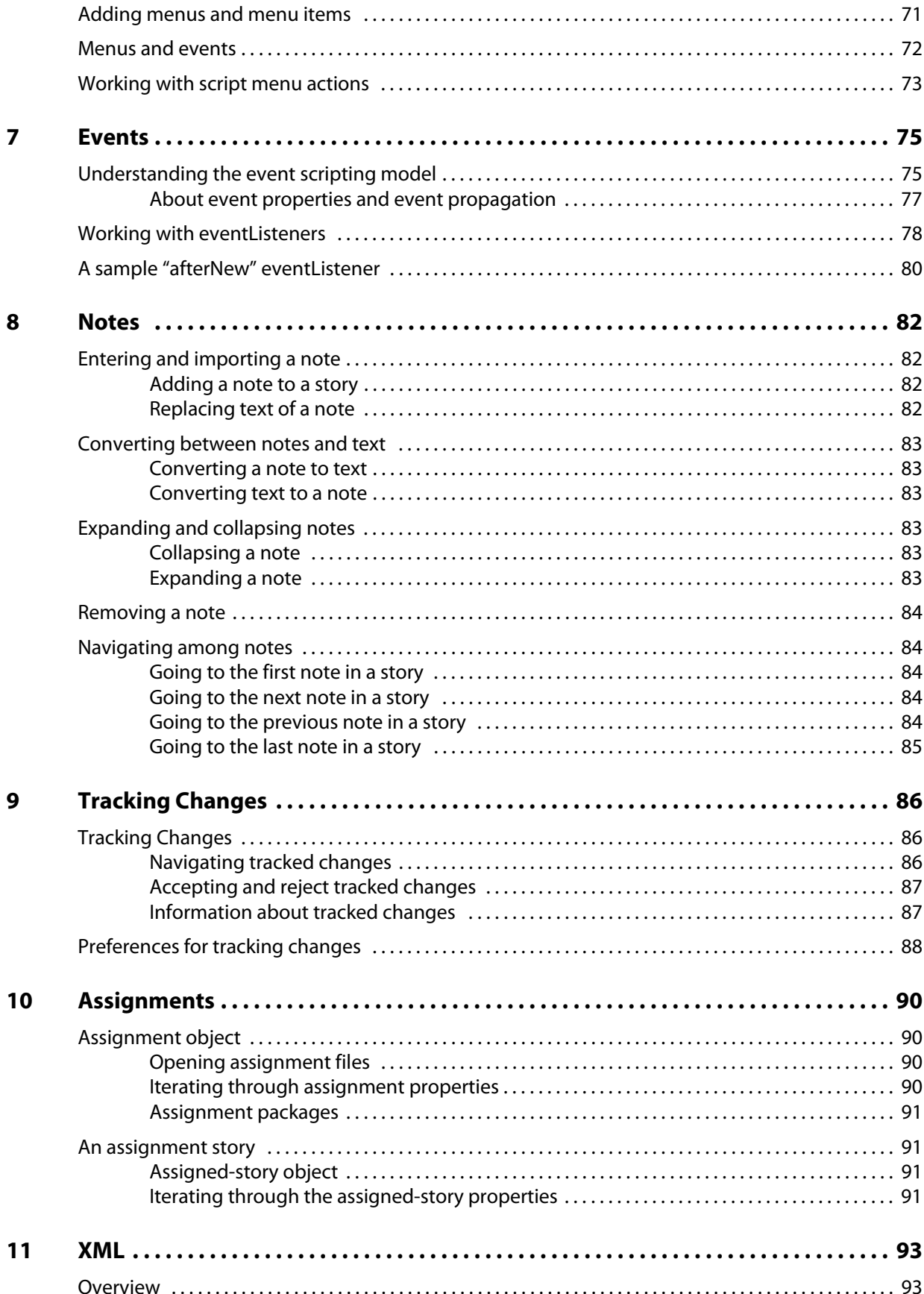

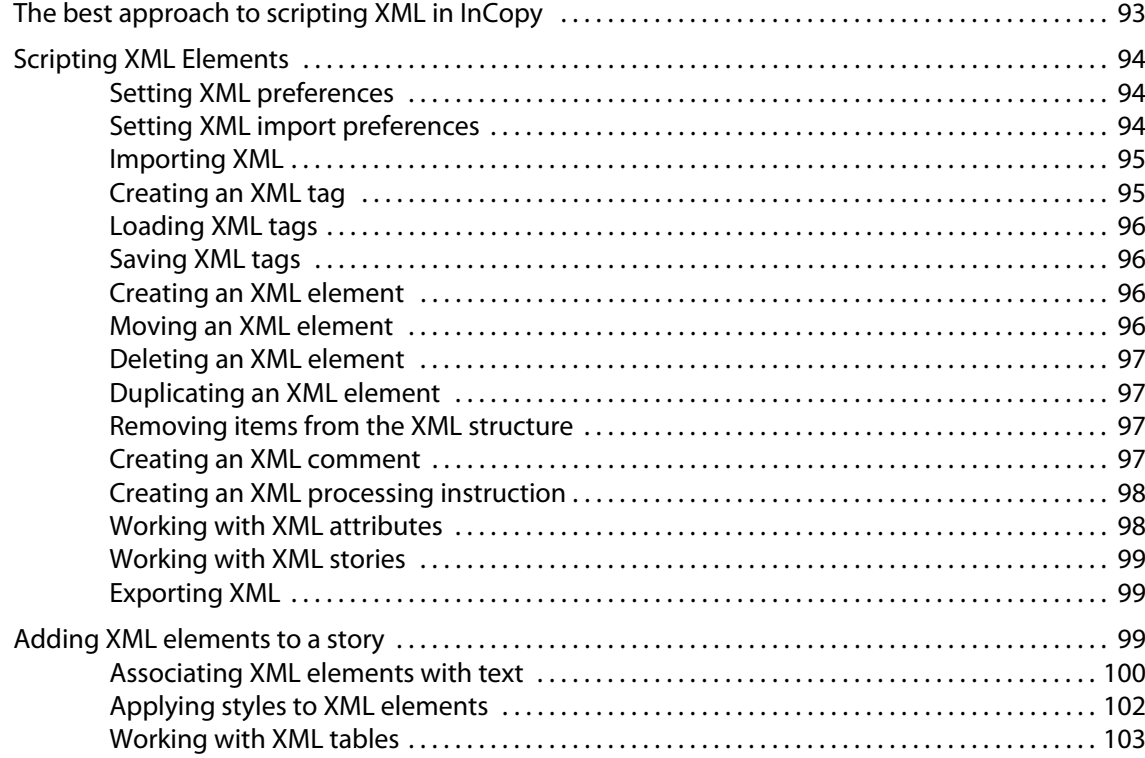

# <span id="page-6-0"></span>**1 Introduction**

#### **Chapter Update Status**

CS6 Unchanged

This document shows how to do the following:

- $\triangleright$  Work with the Adobe® InCopy® scripting environment.
- Use advanced scripting features.
- Work with text and type in an InCopy document, including finding and changing text.
- Create dialog boxes and other user-interface items.
- Customize and add menus and create menu actions.
- Respond to user-interface events.
- Work with XML, from creating XML elements and importing XML to adding XML elements to a layout.

# <span id="page-6-1"></span>**How to use the scripts in this document**

For the most part, the scripts shown in this document are not complete scripts. They are only fragments of scripts, and are intended to show only the specific part of a script relevant to the point being discussed in the text. You can copy the script lines shown in this document and paste them into your script editor, but you should not expect them to run without further editing. Note, in addition, that scripts copied out of this document may contain line breaks and other characters (due to the document layout) that will prevent them from executing properly.

A zip archive of all of the scripts shown in this document is available at the InCopy scripting home page, at: [http://www.adobe.com/products/InCopy/scripting/index.html](http://www.adobe.com/products/incopy/scripting/index.html). After you have downloaded and expanded the archive, move the folders corresponding to the scripting language(s) of your choice into the Scripts Panel folder inside the Scripts folder in your InCopy folder. At that point, you can run the scripts from the Scripts panel inside InCopy.

## <span id="page-6-2"></span>**About the structure of the scripts**

The script examples are all written using a common template that includes the functions "main," "mySetup," "mySnippet," and "myTeardown." We did this to simplify automated testing and publication—there's no reason for you to construct your scripts this way. Most of the time, the part of the script you'll be interested in will be inside the "mySnippet" function.

# <span id="page-7-0"></span>**For more information**

For more information on InCopy scripting, you also can visit the InCopy Scripting User to User forum, at <http://www.adobeforums.com>. In the forum, scripters can ask questions, post answers, and share their newest scripts. The forum contains hundreds of sample scripts.

# <span id="page-7-1"></span>**About InCopy**

InCopy is a collaborative, text-editing application developed for integrated use with Adobe InDesign®. InCopy enables you to track changes, add editorial notes, and fit copy tightly into the space designed for it. InCopy uses the same text-composition engine as InDesign, so InCopy and InDesign fit copy within a layout with identical composition.

InCopy is for the editorial environment. It allows editorial workflow participants to collaborate on magazines, newspapers, and corporate publishing, enabling concurrent text and layout editing. Its users are editors, writers, proofreaders, copy editors, and copy processors.

InCopy shares many panels and palettes with InDesign but also provides its own user-interface items.

# <span id="page-7-2"></span>**Relationships between InCopy and InDesign files**

Relationships between InDesign and InCopy files are important because of the division of labor in a publication workflow that occurs when much of the same material is opened and modified in both applications.

There are two common scenarios for exporting from InCopy:

- ▶ You can export an (IDML based) ICML file.
- ▶ You can export an (INX based) INCX file.

There are two common scenarios for exporting from InDesign that involve InCopy in some way:

- Stories exported from InDesign as InCopy files are XML files or streams; the InCopyExport and InCopyWorkflow plug-ins loaded into InDesign provide this function. Some practical implications of this approach for InCopy files are that they are much smaller, they are faster over the network, they do not contain any page geometry, and data within the XML file or stream is available outside InDesign/InCopy (for search engines, database tools, and so on).
- Groupings within an article (such as a headline, byline, copy, graphics, or captions) also can be exported. InDesign and Incopy support the creation of groupings with assignment files, which handle file management by adding an additional file that tracks the other files. In essence, an assignment is a set of files whose contents are assigned to one person for some work to be done (for example, copy edit, layout, and/or writing). Any stories in an assignment are exported as InCopy files. Geometry information and the relationship of the files are held in the assignment file. InDesign allows the user to export a given set of stories by exporting into an assignment. InCopy opens all stories that are in an assignment together (as one unit). For details, see Chapter [10, "Assignments.](#page-89-4)"

### <span id="page-7-3"></span>**Stories**

Each InCopy file represents one story. An InDesign document containing several stories can be modularized to the same number of InCopy documents, through export. Those exported InDesign stories contain a link, which may be viewed in the Links panel (InDesign) or the Assignments palette as assignment files (InCopy).

InCopy does not maintain a link to the InDesign document it is associated with (if one exists). InDesign maintains any links with InCopy files as bidirectional links.

Stories can be structured in XML. This means XML data can be contained within XML data. This feature can be used to design a data structure in which the raw text of a story is contained within an outer structure that contains data specific to InCopy (like styles).

Within InCopy, content can be saved in an ICML/INCX format or, if there is structure in the story, the logical structure can be exported in XML.

An ICML or INCX file can contain both InCopy data and marked-up text. If the file is exported as XML data, the data specific to InCopy is stripped out, leaving the marked-up content minus the information about how it is to be styled.

### <span id="page-8-0"></span>**Page geometry**

InCopy files do not contain page geometry. When geometry is needed, it must be obtained from the InDesign document. InCopy can open InDesign documents and extract design information and links to the exported stories where needed. When page geometry is desired from within InCopy, assignment files can be supplied with it.

### <span id="page-8-1"></span>**Metadata**

The Adobe Extensible Metadata Platform (XMP) provides a practical method for creating, interchanging, and managing metadata. InCopy files support XMP.

Just as InDesign provides the File > File Info command to view XMP data, InCopy provides the File > Content File Info command. System integrators can retain this data or strip it out during export.

Metadata added to stories by third-party software developers is preserved when incorporated into InDesign documents. Added metadata can be viewed within InDesign (from the File Info dialog box, available from the Links panel menu), as well as viewed within InCopy. Further, third-party software developers can add functionality to InDesign to view that metadata in a custom user interface.

An extensibility point exists for service providers to add metadata content to InCopy files. For more information, see [Chapter 11, "XML.](#page-92-3)"

## <span id="page-8-2"></span>**The document model**

InDesign documents are the basis for all content in InDesign. InCopy also uses InDesign documents, but they are not the default document type.

In both InDesign and InCopy, the basic document always is a database; in InCopy, however, this document may be an incomplete document. In InDesign, the main document typically is an opened InDesign file, but it also can be an opened INX or IDML file, which typically appears to be an unsaved InDesign document.

InCopy has other permutations. There is the basic InDesign file, as well as a new document with an InCopy story (or plain or RTF text) imported into it. Also, there are IDML- and INX-based assignment files, which have some part of an InDesign file stored in an XML file. The InDesign/InCopy document model corresponds to the base required model plug-in set, versioned against changes over time. It is important

that all IDML/INX scripting work in both InDesign and InCopy, so documents can be moved with high fidelity between the applications.

## <span id="page-9-0"></span>**User-interface differences**

InDesign and InCopy share most of their panels, but InCopy has a smaller set and several additional toolbars along the top, left, and bottom screen borders. Most InCopy panels also can be docked on these bars, providing a smaller but always-visible view of the panel.

InCopy also has a custom window layout with multiple views, in a main window with three tabs: Galley view, Story view, and Layout view. Layout view is the InDesign window view. Galley and story views are simply the story-editor view, with and without accurate line endings, respectively.

# <span id="page-9-1"></span>**Design and architecture**

### **Story/file relationship**

ICML is an IDML-based representation of an InCopy story. It represents the future direction of InDesign/InCopy and is an especially good choice if you need to edit a file outside of InDesign.

### **ICML format**

Each InCopy file or stream is in XML. An advantage of this is that InCopy files can be parsed easily and opened by any text editor.

### **INCX format**

INCX is an INX-based representation of an InCopy story. This format is not as readable as ICML, but it is still available to support INCX-based workflows.

### **Document operations**

InCopy provides default implementations of document operations (file actions) like New, Save, Save As, Save A Copy, Open, Close, Revert, and Update Design. All these InCopy file actions are in one plug-in (InCopyFileActions) in source-code form. Software developers or system integrators are expected to replace this with their own implementations, to customize the interaction for their workflow system.

### **Using XMP metadata**

Users can enter and edit metadata by choosing File > Content File Info. This metadata is saved in the InCopy file. Software developers and system integrators can create and store their own metadata using the XMP SDK.

# <span id="page-10-2"></span><span id="page-10-0"></span>**2 Getting Started**

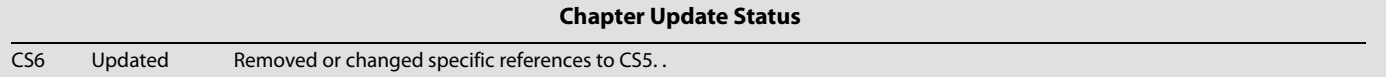

Scripting is the most powerful feature in Adobe® InCopy®. No other feature—no tool, panel, or dialog box you see in the program's user interface—can save you as much time, trouble, and money as scripting.

This document is for every InCopy user. It does not matter if you havenever created a script before; this manual shows you how to get started. If you wrote scripts before for other applications, this manual shows you how to apply your knowledge to InCopy scripting. It covers installing and running an InCopy script, and it describes what InCopy scripting can and cannot do. It also discusses the software you need to get started writing your own scripts.

Almost anything you can do with the InCopy user interface, you can do with a script. You can enter and format text, find and change text, add notes, and print or export the pages of the document. Any action that can change a document or its contents can be scripted. There are even a few things that you can do in scripting that you cannot do using the user interface.

Scripts can create menus, add menu items, create and display dialogs and panels, and respond to your user-interface selections. Scripts can read and write text files, parse XML data, and communicate with other applications. Scripts can do everything from very small tasks (like setting a tab stop at the location of the text cursor) to providing complete features. You can start with very simple scripts that do only one thing and move on to scripts that automate your entire publishing workflow.

Most of the things scripting cannot do—like setting up a workspace or defining a set of keyboard shortcuts—are related to the user interface. In addition, scripts cannot add new kinds of objects to an InCopy document or add new, fundamental capabilities to the program, like a new text-composition engine. For that type of extensibility, you must to turn to the InCopy Software Development Kit (SDK), which shows you how to write compiled plug-ins using C++.

This document talks about Adobe InDesign® as well as InCopy, because InCopy almost always is used in conjunction with InDesign documents. In addition, InDesign and InCopy scripting are very similar. For more on InDesign scripting, see Adobe InDesign Scripting Tutorial and Adobe InDesign Scripting Guide.

# <span id="page-10-3"></span><span id="page-10-1"></span>**Installing scripts**

To install an InCopy script, just put the script file in the Scripts Panel folder in the Scripts folder in your InCopy application folder.

Alternately, put the script in the Scripts Panel folder in your user-preferences folder. You can find your user preferences folder at the following locations, where  $\alpha$   $\alpha$   $\alpha$  is your user name and  $\sim$  (tilde) is your system volume:

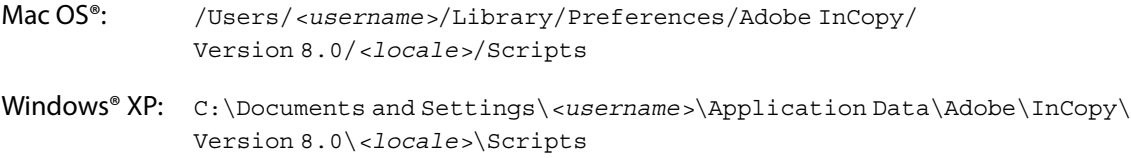

```
Windows® Vista: C:\Users\<username>\App Data\Roaming\Adobe\InCopy\
             Version 8.0\<locale>\Scripts
```
Once the script is in the folder, it appears in the Scripts panel inside InCopy (choose Window > Scripts to display the panel).

You also can put in the Scripts Panel folder aliases/shortcuts to scripts or folders containing scripts, and they will appear in the Scripts panel.

# <span id="page-11-0"></span>**Running scripts**

To run a script, display the Scripts panel (choose Window > Scripts), then double-click the script name in the Scripts panel. Many scripts display user-interface items (like dialogs or panels) and display alerts if necessary.

# <span id="page-11-1"></span>**Using the scripts panel**

The Scripts panel can run compiled or uncompiled AppleScripts (files with the file extension .spt, .as, or . applescript), JavaScripts (files with the file extension . js or . jsx), VBScripts (files with the extension .vbs), or executable programs from the Scripts panel.

To edit a script shown in the Scripts panel, hold down Option (Mac OS) or Alt (Windows) key and double-click the script's name. This opens the script in the editor you defined for the script file type.

To open the folder containing a script shown in the Scripts panel, hold down the Command (Mac OS) or Ctrl-Shift (Windows) keys and double-click the script's name. Alternately, choose Reveal in Finder (Mac OS) or Reveal in Explorer (Windows) from the Scripts panel menu. The folder containing the script opens in the Finder (Mac OS) or Explorer (Windows).

Scripts run as a series of actions, which means you can undo the changes the script made to a document by choosing Undo from the Edit menu. This can help you troubleshoot a script, as you can step backward through each change.

To add a keyboard shortcut for a script, choose Edit > Keyboard Shortcuts, select an editable shortcut set from the Set menu, then choose Product Area > Scripts. A list of the scripts in your Scripts panel appears. Select a script and assign a keyboard shortcut as you would for any other InCopy feature.

# <span id="page-11-2"></span>**JavaScript language details**

InCopy's JavaScript support is based on an Adobe implementation of JavaScript known as ExtendScript. The ExtendScript interpreter conforms to the current ECMA 262 standard for JavaScript. All language features of JavaScript 1.5 are supported. Adobe Illustrator®, Adobe Photoshop®, and other Adobe Creative Suite® products also use the ExtendScript JavaScript interpreter.

Although you can write scripts using other versions of JavaScript, such as Late Night Software's OSA JavaScript (on Mac OS) or Microsoft<sup>®</sup> JScript (on Windows), the terms you use in those languages are not the same as the terms you use in ExtendScript. ExtendScript examples do not work in other JavaScript versions.

**NOTE:** Because ExtendScript tools and features are used in several Adobe products, we consolidated all ExtendScript documentation. To learn more about JavaScript utilities like the ExtendScript Toolkit (a

JavaScript development environment and object-model inspector) and the ScriptUI user-interface module, see Creative Suite 5 JavaScript Tools Guide.

## <span id="page-12-0"></span>**Other JavaScript development options**

You can use the ExtendScript Toolkit to create JavaScript scripts explicitly for InCopy, or you can use the Creative Suite Extension Builder (CS Extension Builder) to develop CS extensions in ActionScript. CS extensions are Flash-based (SWF) and can potentially work in a variety of Creative Suite applications.

CS applications have an extensibility infrastructure that allows developers to extend the capabilities of the applications; the infrastructure is based on Flash/Flex technology, and each CS extension is delivered as a compiled Flash (SWF) file. CS includes the Extension Manager to enable installation of CS extensions.

An example of a CS extension that ships with the point products is Adobe Kuler. Kuler has a consistent user interface across the different suite applications, but has different logic in each, adapted to the host application.

The user interface for an extension is written in ActionScript, using the Flex framework. A C5 extension is typically accessed through its own menu item in the application's Extensions menu. CS Extension Builder allows you to design the user interface interactively using the Design view of FlashBuilder. It also allows you to develop all of the application logic for your CS extension in ActionScript; you can develop and debug your extension in the familiar FlashBuilder environment.

To develop your application logic, we recommend using the Creative Suite ActionScript Wrapper Library (CSAWLib), which exposes the scripting DOM of each host application as an ActionScript library. This is tightly integrated with the CS Extension Builder environment, which includes wizards to help you build your extension's basic structure, and run and debug your code against suite applications such as Adobe InDesign, Photoshop, and Illustrator.

The methods, properties, and behavior of the scripting DOM is as described in the JavaScript Scripting Reference for the host application. For details of how to use CS Extension Builder and the wrapper libraries, see the Creative Suite SDK documentation, which is accessible from within the Flash Builder or Eclipse Help system when you have installed CS Extension Builder.

# <span id="page-12-1"></span>**Using the scripts in this document**

To use any script from this document, you can either open the tutorial script file (the filename is given before each script) or copy the code shown in this chapter.

The script files are stored in a zip archive, InCopyCS6ScriptingGuideScripts.zip. When you uncompress the archive, you can move the folder containing the scripts written in the scripting language you want to use (AppleScript, JavaScript, or VBScript) to your Scripts Panel folder. Working with the script files is much easier than entering the script yourself or copying and pasting from this document.

If you do not have access to the script archive, you can enter the scripting code shown in this chapter. To do this:

- 1. Copy the script from this Adobe PDF document and paste it into the ExtendScript Toolkit.
- 2. Save the script as a plain-text file in the Scripts Panel folder (see ["Installing scripts" on page](#page-10-1) 11), using the file extension . jsx.
- 3. Choose Windows > Scripts to display the Scripts panel.

4. Double-click the script name in the Scripts panel to run the script.

Entering scripts manually will work only for the scripts shown in this chapter. The scripts shown in the other chapters are script fragments, not complete scripts. To run these scripts, you must use the scripts from the script archive.

**NOTE:** If you are entering the examples yourself (rather than using the scripts from the script archive), it is very important that you use the same capitalization as shown in the example. JavaScript is case sensitive, and the scripts will fail if they do not use the capitalization shown.

**NOTE:** If you are copying and pasting scripts from this document, be aware that line breaks caused by the layout of the document can cause errors in your script. As it can be very difficult to find such errors, we recommend hat you use the scripts in the zip archive.

# <span id="page-13-0"></span>**Your first InCopy script**

Next, we create an InCopy script that creates a new document, adds a text frame, then enters text in the text frame. While this seems trivial, it demonstrates how to do the following:

- $\blacktriangleright$  Establish communication with InCopy.
- ▶ Create a new document.
- $\blacktriangleright$  Add text to a story.

Start the ExtendScript Toolkit (or a text editor). Enter the following script (or open the HelloWorld.jsx tutorial script):

```
var myDocument = app.documents.add();
var myStory = myDocument.stories.item(0);
myStory.contents = "Hello World!";
```
Save the script as a plain-text file with the file extension  $\cdot$  jsx in the Scripts Panel folder (see "Installing [scripts" on page 11\)](#page-10-1). To run the script, double-click the script name in the Scripts panel or select InCopy from the application target pop-up menu in the ExtendScript Toolkit, then click Run.

## <span id="page-13-1"></span>**Walking through the script**

Here is a step-by-step analysis of what the Hello World script does.

1. Establish communication with the InCopy application object:

Refer to the application as app.

2. Create a new document and a reference to the document:

Var myDocument = app.documents.add();

3. Get a reference to the first story in the document (a standalone document always contains a story):

var myStory = myDocument.stories.item(0);

4. Add text to the story by setting the contents property to a string.

```
myStory.contents = "Hello World!";
```
# <span id="page-14-0"></span>**Scripting terminology and the InCopy object model**

Now that you created your first InCopy script, it is time to learn more about the terminology of scripting languages in general and InCopy scripting in particular.

# <span id="page-14-1"></span>**Scripting terminology**

First, let's review a few common scripting terms and concepts.

### **Comments**

Comments give you a way to add descriptive text to a script. The scripting system ignores comments as the script executes; this prevents comments from producing errors when you run your script. Comments are useful when you want to document the operation of a script (for yourself or someone else). In this document, we use comments in the tutorial scripts.

To include a comment in JavaScript, type  $\frac{1}{1}$  to the left of the comment, or surround the comment with  $\frac{1}{1}$ and \*/. For example:

// this is a comment  $/*$  and so is this  $*/$ 

### **Values**

The point size of a text character, the contents of a note, and the filename of a document are examples of values used in InCopy scripting. Values are the data your scripts use to do their work.

The type of a value defines what sort of data the value contains. For example, the value type of the contents of a word is a text string; the value type of the leading of a paragraph is a number. Usually, the values used in scripts are numbers or text. The following table explains the value types most commonly used in InCopy scripting:

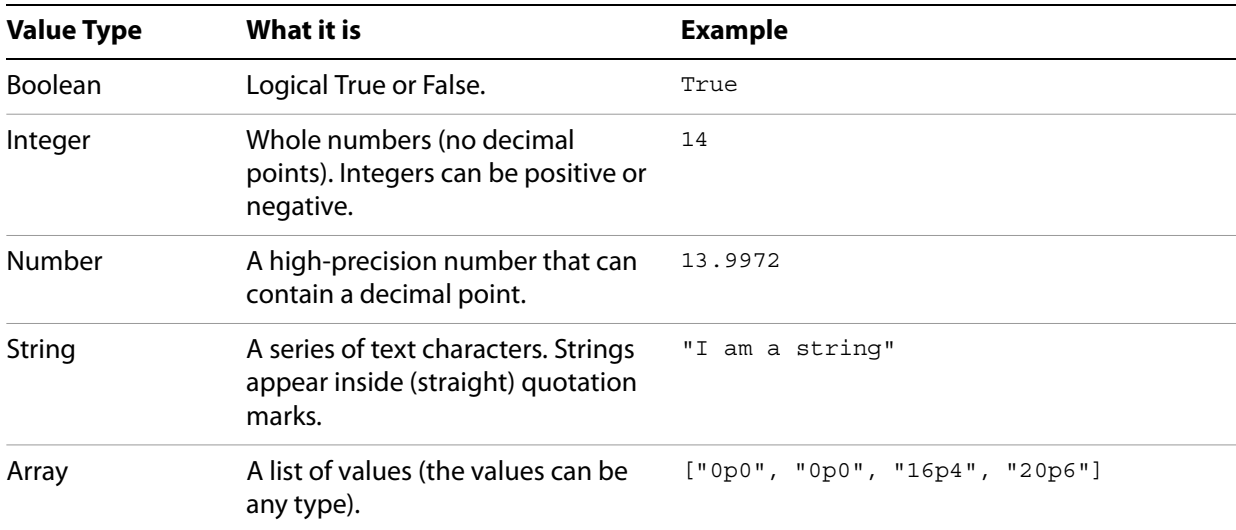

#### **Converting values from one type to another**

JavaScript provides ways to convert variable values from one type to another. The most common converstions involved converting numbers to strings (so you can enter them in text or display them in dialogs) or converting strings to numbers (so you can use them to set a point size or page location).

```
//To convert from a number to a string:
myNumber = 2;myString = myNumber + "";
//To convert from a string to an integer:
myString = "2";myNumber = parseInt(myString);//If your string contains a decimal value, use "parseFloat" rather than "parseInt":
myNumber = parseFloat(myString);
//You can also convert strings to numbers using the following:
myNumber = +myString;
```
### **Variables**

A variable is a container for a value. They are called "variables" because the values they contain might change. A variable might hold a number, a string of text, or a reference to an InCopy object. Variables have names, and you refer to a variable by its name. To put a value into a variable, you assign the data to the variable.

In all examples and tutorial scripts that come with InCopy, all variables start with  $my$ . This enables you to easily differentiate variables we created in a script from scripting-language terms.

#### **Assigning a value to a variable**

Assigning values or strings to variables is fairly simple, as shown in these examples:

```
var myNumber = 10;
var myString = "Hello, World!";
var myTextFrame = myDocument.pages.item(0).textFrames.add();
```
**NOTE:** In JavaScript, all variables not preceded by var are considered global by default; that is, they are not bound to a specific function. While  $var$  is not required, we recommend that you use it in any script with more than one function.

Try to use descriptive names for your variables, like  $firstpaqe$  or corporateLogo, rather than x or c. This makes your script easier to read. Longer names do not affect the execution speed of the script.

Variable names must be one word, but you can use internal capitalization (like myFirstPage) or underscore characters (my\_first\_page) to create more readable names. Variable names cannot begin with a number, and they cannot contain punctuation or quotation marks.

#### **Array variables**

An Array object is a container for a series of values:

 $myArray = [1, 2, 3, 4];$ 

To refer to an item in an array, refer to its index in the array.In JavaScript, the first item in an array is item 0:

var myFirstArrayItem = myArray[0];

Arrays can include other arrays, as shown in the following examples:

var myArray =  $[0,0]$ ,  $[72,72]$ ];

#### **Finding the value type of a variable**

Sometimes, your scripts must make decisions based on the value type of an object. If you are working on a script that operates on a text selection, for example, you might want that script to stop if nothing is selected.

```
//Given a variable of unknown type, "myMysteryVariable"...
myType = myMysteryVariable.constructor.name;
//myType will be a string corresponding to the JavaScript type (e.g., "Rectangle")
```
### **Operators**

Operators use variables or values to perform calculations (addition, subtraction, multiplication, and division) and return a value. For example:

MyWidth/2

returns a value equal to half of the content of the variable myWidth.

You also can use operators to perform comparisons (equal to  $(=)$ , not equal to $(<=)$ , greater than  $(>)$ , or less than  $(\leq)$ ). For example:

MyWidth > myHeight

returns the value  $true$  (or 1) if  $myWidth$  is greater than  $myHeight$ ; otherwise,  $false$  (0).

In JavaScript, use the plus sign (+) to join the two strings:

```
"Pride " + "and Prejudice"
//returns the string: "Pride and Prejudice"
```
### **Conditional statements**

"If the size of the selected text is 12 points, set the point size to 10 points." This is an example of a conditional statement. Conditional statements make decisions; they give your scripts a way to evaluate something (like the color of the selected text, number of pages in the document, or date), then act according to the result. Most conditional statements start with if.

### **Control structures**

If you could talk to InCopy, you might say, "Repeat the following procedure 20 times." In scripting terms, this is a control structure. Control structures provide repetitive processes, or loops. The idea of a loop is to repeat an action over and over again, with or without changes between instances (or iterations) of the loop, until a specific condition is met. Control structures usually start with the  $for.$ 

### **Functions**

Functions are scripting modules to which you can refer from within your script. Typically, you send a value or series of values to a function and get back another value or values. There is nothing special about the code used in functions; they are simply conveniences to avoid having to type the same lines of code repeatedly in your script. Functions start with function.

# <span id="page-17-0"></span>**Understanding the InDesign and InCopy object model**

When you think about InCopy and InDesign documents, you probably organize the programs and their components in your mind. You know that paragraphs are contained by text frames, which in turn appear on a page. A page is a part of a spread, and one or more spreads make up a document. Documents contain colors, styles, layers, and master spreads. As you think about the objects in the documents you create, you intuitively understand that there is an order to them.

InDesign and InCopy "think" about the contents of a document the same way you do. A document contains pages, which contain page items (text frames, rectangles, ellipses, and so on). Text frames contain characters, words, paragraphs, and anchored frames; graphics frames contain images, EPSs, or PDFs; groups contain other page items. The things we mention here are the *objects* that make up an InDesign publication, and they are what we work with when we write InDesign and InCopy scripts.

Objects in your publication are arranged in a specific order: paragraphs are inside a story, which is inside a document, which is inside the InCopy application object. When we speak of an object model or a hierarchy, we are talking about this structure. Understanding the object model is key to finding the object you want to work with. Your best guide to InCopy scripting is your knowledge of InCopy itself.

Objects have properties (attributes). For example, the properties of a text object include the font used to format the text, point size, and leading applied to the text.

Properties have values; for example, the point size of text can be either a number (in points) or the string "Auto" for auto leading. The fill-color property of text can be set to a color, gradient, mixed ink, or swatch.

Properties also can be read/write or read only. Read/write properties can be set to other values; read-only properties cannot.

Objects also have methods. Methods are the verbs of the scripting world, the actions an object can perform. For example, the document object has print, export, and save methods.

Methods have *parameters*, or values that define the effect of the method. The open method, for example, has a parameter that defines the file you want to open.

The following block diagram is an overview of the InCopy object model. The diagram is not a comprehensive list of objects available to InCopy scripting; instead, it is a conceptual framework for understanding the relationships between the types of objects.

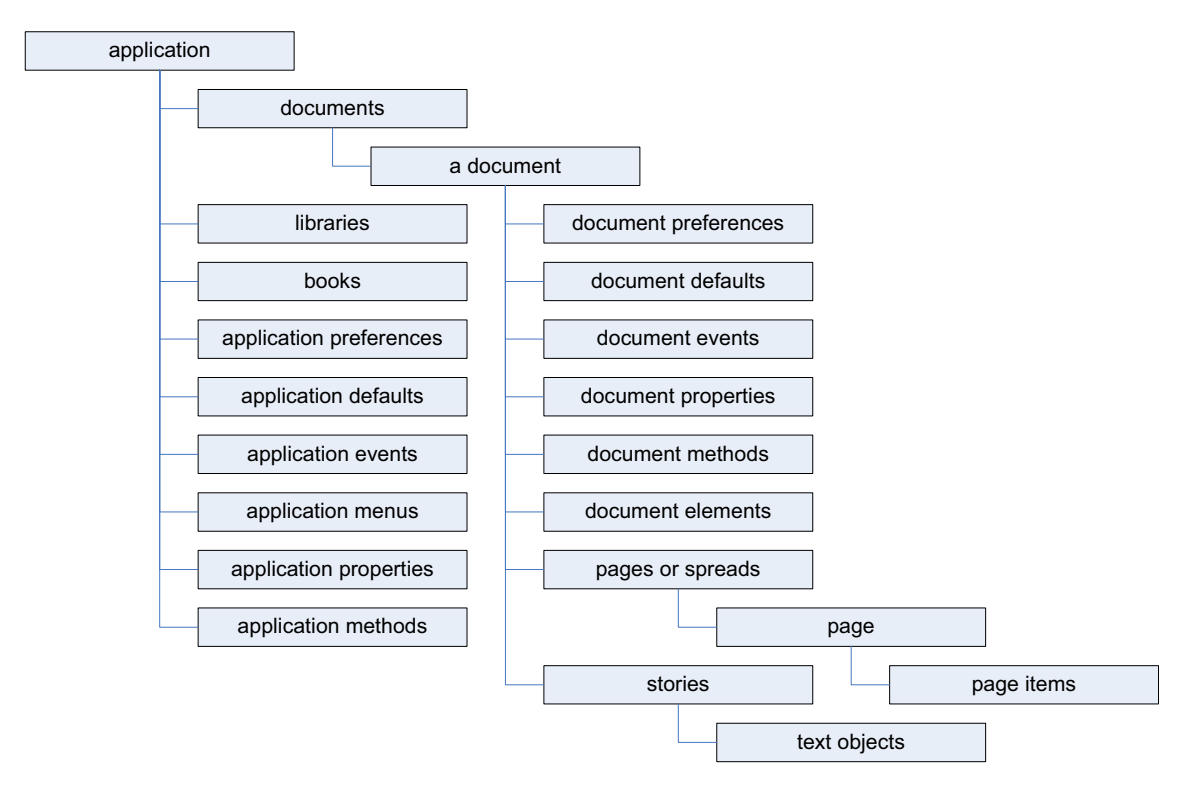

The objects in the diagram are explained in the following table:

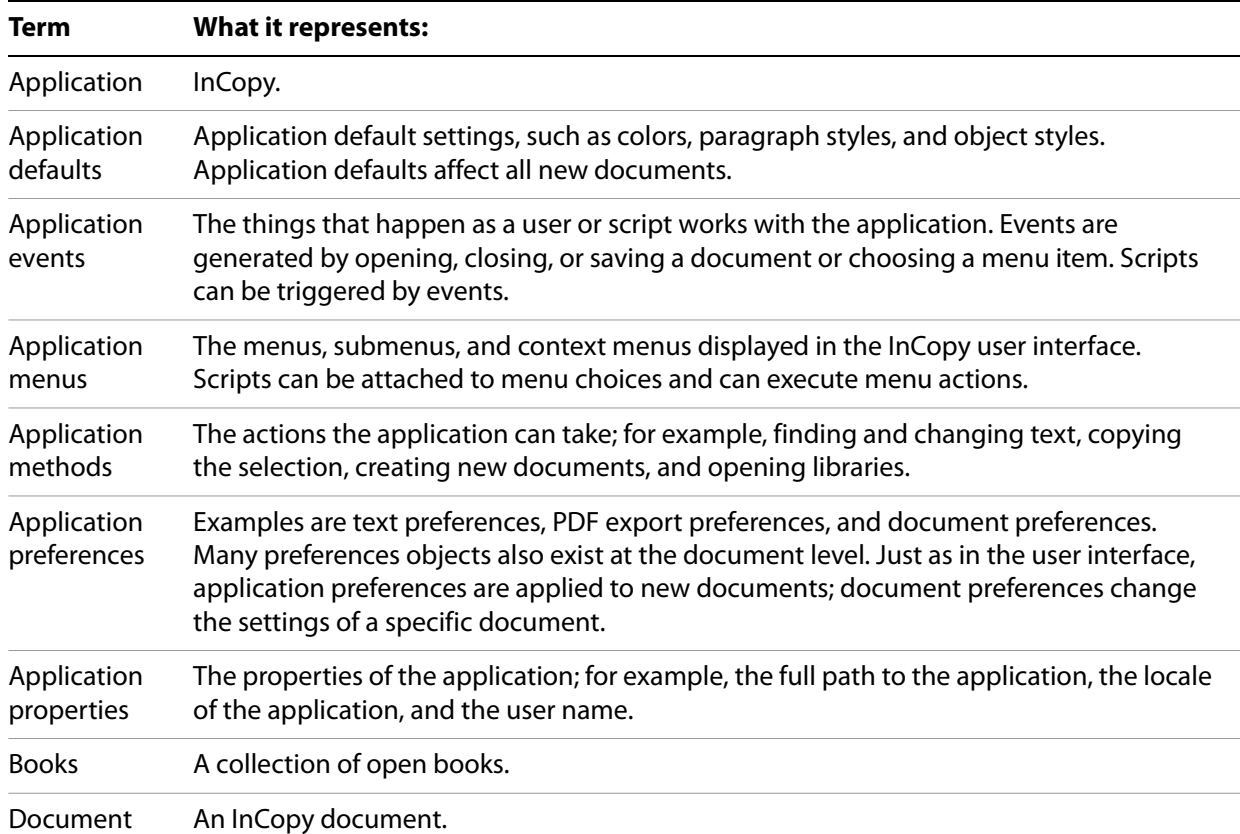

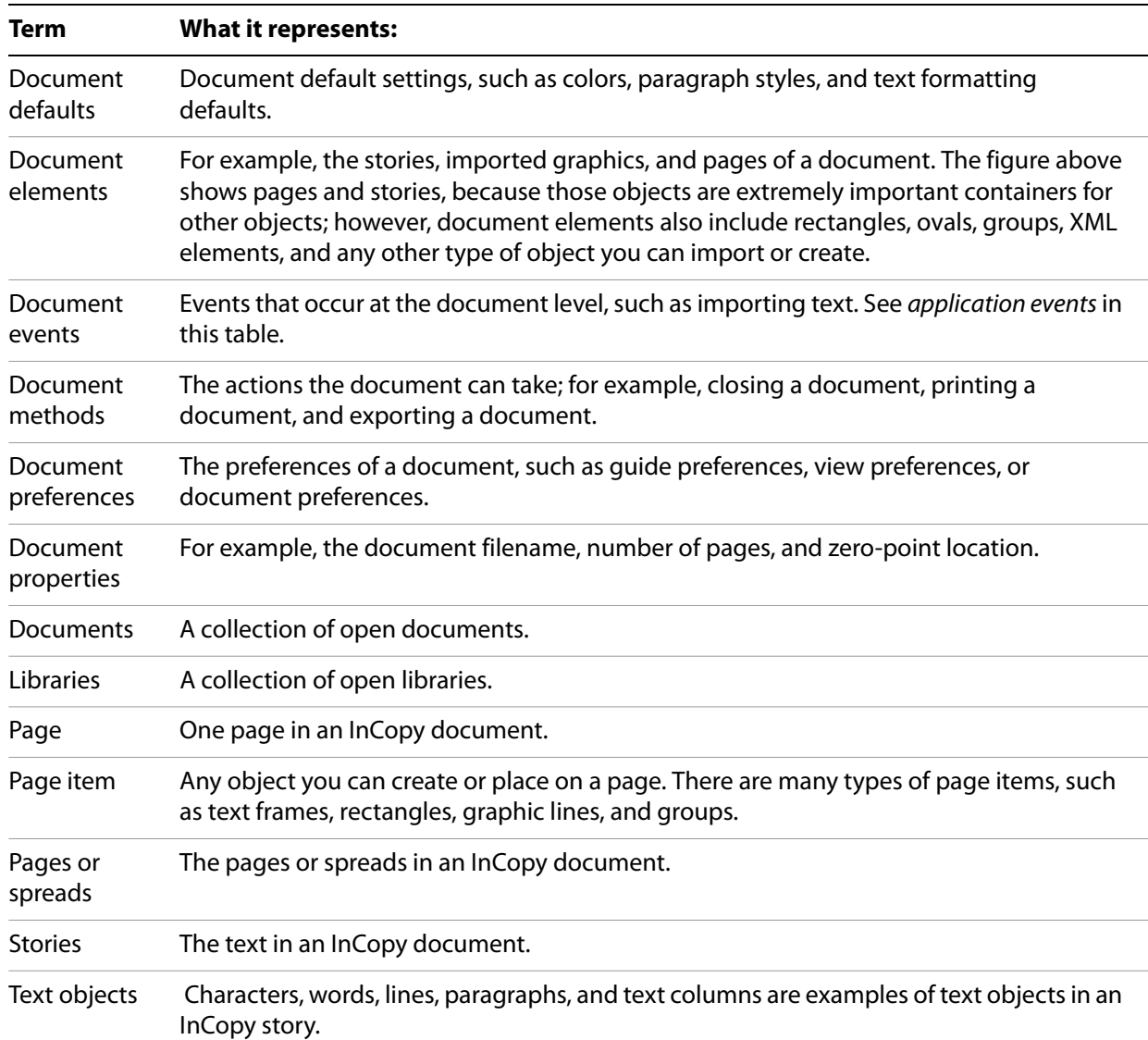

### **Looking at the InCopy object model**

You can view the InCopy object model from inside your script-editing application. All reference information on objects and their properties and methods is stored in the model and can be viewed,

To view the InCopy object model in the ExtendScript Toolkit:

- 1. Start the ExtendScript Toolkit.
- 2. Choose Help > InCopy CS6 Main Dictionary. The ExtendScript Toolkit loads the InCopy dictionary and displays it in a separate window.
- 3. From the Classes list, select the object you want to view, then click the property or method you want to view in more detail in the Properties and Methods list. The ExtendScript toolkit displays more information on the property or method you selected:

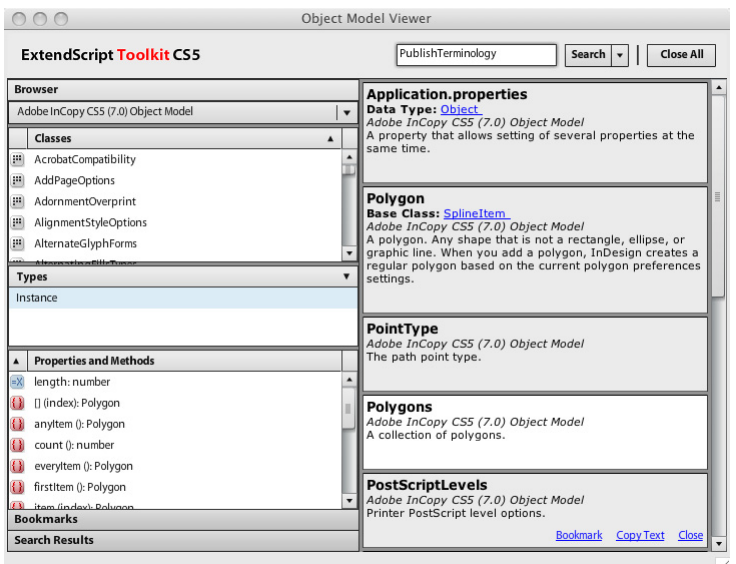

For more on using the ExtendScript Toolkit object model viewer, see Creative Suite 5 JavaScript Tools Guide.

## <span id="page-20-0"></span>**Measurements and positioning**

All items and objects in InCopy are positioned on the page according to measurements you specify. It is useful to know how the InCopy coordinate system works and what measurement units it uses.

### **Coordinates**

InCopy, like every other page-layout and drawing program, uses simple, two-dimensional geometry to set the position of objects on a page or spread. The horizontal component of a coordinate pair is referred to as x; the vertical component, y. You can see these coordinates in the Transform panel or Control when you select an object using the Selection tool. As in the InCopy user interface, coordinates are measured relative to the current location of the ruler's zero point.

There is one difference between the coordinates used in InCopy and the coordinate system used in a Geometry textbook: on the InCopy vertical (or  $y$ ) axis, coordinates below the zero point are positive numbers; coordinates *above* the zero point are negative numbers.

### **Measurement units**

When you send measurement values to InCopy, you can send numbers (for example, 14.65) or measurement strings (for example, "1p7.1"). If you send numbers, InCopy uses the publication's current units of measurement; if you send measurement strings (see the table below), InCopy uses the units of measurement specified in the string.

InCopy returns coordinates and other measurement values using the publication's current measurement units. In some cases, these units do not resemble the measurement values shown in the InCopy Transform panel. For example, if the current measurement system is picas, InCopy returns fractional values as decimals, rather than using the picas-and-points notation used by the Transform panel. So, for example, "1p6," is returned as "1.5." InCopy does this because your scripting system would have trouble trying to perform arithmetic operations using measurement strings. For instance, trying to add "0p3.5" to "13p4" produces a script error, while adding .2916 to 13.333 (the converted pica measurements) does not.

If your script depends on adding, subtracting, multiplying, or dividing specific measurement values, you might want to set the corresponding measurement units at the beginning of the script. At the end of the script, you can set the measurement units back to whatever they were before you ran the script. Alternately, you can use measurement overrides, like many of the sample scripts. A measurement override is a string containing a special character, as shown in the following table:

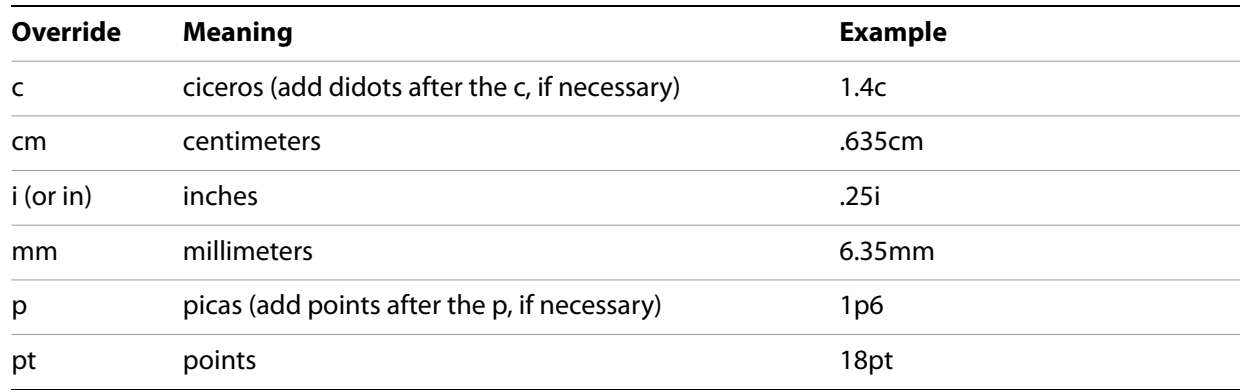

# <span id="page-21-0"></span>**Adding features to "Hello World"**

Next, we create a new script that makes changes to the "Hello World" publication we created with our first script. Our second script demonstrates how to do the following:

- Get the active document.
- Change the formatting of the text in the first story.
- $\blacktriangleright$  Add a note.

Either open the ImprovedHelloWorld tutorial script or follow these steps to create the script:

- 1. Make sure you have the document you created earlier open. If you closed the document without saving it, simply run the HelloWorld. jsx script again to make a new document.
- 2. Enter the following JavaScript in a new text file:

```
//Get a reference to a font.
try{
   //Enter the name of a font on your system, if necessary.
   var myFont = app.fonts.item("Arial");
}
on(myError){}
//Get the active document and assign the result to the variable "myDocument"
var myDocument = app.documents.item(0);
with(myDocument.stories.item(0)){
   //Change the font, size, and paragraph alignment.
   try{
      appliedFont = myFont;
   }
   on(myError){}
   justification = Justification.centerAlign;
   pointSize = 48;
   //Enter the note at the last insertion point of the story.
   var myNote = insertionPoints.item(-1).notes.add();
   myNote.texts.item(0).contents = "This is a note."
}
```
- 3. Save the text as a plain text file with the file extension  $\cdot$  jsx in the Scripts Panel folder (see "Installing [scripts" on page](#page-10-1) 11).
- 4. Double-click the script name in the Scripts panel to run the new script.

# <span id="page-23-0"></span>**3 Scripting Features**

#### **Chapter Update Status**

CS6 Edited ["Script versioning" on page 25](#page-24-1) and its three subsections have been updated, corrected, and clarified.

This chapter covers scripting techniques that relate to InCopy's scripting environment. Almost every other object in the InCopy scripting model controls a feature that can change a document or the application defaults. By contrast, the features in this chapter control how scripts operate.

This document discusses the following:

- ▶ The scriptPreferences object and its properties.
- Getting a reference to the executing script.
- Running scripts in prior versions of the scripting object model.
- $\blacktriangleright$  Using the doscript method to run scripts.
- ▶ Running scripts at InCopy start-up.
- Controlling the ExtendScript engine in which scripts execute.

We assume that you have already read [Chapter 2, "Getting Started"](#page-10-2) and know how to write, install, and run InCopy scripts in the scripting language of your choice.

# <span id="page-23-1"></span>**Script preferences**

The scriptPreferences object provides objects and properties related to the way InCopy runs scripts. The following table provides more detail on each property of the scriptPreferences object:

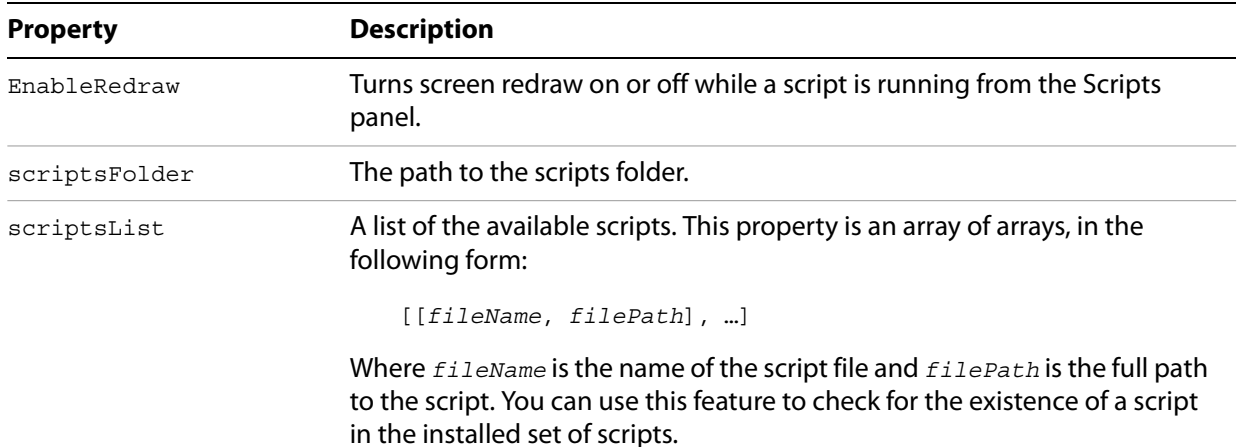

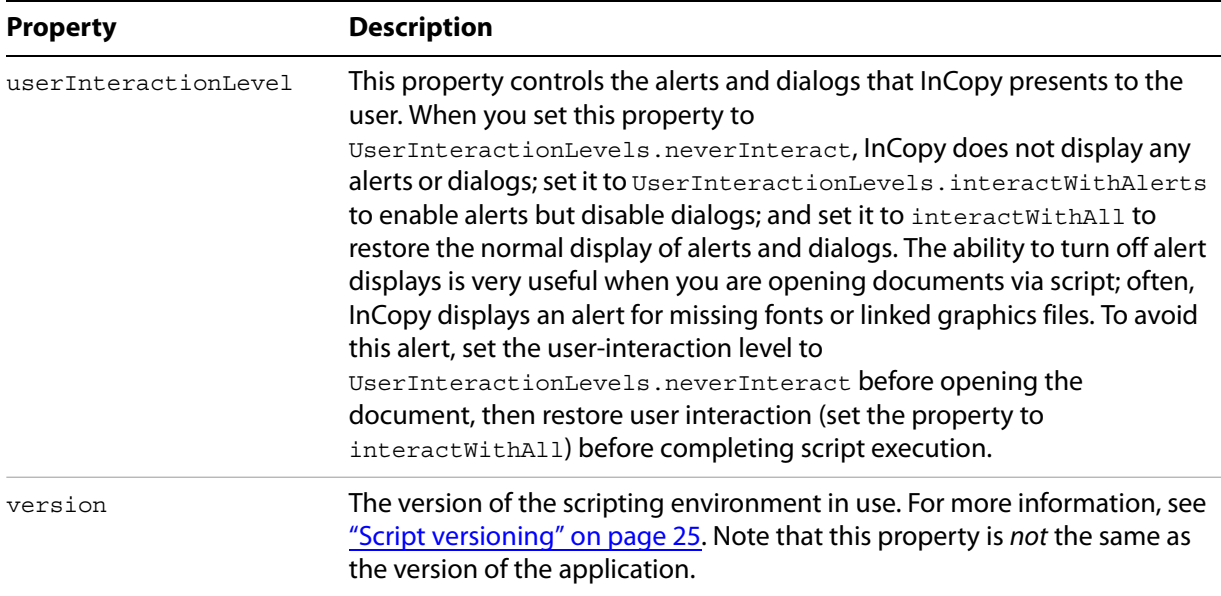

# <span id="page-24-0"></span>**Getting the current script**

You can get a reference to the current script using the active Script property of the application object. You can use this property to help you locate files and folders relative to the script, as shown in the following example (from the ActiveScript tutorial script):

```
var myScript = app.activeScript;
alert("The current script is: " + myScript);
var myParentFolder = File(myScript).parent;
alert("The folder containing the active script is: " + myParentFolder);
```
When you debug scripts using a script editor, the active Script property returns an error. Only scripts run from the Scripts palette appear in the activeScript property.

When you debug scripts from the ExtendScript Toolkit, using the active Script property returns an error. To avoid this error and create a way of debugging scripts that use the activeScript property, use the following error handler (from the GetScriptPath tutorial script):

```
function myGetScriptPath() {
   try{
      return app.activeScript;
   }
   catch(myError){
      return File(myError.fileName);
   }
}
```
# <span id="page-24-1"></span>**Script versioning**

InCopy can run scripts using earlier versions of the InCopy scripting object model. To run an older script in a newer version of InCopy, you must consider the following:

 **Targeting —** Scripts must be targeted to the InCopy version in which they are being run (that is, the current version). The mechanics of targeting are language specific as described in ["Targeting" on](#page-25-0)  [page](#page-25-0) 26.

- **Compilation** This involves mapping the names in the script to the underlying script IDs, which are what InCopy understands. The mechanics of compilation are language specific as described in ["Compilation" on page](#page-25-1) 26.
- **Interpretation** This involves matching the IDs to the appropriate request handler within InCopy so that InCopy correctly interprets a script written for an earlier version of the scripting object model. To do this, either explicitly set the application's script preferences to the old object model within the script (as shown in ["Interpretation" on page](#page-25-2) 26) or run the script from a folder in the Scripts panel folder as follows:

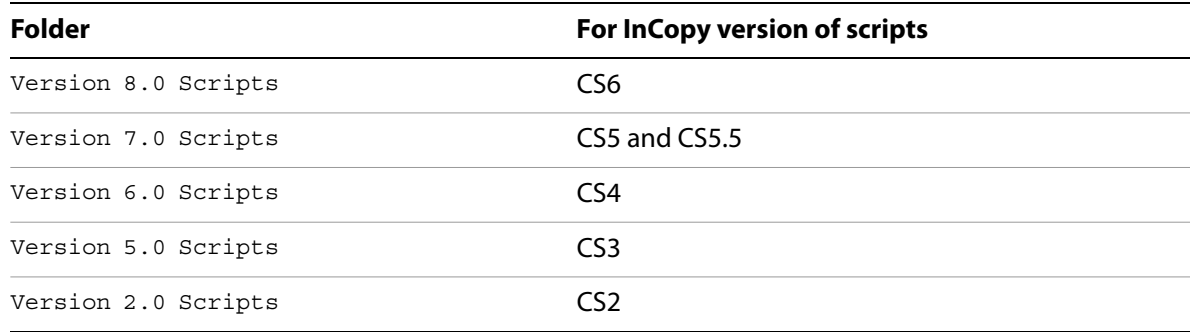

# <span id="page-25-0"></span>**Targeting**

A script must always target the version of InCopy under which it is running (the current version), either explicitly or implicitly. Targeting is implicit when the script is launched from the Scripts panel.

Otherwise, if the script is launched externally (from the ESTK), explicit targeting for JavaScripts is done using the target directive:

```
//target CS6
#target "InCopy-8.0"
//target the latest version of InCopy
#target "InCopy"
```
### <span id="page-25-1"></span>**Compilation**

JavaScripts are not precompiled. For compilation, Incopy uses the same version of the DOM that is set for interpretation.

### <span id="page-25-2"></span>**Interpretation**

The InCopy application object contains a scriptPreferences object, which allows a script to get or set the version of the scripting object model to use for interpreting scripts. The version defaults to the current version of the application and persists.

For example, to change the version of the scripting object model to CS5:

```
//Set to 7.0 scripting object model
app.scriptPreferences.version = 7.0;
```
# <span id="page-26-0"></span>**Using the doScript method**

The doscript method gives a script a way to execute another script. The script can be a string of valid scripting code or a file on disk. The script can be in the same scripting language as the current script or another scripting language. The available languages vary by platform: on Mac OS, you can run either an AppleScript or a JavaScript; on Windows, you can run a VBScript or a JavaScript.

The doscript method has many possible uses:

- Running a script in another language that provides a feature missing in your main scripting language. For example, VBScript lacks the ability to display a file or folder browser, which JavaScript has. AppleScript can be very slow to compute trigonometric functions (sine and cosine), but JavaScript performs these calculations rapidly. JavaScript does not have a way to query Microsoft® Excel for the contents of a specific spreadsheet cell, but both AppleScript and VBScript have this capability. In all these examples, the doScript method can execute a snippet of scripting code in another language, to overcome a limitation of the language used for the body of the script.
- Creating a script "on the fly." Your script can create a script (as a string) during its execution, which it can then execute using the doScript method. This is a great way to create a custom dialog or panel based on the contents of the selection or the attributes of objects the script creates.
- $\blacktriangleright$  Embedding scripts in objects. Scripts can use the doscript method to run scripts that were saved as strings in the label property of objects. Using this technique, an object can contain a script that controls its layout properties or updates its content according to certain parameters. Scripts also can be embedded in XML elements as an attribute of the element or as the contents of an element. See ["Running scripts at start-up" on page](#page-27-0) 28.

### <span id="page-26-1"></span>**Sending parameters to doScript**

To send a parameter to a script executed by  $d$ o $S$ cript, use the following form (from the DoScriptParameters tutorial script):

```
var myParameters = ["Hello from DoScript", "Your message here."];
var myJavaScript = "alert(\"First argument: \" + arguments[0] + \"\\rSecond argument: 
\vee" + arguments[1]);";
app.doScript(myJavaScript, ScriptLanguage.javascript, myParameters);
if(File.fs == "Windows")\{var myVBScript = "msgbox arguments(1), vbOKOnly, \"First argument: \" & 
arguments(0)";
   app.doScript(myVBScript, ScriptLanguage.visualBasic, myParameters);
}
else{
   var myAppleScript = "tell application \"Adobe InCopy CS6\"\rdisplay dialog(\"First 
argument: \" & item 1 of arguments & return & \"Second argument: \" & item 2 of 
arguments)\rend tell";
   app.doScript(myAppleScript, ScriptLanguage.applescriptLanguage, myParameters);
}
```
## <span id="page-26-2"></span>**Returning values from doScript**

To return a value from a script executed by doScript, you can use the scriptArgs (short for "script arguments") object of the application. The following script fragment shows how to do this (for the complete script, see the DoScriptReturnValue tutorial script):

```
var myJavaScript = "app.scriptArgs.setValue(\"ScriptArgumentA\", \"This is the first 
script argument value.\langle " \rangle; \langle r" \rangle;
myJavaScript += "app.scriptArgs.setValue(\"ScriptArgumentB\", \"This is the second 
script argument value.\langle " \rangle ";
var myScriptArgumentA = app.scriptArgs.getValue("ScriptArgumentA");
var myScriptArgumentB = app.scriptArgs.getValue("ScriptArgumentB");
alert("ScriptArgumentA: " + myScriptArgumentA + "\rScriptArgumentB: " + 
myScriptArgumentB);
if(File.fs == "Windows")\{var myVBScript = "Set myInCopy = CreateObject(\"InCopy.Application\")\r";
   myVBScript += "myInCopy.ScriptArgs.SetValue \"ScriptArgumentA\", \"This is the 
first script argument value.\Upsilon" ;
   myVBScript += "myInCopy.ScriptArgs.SetValue \"ScriptArgumentB\", \"This is the 
second script argument value.\"";
   app.doScript(myVBScript, ScriptLanguage.visualBasic);
}
else{
   var myAppleScript = "tell application \"Adobe InCopy CS6\"\r";
   myAppleScript += "make script arg with properties{name:\"ScriptArgumentA\", 
value:\"This is the first script argument value.\"}\r";
   myAppleScript += "make script arg with properties{name:\"ScriptArgumentB\", 
value:\"This is the second script argument value.\"}\r";
   myAppleScript += "end tell\r";
   app.doScript(myAppleScript, ScriptLanguage.applescriptLanguage);
}
var myScriptArgumentA = app.scriptArgs.getValue("ScriptArgumentA");
var myScriptArgumentB = app.scriptArgs.getValue("ScriptArgumentB");
alert("ScriptArgumentA: " + myScriptArgumentA + "\rScriptArgumentB: " + 
myScriptArgumentB);
```
# <span id="page-27-0"></span>**Running scripts at start-up**

To run a script when InCopy starts, put the script in the Startup Scripts folder in the Scripts folder (for more information, see ["Installing scripts" on page 11\)](#page-10-3).

**NOTE:** Scripts run in the session ExtendScript engine when InCopy starts can create objects and functions that will be available to other scripts for the duration of the session. For more information, see ["Session](#page-27-1)  [and main script execution" on page 28](#page-27-1).

# <span id="page-27-1"></span>**Session and main script execution**

InCopy has two ways to run a JavaScript: session and main. These names correspond to the ExtendScript "engine" used to run the script.

By default, when you run an InCopy JavaScript, the script is interpreted and executed by the "main" ExtendScript engine, which is destroyed when the script completes execution. Script objects created by the script do not persist.

Scripts run in the session engine can create objects that persist until you close InCopy. You can refer to these objects from other scripts run in the session engine. To set the session engine as the target of an InCopy JavaScript, add the following line to the start of your script.

```
#targetengine "session"
```
You can create your own persistent ExtendScript interpretation and execution environment. To do this, use the #targetenging statement and provide your own ExtendScript engine name, as shown in the following script fragment:

#targetengine "adobe"

# <span id="page-29-0"></span>**4 Text and Type**

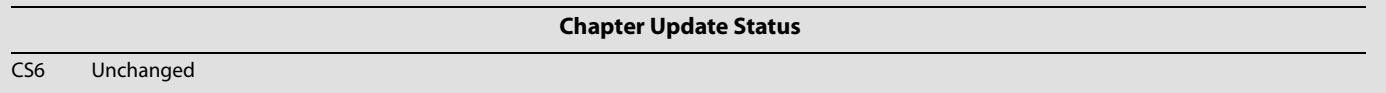

Entering, editing, and formatting text make up the bulk of the time spent working on most InCopy documents. As a result, automating text and type operations can result in large productivity gains.

This tutorial shows how to script the most common operations involving text and type. The sample scripts in this chapter are presented in order of complexity, starting with very simple scripts and building toward more complex operations.

We assume that you have already read [Chapter 2, "Getting Started"](#page-10-2) and know how to create, install, and run a script. We also assume that you have some knowledge of working with text in InCopy and understand basic typesetting terms.

# <span id="page-29-1"></span>**Entering and importing text**

This section covers the process of getting text into your InCopy documents. Just as you can type text into text frames and place text files using the InCopy user interface, you can create text frames, insert text into a story, or place text files using scripting.

# <span id="page-29-2"></span>**Stories and text frames**

All text in an InCopy layout is part of a story, and every story can contain one or more text frames. If you are working with a standalone InCopy document, the document contains one story, and InCopy adds text frames only when necessary to display the text of the story. This also is true for stories exported from InDesign as InCopy stories (.icml files).

When you work with an InCopy story within an InDesign document, the document can contain any number of stories, and you will see the text frames as they were created in the InDesign layout. Unlike InDesign, InCopy cannot add new text frames using scripting.

For more on understanding the relationships between text objects in an InCopy document, see ["Text](#page-38-0)  [objects" on page 39](#page-38-0).

### <span id="page-29-3"></span>**Adding text to a story**

To add text to a story, use the contents property. The following sample script uses this technique to add text at the end of a story (for the complete script, see AddText):

```
var myDocument = app.documents.add();
//Add text to the default story.
var myStory = myDocument.stories.item(0);
myStory.contents = "This is the first paragraph of example text.";
//To add more text to the story, we'll use the last insertion point 
//in the story. (\lceil \rceil r \rceil \text{ is a return character in JavaScript.})var myInsertionPoint = myStory.insertionPoints.item(-1);
myInsertionPoint.contents = "\rThis is the second paragraph.";
```
## <span id="page-30-0"></span>**Replacing text**

The following script replaces a word with a phrase, by changing the contents of the appropriate object (for the complete script, see ReplaceWord):

```
//Enters text in the default story and then replaces
//a word in the story with a different phrase.
var myDocument = app.documents.add();
var myStory = myDocument.stories.item(0);
my Story. contents = "This is some example text."//Replace the third word "some" with the phrase
//"a little bit of".
myStory.words.item(2).contents = "a little bit of";
```
The following script replaces the text in a paragraph (for the complete script, see ReplaceText):

```
//Enters text in the default story, and then replaces
//the text in the second paragraph.
var myDocument = app.documents.add();
var myStory = myDocument.stories.item(0);
myStory.contents = "Paragraph 1.\rParagraph 2.\rParagraph 3.\r";
//Replace the text in the second paragraph without replacing
//the return character at the end of the paragraph. To do this,
//we'll use the ItemByRange method.
var myStartCharacter = myStory.paragraphs.item(1).characters.item(0);
var myEndCharacter = myStory.paragraphs.item(1).characters.item(-2);
myStory.texts.itemByRange(myStartCharacter, myEndCharacter).contents = "This text 
replaces the text in paragraph 2.";
```
In the preceding script, we used the itemByRange method to exclude the return character in the second paragraph. We did this because deleting the return might change the paragraph style applied to the paragraph. We supplied two characters—the starting and ending characters of the paragraph—as parameters to the itemByRange method.

### <span id="page-30-1"></span>**Inserting special characters**

Because the ExtendScript Toolkit supports Unicode, you can simply enter Unicode characters in text strings you send to InCopy. Alternately, you can use the JavaScript method of explicitly entering Unicode characters by their glyph ID number: \unnnn (where nnnn is the Unicode code for the character). The following script shows several ways to enter special characters (for the complete script, see SpecialCharacters):

```
var myDocument = app.documents.add();
var myStory = myDocument.stories.item(0);
//Entering special characters directly.
myStory.contents = "Registered trademark: ®\rCopyright: ©\rTrademark: ™\r";
//Entering special characters by their Unicode glyph ID value:
myStory.insertionPoints.item(-1).contents = "Not equal to: \u2260\rSquare root: 
\u221A\rParagraph: \u00B6\r";
//Entering InCopy special characters by their enumerations:
myStory.insertionPoints.item(-1).contents = "Automatic page number marker:";
myStory.insertionPoints.item(-1).contents = SpecialCharacters.autoPageNumber;
my Story.insertionPoints.item(-1) .contents = "\r";myStory.insertionPoints.item(-1).contents = "Section symbol:";
myStory.insertionPoints.item(-1).contents = SpecialCharacters.sectionSymbol;
myStory.insertionPoints.item(-1).contents = "\r";
myStory.insertionPoints.item(-1).contents = "En dash:";
myStory.insertionPoints.item(-1).contents = SpecialCharacters.enDash;
my Story.insertionPoints.item(-1) .contents = "\r";
```
The easiest way to find the Unicode ID for a character is to use the Glyphs palette in InCopy (choose Type > Glyphs to display the palette)—move the cursor over a character in the palette, and InCopy will display its Unicode value. You can find out more about Unicode by visiting http://www.unicode.org.

# <span id="page-31-0"></span>**Placing text and setting text-import preferences**

In addition to entering text strings, you can place text files created with word processors and text editors. The following script shows you how to place a text file in the default story of a new document (for the complete script, see PlaceTextFile):

```
//Places a text file in the default story of a new document.
var myDocument = app.documents.add();
//Parameters for InsertionPoint.place():
//File as File object, 
//[ShowingOptions as Boolean = False]
//You'll have to fill in your own file path.
myDocument.stories.item(0).insertionPoints.item(0).place(File("/c/test.txt"), false);
```
To specify the import options for the specific type of text file you are placing, use the corresponding import-preferences object. The following script shows how to set text-import preferences (for the complete script, see TextImportPreferences). Comments in the script show the possible values for each property.

```
//Sets the text import filter preferences.
with(app.textImportPreferences){
   //Options for characterSet: 
   //TextImportCharacterSet.ansi
   //TextImportCharacterSet.chineseBig5
   //TextImportCharacterSet.gb18030
   //TextImportCharacterSet.gb2312
   //TextImportCharacterSet.ksc5601
   //TextImportCharacterSet.macintoshCE
   //TextImportCharacterSet.macintoshCyrillic
   //TextImportCharacterSet.macintoshGreek
   //TextImportCharacterSet.macintoshTurkish
   //TextImportCharacterSet.recommendShiftJIS83pv
   //TextImportCharacterSet.shiftJIS90ms
   //TextImportCharacterSet.shiftJIS90pv
   //TextImportCharacterSet.utf8
   //TextImportCharacterSet.utf16
```
}

```
//TextImportCharacterSet.windowsBaltic
//TextImportCharacterSet.windowsCE
//TextImportCharacterSet.windowsCyrillic
//TextImportCharacterSet.windowsEE
//TextImportCharacterSet.windowsGreek
//TextImportCharacterSet.windowsTurkish
characterSet = TextImportCharacterSet.utf16;
convertSpacesIntoTabs = true;
spacesIntoTabsCount = 3;
//The dictionary property can take any of the following
//language names (as strings): 
//Bulgarian
//Catalan
//Croatian
//Czech
//Danish
//Dutch
//English: Canadian
//English: UK
//English: USA
//English: USA Legal
//English: USA Medical
//Estonian
//Finnish
//French
//French: Canadian
//German: Reformed
//German: Swiss
//German: Traditional
//Greek
//Hungarian
//Italian
//Latvian
//Lithuanian
//Neutral
//Norwegian: Bokmal
//Norwegian: Nynorsk
//Polish
//Portuguese
//Portuguese: Brazilian
//Romanian
//Russian
//Slovak
//Slovenian
//Spanish: Castilian
//Swedish
//Turkish
dictionary = "English: USA";
//platform options: 
//ImportPlatform.macintosh
//ImportPlatform.pc
platform = ImportPlatform.macintosh;
stripReturnsBetweenLines = true;
stripReturnsBetweenParagraphs = true;
useTypographersQuotes = true;
```
The following script shows how to set tagged text-import preferences (for the complete script, see TaggedTextImportPreferences):

```
//Sets the tagged text import filter preferences.
with(app.taggedTextImportPreferences){
   removeTextFormatting = false;
   //styleConflict property can be:
   //StyleConflict.publicationDefinition
   //StyleConflict.tagFileDefinition
   styleConflict = StyleConflict.publicationDefinition;
   useTypographersQuotes = true;
}
```
The following script shows how to set Word and RTF import preferences (for the complete script, see WordRTFImportPreferences):

```
//Sets the Word/RTF import filter preferences.
with(app.wordRTFImportPreferences){
   //convertPageBreaks property can be:
   //ConvertPageBreaks.columnBreak
   //ConvertPageBreaks.none
   //ConvertPageBreaks.pageBreak
   convertPageBreaks = ConvertPageBreaks.none;
   //convertTablesTo property can be:
   //ConvertTablesOptions.unformattedTabbedText
   //ConvertTablesOptions.unformattedTable
   convertTablesTo = ConvertTablesOptions.unformattedTable;
   importEndnotes = true;
   importFootnotes = true;
   importIndex = true;
   importTOC = true;
   importUnusedStyles = false;
   preserveGraphics = false;
   preserveLocalOverrides = false;
   preserveTrackChanges = false;
   removeFormatting = false;
   //resolveCharacterSytleClash and resolveParagraphStyleClash properties can be:
   //ResolveStyleClash.resolveClashAutoRename
   //ResolveStyleClash.resolveClashUseExisting
   //ResolveStyleClash.resolveClashUseNew
   resolveCharacterStyleClash = ResolveStyleClash.resolveClashUseExisting;
   resolveParagraphStyleClash = ResolveStyleClash.resolveClashUseExisting;
   useTypographersQuotes = true;
}
```
The following script shows how to set Excel import preferences (for the complete script, see ExcelImportPreferences):

```
//Sets the Excel import filter preferences.
with(app.excelImportPreferences){
   //alignmentStyle property can be:
   //AlignmentStyleOptions.centerAlign
   //AlignmentStyleOptions.leftAlign
   //AlignmentStyleOptions.rightAlign
   //AlignmentStyleOptions.spreadsheet
   alignmentStyle = AlignmentStyleOptions.spreadsheet;
   decimalPlaces = 4;
   preserveGraphics = false;
   //Enter the range you want to import as "start cell:end cell".
   rangeName = "A1:B16";
   sheetIndex = 1;//You'll have to enter a valid worksheet name.
   sheetName = "pathpoints";
   showHiddenCells = false;
   //tableFormatting property can be:
   //TableFormattingOptions.excelFormattedTable
   //TableFormattingOptions.excelUnformattedTabbedText
   //TableFormattingOptions.excelUnformattedTable
   tableFormatting = TableFormattingOptions.excelFormattedTable;
   useTypographersQuotes = true;
   viewName = "";
}
```
# <span id="page-34-0"></span>**Exporting text and setting text-export preferences**

The following script shows how to export text from an InCopy document. You must use text or story objects to export in text-file formats; you cannot export all the text in a document in one operation. (For the complete script, see ExportTextFile.)

```
//Creates a story in an example document and then exports the text to a text file.
var myDocument = app.documents.add();
var myStory = myDocument.stories.item(0);
//Fill the story with placeholder text.
var myTextFrame = myStory.textContainers[0];
myTextFrame.contents = TextFrameContents.placeholderText;
//Text exportFile method parameters:
//Format as ExportFormat
//To As File
//[ShowingOptions As Boolean = False]
//
//Format parameter can be:
//ExportFormat.inCopyCSDocument
//ExportFormat.inCopyDocument
//ExportFormat.rtf
//ExportFormat.taggedText
//ExportFormat.textType
//
//Export the story as text. You'll have to fill in a valid file path on your system.
myStory.exportFile(ExportFormat.textType, File("/c/test.txt"));
```
The following example shows how to export a specific range of text. (We omitted the myGetBounds function from this listing; see the ExportTextRange tutorial script.)

```
var myDocument = app.documents.add();
var myStory = myDocument.stories.item(0);
//Fill the story with placeholder text.
var myTextFrame = myStory.textContainers[0];
myTextFrame.contents = TextFrameContents.placeholderText;
var myStartCharacter = myStory.paragraphs.item(0).characters.item(0);
var myEndCharacter = myStory.paragraphs.item(1).characters.item(-1);
var myText = myStory.texts.itemByRange(myStartCharacter, myEndCharacter);
//Text exportFile method parameters:
//Format as ExportFormat
//To As File
//[ShowingOptions As Boolean = False]
//
//Format parameter can be:
//ExportFormat.inCopyCSDocument
//ExportFormat.inCopyDocument
//ExportFormat.rtf
//ExportFormat.taggedText
//ExportFormat.textType
//
//Export the text range. You must fill in a valid file path on your system.
myText.exportFile(ExportFormat.textType, File("/c/test.txt"));
```
To specify the export options for the specific type of text file you are exporting, use the corresponding export-preferences object. The following script sets text-export preferences (for the complete script, see TextExportPreferences):

```
//Sets the text export filter preferences.
with(app.textExportPreferences){
   //Options for characterSet:
   //TextExportCharacterSet.utf8
   //TextExportCharacterSet.utf16
   //TextExportCharacterSet.defaultPlatform
   characterSet = TextExportCharacterSet.utf16;
   //platform options:
   //ImportPlatform.macintosh
   //ImportPlatform.pc
   platform = ImportPlatform.macintosh;
}
```
The following script sets tagged text-export preferences (for the complete script, see TaggedTextExportPreferences):

```
//Sets the tagged text export filter preferences.
with(app.taggedTextExportPreferences){
   //Options for characterSet:
   //TagTextExportCharacterSet.ansi
   //TagTextExportCharacterSet.ascii
   //TagTextExportCharacterSet.gb18030
   //TagTextExportCharacterSet.ksc5601
   //TagTextExportCharacterSet.shiftJIS
   //TagTextExportCharacterSet.utf8
   //TagTextExportCharacterSet.utf16
   characterSet = TagTextExportCharacterSet.utf16;
   //tagForm options:
   //TagTextForm.abbreviated
   //TagTextForm.verbose
   tagForm = TagTextForm.verbose;
}
```
Do not assume that you are limited to exporting text using existing export filters. Because JavaScript can write text files to disk, you can have your script traverse the text in a document and export it in any order you like, using whatever text-markup scheme you prefer. Here is a very simple example that shows how to export InCopy text as HTML (for the complete script, see ExportHTML):

```
function myExportHTML(){
   var myStory, myParagraph, myString, myTag, myStartTag, myEndTag,
   myTextStyleRange, myTable;
   //Use the myStyleToTagMapping array to set up your paragraph style to tag mapping.
   var myStyleToTagMapping = new Array;
   //For each style to tag mapping, add a new item to the array.
   myStyleToTagMapping.push(["body_text", "p"]);
   myStyleToTagMapping.push(["heading1", "h1"]);
   myStyleToTagMapping.push(["heading2", "h2"]);
   myStyleToTagMapping.push(["heading3", "h3"]);
   //End of style to tag mapping.
   if(app.documents.length !=0){
      if(app.documents.item(0).stories.length != 0){
          //Open a new text file.
          var myTextFile = File.saveDialog("Save HTML As", undefined);
          //If the user clicked the Cancel button, the result is null.
          if(myTextFile != null)\{//Open the file with write access.
             myTextFile.open("w");
             //Iterate through the stories.
             for(var myCounter = 0; myCounter <
             app.documents.item(0).stories.length; myCounter ++){
                 myStory = app.documents.item(0).stories.item(myCounter);
                 for(var myParagraphCounter = 0; myParagraphCounter <
                 myStory.paragraphs.length; myParagraphCounter ++){
                    myParagraph = myStory.paragraphs.item(myParagraphCounter);
                     if(myParagraph.tables.length == 0){
                        if(myParagraph.textStyleRanges.length == 1){
                            //If the paragraph is a simple paragraph--no tables,
                           //no local formatting--simply export the text
                           //of the pararaph with the appropriate tag.
                           myTag = myFindTag(myParagraph.appliedParagraphStyle.
                           name, myStyleToTagMapping);
                           //If the tag comes back empty, 
                           //map it to the basic paragraph tag.
                           if(myTag == ""){
                               myTag = "p";}
                           myStartTag = "<-" + myTag + ">-";myEndTag = "</i> / " + myTag + " >" ;//If the paragraph is not the last paragraph in the
                            //story, omit the return character.
                           if(myParagraph.characters.item(-1).contents == "\r'\r) {
                               myString = myParagraph.texts.itemByRange
                               (myParagraph.characters.item(0), 
                               myParagraph.characters.item(-2)).contents;
                            }
                           else{
                               myString = myParagraph.contents;
                            }
                           //Write the paragraphs' text to the text file.
                           myTextFile.writeln(myStartTag + myString + myEndTag);
                        }
                        else{
                            //Handle text style range export by iterating
```
}

```
//through the text style ranges in the paragraph.
              for(var myRangeCounter = 0; myRangeCounter <
              myParagraph.textStyleRanges.length;
              myRangeCounter ++){
                 myTextStyleRange = myParagraph.textStyleRanges.
                 item(myRangeCounter);
                 if(myTextStyleRange.characters.item(-1)=="\r"){
                     myString = myTextStyleRange.texts.itemByRange
                     (myTextStyleRange.characters.item(1),
                     myTextStyleRange.characters.item(-2)).
                    contents;
                 }
                 else{
                    myString = myTextStyleRange.contents;
                 }
                 switch(myTextStyleRange.fontStyle){
                     case "Bold":
                        myString = "<b>" + myString + "</b>"
                        break;
                     case "Italic":
                        myString = "<i>" + myString + "</i>"
                        break;
                 }
                 myTextFile.write(myString);
              }
             myTextFile.write("\r");
          }
       }
       else{
          //Handle table export (assumes that there is only 
          //one table per paragraph,and that the table is in the
          //paragraph by itself).
          myTable = myParagraph.tables.item(0);
          myTextFile.writeln("<table border = 1>");
          for(var myRowCounter = 0; myRowCounter <
          myTable.rows.length; myRowCounter ++){
              myTextFile.writeln("<tr>");
              for(var myColumnCounter = 0; myColumnCounter <
             myTable.columns.length; myColumnCounter++){
                 if(myRowCounter == 0){
                     myString = "<th>" + myTable.rows.item
                     (myRowCounter).cells.item(myColumnCounter).
                     texts.item(0).contents + "</th>";
                 }
                 else{
                     myString = "<td>" + myTable.rows.item
                     (myRowCounter).cells.item(myColumnCounter).
                     texts.item(0).contents + "</td>";
                 }
                 myTextFile.writeln(myString);
              }
              myTextFile.writeln("</tr>");
          }
          myTextFile.writeln("</table>");
       }
   }
}
//Close the text file.
myTextFile.close();
```

```
}
   }
}
function myFindTag (myStyleName, myStyleToTagMapping){
   var myTag = ";
   var myDone = false;
   var myCounter = 0;
   do{
      if(myStyleToTagMapping[myCounter][0] == myStyleName){
          myTag = myStyleToTagMapping[myCounter][1];
          break;
      }
      myCounter ++;
   } while((myDone == false)||(myCounter < myStyleToTagMapping.length))
   return myTag;
}
```
# **Text objects**

The following diagram shows a view of InCopy's text-object model. There are two main types of text object: layout objects (text frames) and text-stream objects (stories, insertion points, characters, and words, for example). The diagram uses the natural-language terms for the objects; when you write scripts, you will use the corresponding terms from your scripting language:

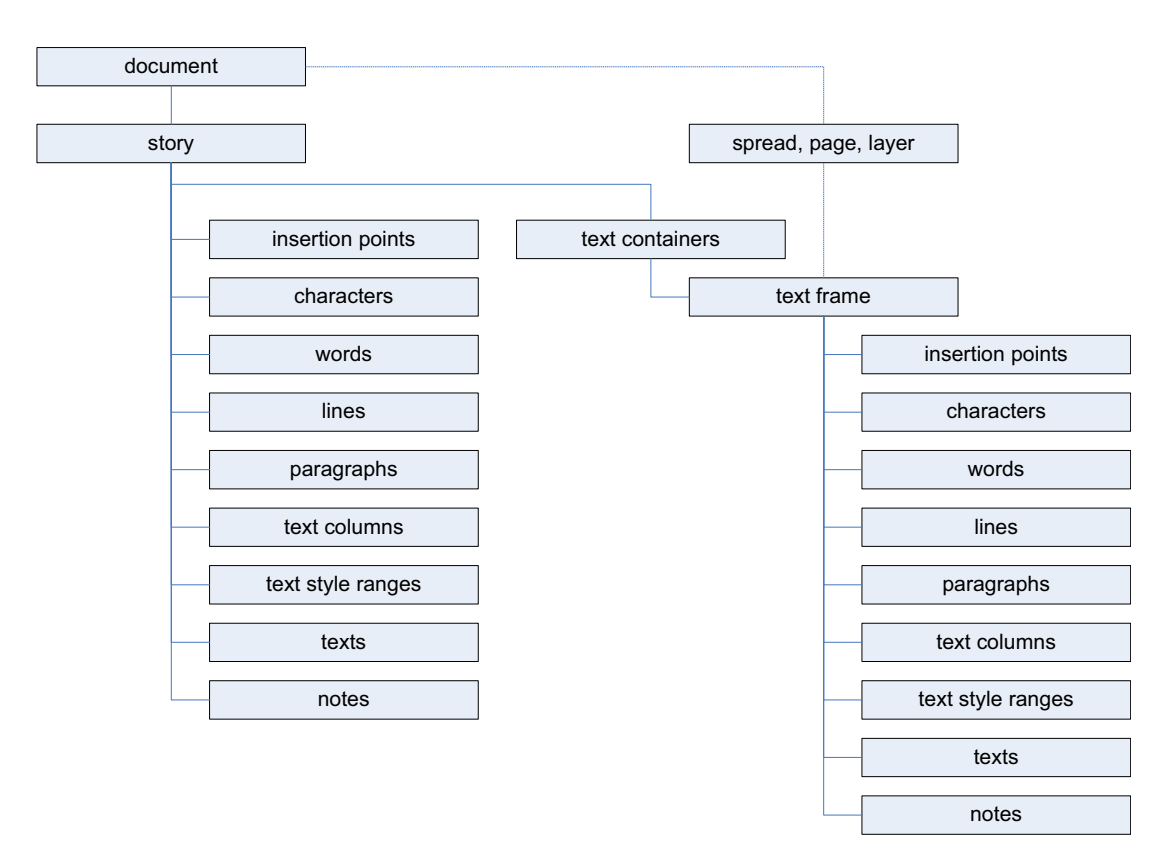

For any text-stream object, the parent of the object is the story containing the object. To get a reference to the text frame (or text frames) containing a given text object, use the parent Text Frames property.

For a text frame, the parent of the text frame usually is the page or spread containing the text frame. If the text frame is inside a group or was pasted inside another page item, the parent of the text frame is the

containing page item. If the text frame was converted to an anchored frame, the parent of the text frame is the character containing the anchored frame.

#### **Selections**

Usually, InCopy scripts act on a text selection. The following script shows how to determine the type of the current selection. Unlike many other sample scripts, this script does not actually do anything; it simply presents a selection filtering routine you can use in your own scripts. (For the complete script, see TextSelection.)

```
//Shows how to determine whether the current selection is a text selection.
//Check to see if any documents are open.
if (app.documents.length != 0){
   //If the selection contains more than one item, the selection
   //is not text selected with the Type tool.
   if (app.selection.length != 0){
      //Evaluate the selection based on its type.
      switch (app.selection[0].constructor.name){
          case "InsertionPoint":
          case "Character":
          case "Word":
          case "TextStyleRange":
          case "Line":
          case "Paragraph":
          case "TextColumn":
          case "Text":
          case "Story":
             //The object is a text object; display the text object type.
             //A practical script would do something with the selection,
             //or pass the selection on to a function.
             alert("Selection is a " + app.selection[0].constructor.name);
             //If the selection is inside a note, the parent of the selection
              //will be a note object.
             if(app.selection[0].parent.constructor.name == "Note") {
                 alert("Selection is inside a note.");
              }
             break;
          default:
             alert("The selected object is not a text object. Select some text and try 
again.");
             break;
      }
   }
   else{
      alert("Please select some text and try again.");
   }
}
else{
   alert("No documents are open.");
}
```
# **Moving and copying text**

To move a text object to another location in text, use the move method. To copy the text, use the duplicate method (which has exactly the same parameters as the move method). The following script fragment shows how it works (for the complete script, see MoveText):

```
//Create an example document.
var myDocument = app.documents.add();
//Create a series of paragraphs in the default story.
var myStory = myDocument.stories.item(0);
myStory.contents = "WordA\rWordB\rWordC\rWordD\r";
//Move WordC before WordA.
myStory.paragraphs.item(2).move(LocationOptions.before, myStory.paragraphs.item(0));
//Move WordB after WordD (into the same paragraph).
myStory.paragraphs.item(2).move(LocationOptions.after, 
myStory.paragraphs.item(-1).words.item(0));
//Note that moving text removes it from its original location.
```
When you want to transfer formatted text from one document to another, you also can use the move method. Using the move or duplicate method is better than using copy and paste; to use copy and paste, you must make the document visible and select the text you want to copy. Using move or duplicate is much faster and more robust. The following script shows how to move text from one document to another using move and duplicate (for the complete script, see MoveTextBetweenDocuments):

```
//Moves formatted text from one document to another.
var mySourceDocument = app.documents.add();
//Add text to the default story.
var mySourceStory = mySourceDocument.stories.item(0);
mySourceStory.contents = "This is the source text.\rThis text is not the source text.";
mySourceStory.paragraphs.item(0).pointSize = 24;
//Create a new document to move the text to.
var myTargetDocument = app.documents.add();
var myTargetStory = myTargetDocument.stories.item(0);
myTargetStory.contents = "This is the target text. Insert the source text after this 
paragraph.\r";
mySourceStory.paragraphs.item(0).duplicate(LocationOptions.after, 
myTargetStory.insertionPoints.item(-1));
```
One way to copy unformatted text from one text object to another is to get the contents property of a text object, then use that string to set the contents property of another text object. The following script shows how to do this (for the complete script, see CopyUnformattedText):

```
//Shows how to remove formatting from text as you move it 
//to other locations in a document.
//Create an example document.
var myDocument = app.documents.add();
var myStory = myDocument.stories.item(0);
myStory.contents = "This is a formatted string.\rText pasted after this text will 
retain its formatting.\rightharpoonupr\frac{1}{r} moved to the following line will take on the formatting
of the insertion point.\rItalic: ";
//Apply formatting to the first paragraph.
myStory.paragraphs.item(0).fontStyle = "Bold";
//Apply formatting to the last paragraph.
myStory.paragraphs.item(-1).fontStyle = "Italic";
//Copy from one frame to another using a simple copy.
app.select(myStory.paragraphs.item(0).words.item(0));
app.copy();
app.select(myStory.paragraphs.item(1).insertionPoints.item(-1));
app.paste();
//Copy the unformatted string from the first word to the end of the story
//by getting and setting the contents of text objects. Note that this does
//not really copy the text; it replicates the text string from one text 
//location to another.
myStory.insertionPoints.item(-1).contents = 
myStory.paragraphs.item(0).words.item(0).contents;
```
#### <span id="page-41-0"></span>**Text objects and iteration**

When your script moves, deletes, or adds text while iterating through a series of text objects, you can easily end up with invalid text references. The following script demonstrates this problem (for the complete script, see TextIterationWrong):

```
//Shows how *not* to iterate through text.
var myDocument = app.documents.add();
var myString = "Paragraph 1.\rDelete this paragraph.\rParagraph 2.\rParagraph 
3.\rParagraph 4.\rParagraph 5.\rDelete this paragraph.\rParagraph 6.\r";
var myStory = myDocument.stories.item(0);
myStory.contents = myString;
//The following for loop will fail to format all of the paragraphs.
for(var myParagraphCounter = 0; myParagraphCounter < myStory.paragraphs.length; 
myParagraphCounter ++){
   if(myStory.paragraphs.item(myParagraphCounter).words.item(0).contents == 
"Delete"){
      myStory.paragraphs.item(myParagraphCounter).remove();
   }
   else{
      myStory.paragraphs.item(myParagraphCounter).pointSize = 24;
   }
}
```
In the preceding example, some paragraphs are left unformatted. How does this happen? The loop in the script iterates through the paragraphs from the first paragraph in the story to the last. As it does so, it deletes paragraphs beginning with "Delete." When the script deletes the second paragraph, the third paragraph moves up to take its place. When the loop counter reaches 2, the script processes the paragraph that had been the fourth paragraph in the story; the original third paragraph is now the second paragraph and is skipped.

To avoid this problem, iterate backward through the text objects, as shown in the following script (from the TextIterationRight tutorial script):

```
//Shows the correct way to iterate through text.
var myDocument = app.documents.add();
var myString = "Paragraph 1.\rDelete this paragraph.\rParagraph 2.\rParagraph 
3.\rParagraph 4.\rParagraph 5.\rDelete this paragraph.\rParagraph 6.\r";
var myStory = myDocument.stories.item(0);
myStory.contents = myString;
//The following for loop will format all of the paragraphs by iterating 
//backwards through the paragraphs in the story.
for(var myParagraphCounter = myStory.paragraphs.length-1; myParagraphCounter >= 0; 
myParagraphCounter --){
   if(myStory.paragraphs.item(myParagraphCounter).words.item(0).contents == 
"Delete"){
      myStory.paragraphs.item(myParagraphCounter).remove();
   }
   else{
      myStory.paragraphs.item(myParagraphCounter).pointSize = 24;
   }
}
```
# **Formatting text**

In the previous sections of this chapter, we added text to a document and worked with stories and text objects. In this section, we apply formatting to text. All the typesetting capabilities of InCopy are available to scripting.

# **Setting text defaults**

You can set text defaults for both the application and each document. Text defaults for the application determine the text defaults in all new documents. Text defaults for a document set the formatting of all new text objects in that document. (For the complete script, see TextDefaults.)

```
//Sets the text defaults of the application, which set the default formatting
//for all new documents. Existing text frames are unaffected. 
//Set the measurement units to points.
app.viewPreferences.horizontalMeasurementUnits = MeasurementUnits.points;
app.viewPreferences.verticalMeasurementUnits = MeasurementUnits.points;
//To set the text formatting defaults for a document, replace "app" 
//in the following lines with a reference to a document.
with(app.textDefaults){
   alignToBaseline = true;
   //Because the font might not be available, it's usually best
   //to apply the font within a try...catch structure. Fill in the
   //name of a font on your system.
   try{
      appliedFont = app.fonts.item("Minion Pro");
   }
   catch(e)}
   //Because the font style might not be available, it's usually best
   //to apply the font style within a try...catch structure.
   try{
      fontStyle = "Regular";
   }
   \text{catch}(e) \{\}//Because the language might not be available, it's usually best
   //to apply the language within a try...catch structure.
   try{
      appliedLanguage = "English: USA";
   }
   catch(e)}
   autoLeading = 100;
   balanceRaggedLines = false;
   baselineShift = 0;
   capitalization = Capitalization.normal;
   composer = "Adobe Paragraph Composer";
   desiredGlyphScaling = 100;
   desiredLetterSpacing = 0;
   desiredWordSpacing = 100;
   dropCapCharacters = 0;
   if(dropCapCharacters != 0){
      dropCapLines = 3;//Assumes the application has a default character style named "myDropCap"
      dropCapStyle = app.characterStyles.item("myDropCap");
   }
   fillColor = app.colors.item("Black");
   fillTint = 100;firstLineIndent = 14;
```

```
gridAlignFirstLineOnly = false;
horizontalScale = 100;
hyphenateAfterFirst = 3;
hyphenateBeforeLast = 4;
hyphenateCapitalizedWords = false;
hyphenateLadderLimit = 1;
hyphenateWordsLongerThan = 5;
hyphenation = true;
hyphenationZone = 36;
hyphenWeight = 9;
justification = Justification.leftAlign;
keepAllLinesTogether = false;
keepLinesTogether = true;
keepFirstLines = 2;
keepLastLines = 2;
keepWithNext = 0;
kerningMethod = "Optical";
kerningValue = 0;
leading = 14;leftIndent = 0;
ligatures = true;
maximumGlyphScaling = 100;
maximumLetterSpacing = 0;
maximumWordSpacing = 160;
minimumGlyphScaling = 100;
minimumLetterSpacing = 0;
minimumWordSpacing = 80;
noBreak = false;
otfContextualAlternate = true;
otfDiscretionaryLigature = false;
otfFigureStyle = OTFFigureStyle.proportionalOldstyle;
otfFraction = true;
otfHistorical = false;
otfOrdinal = false;
otfSlashedZero = false;
otfSwash = false;
otfTitling = false;
overprintFill = false;
overprintStroke = false;
pointSize = 11;
position = Position.normal;
rightIndent = 0;
ruleAbove = false;
if(ruleAbove == true) {
   ruleAboveColor = app.colors.item("Black");
   ruleAboveGapColor = app.swatches.item("None");
   ruleAboveGapOverprint = false;
   ruleAboveGapTint = 100;
   ruleAboveLeftIndent = 0;
   ruleAboveLineWeight = .25;
   ruleAboveOffset = 14;
   ruleAboveOverprint = false;
   ruleAboveRightIndent = 0;
   ruleAboveTint = 100;
   ruleAboveType = app.strokeStyles.item("Solid");
   ruleAboveWidth = RuleWidth.columnWidth;
}
ruleBelow = false;
if(ruleBelow == true){
   ruleBelowColor = app.colors.item("Black");
```

```
ruleBelowGapColor = app.swatches.item("None");
   ruleBelowGapOverprint = false;
   ruleBelowGapTint = 100;
   ruleBelowLeftIndent = 0;
   ruleBelowLineWeight = .25;
   ruleBelowOffset = 0;
   ruleBelowOverprint = false;
   ruleBelowRightIndent = 0;
   ruleBelowTint = 100;
   ruleBelowType = app.strokeStyles.item("Solid");
   ruleBelowWidth = RuleWidth.columnWidth;
}
singleWordJustification = SingleWordJustification.leftAlign;
skew = 0;
spaceAfter = 0;
spaceBefore = 0;
startParagraph = StartParagraph.anywhere;
strikeThru = false;
if(strikeThru == true){
   strikeThroughColor = app.colors.item("Black");
   strikeThroughGapColor = app.swatches.item("None");
   strikeThroughGapOverprint = false;
   strikeThroughGapTint = 100;
   strikeThroughOffset = 3;
   strikeThroughOverprint = false;
   strikeThroughTint = 100;
   strikeThroughType = app.strokeStyles.item("Solid");
   strikeThroughWeight = .25;
}
strokeColor = app.swatches.item("None");
strokeTint = 100;
strokeWeight = 0;
tracking = 0;underline = false;
if(underline == true) {
   underlineColor = app.colors.item("Black");
   underlineGapColor = app.swatches.item("None");
   underlineGapOverprint = false;
   underlineGapTint = 100;
   underlineOffset = 3;
   underlineOverprint = false;
   underlineTint = 100;
   underlineType = app.strokeStyles.item("Solid");
   underlineWeight = .25
}
verticalScale = 100;
```
#### **Fonts**

}

The fonts collection of an InCopy application object contains all fonts accessible to InCopy. By contrast, the fonts collection of a document contains only those fonts used in the document. The fonts collection of a document also contains any missing fonts—fonts used in the document that are not accessible to InCopy. The following script shows the difference between application fonts and document fonts (for the complete script, see FontCollections):

```
//Shows the difference between the fonts collection of the application
//and the fonts collection of a document.
var myApplicationFonts = app.fonts;
var myDocument = app.documents.add();
var myStory = myDocument.stories.item(0);
var myDocumentFonts = myDocument.fonts;
var myFontNames = myApplicationFonts.everyItem().name;
if(myDocumentFonts.length > 0){
   var myDocumentFontNames = myDocumentFonts.everyItem().name;
   var myString = "Document Fonts:\r r";
   for(var myCounter = 0;myCounter<myDocumentFontNames.length; myCounter++){
      myString += myDocumentFontNames[myCounter] + "\r";
   }
}
myString += "\rApplication Fonts:\r";
for(var myCounter = 0;myCounter<myFontNames.length; myCounter++){
   myString += myFontNames[myCounter] + "\r";
}
myStory.contents = myString;
```
**NOTE:** Font names typically are of the form  $family$ Name<tab>fontStyle, where  $family$ Name is the name of the font family,  $\langle \text{tab} \rangle$  is a tab character, and  $fontStyle$  is the name of the font style. For example:

"Adobe Caslon Pro<tab>Semibold Italic"

#### **Applying a font**

To apply a local font change to a range of text, use the appliedFont property, as shown in the following script fragment (from the ApplyFont tutorial script):

//Given a font name "myFontName" and a text object "myText" myText.appliedFont = app.fonts.item(myFontName);

You also can apply a font by specifying the font-family name and font style, as shown in the following script fragment:

```
myText.appliedFont = app.fonts.item("Adobe Caslon Pro");
myText.fontStyle = "Semibold Italic";
```
#### **Changing text properties**

Text objects in InCopy have literally dozens of properties corresponding to their formatting attributes. Even a single insertion point features properties that affect the formatting of text—up to and including properties of the paragraph containing the insertion point. The SetTextProperties tutorial script shows how to set every property of a text object. A fragment of the script follows:

```
//Shows how to set all read/write properties of a text object.
var myDocument = app.documents.add();
var myStory = myDocument.stories.item(0);
myStory.contents = "x";
var myTextObject = myStory.characters.item(0);
myTextObject.alignToBaseline = false;
myTextObject.appliedCharacterStyle = myDocument.characterStyles.item("[None]");
myTextObject.appliedFont = app.fonts.item("Minion ProRegular");
myTextObject.appliedLanguage = app.languagesWithVendors.item("English: USA");
myTextObject.appliedNumberingList = myDocument.numberingLists.item("[Default]");
myTextObject.appliedParagraphStyle = myDocument.paragraphStyles.item("[No Paragraph 
Style]");
myTextObject.autoLeading = 120;
myTextObject.balanceRaggedLines = BalanceLinesStyle.noBalancing;
myTextObject.baselineShift = 0;
myTextObject.bulletsAlignment = ListAlignment.leftAlign;
myTextObject.bulletsAndNumberingListType = ListType.noList;
myTextObject.bulletsCharacterStyle = myDocument.characterStyles.item("[None]");
myTextObject.bulletsTextAfter = "^t";
myTextObject.capitalization = Capitalization.normal;
myTextObject.composer = "Adobe Paragraph Composer";
myTextObject.desiredGlyphScaling = 100;
myTextObject.desiredLetterSpacing = 0;
myTextObject.desiredWordSpacing = 100;
myTextObject.dropCapCharacters = 0;
myTextObject.dropCapLines = 0;
myTextObject.dropCapStyle = myDocument.characterStyles.item("[None]");
myTextObject.dropcapDetail = 0;
//More text properties in the tutorial script.
```
#### **Changing text color**

You can apply colors to the fill and stroke of text characters, as shown in the following script fragment (from the TextColors tutorial script):

```
//Given two colors "myColorA" and "myColorB"...
var myStory = myDocument.stories.item(0);
//Enter text in the text frame.
myStory.contents = "Text\rColor"
var myText = myStory.paragraphs.item(0)
myText.pointSize = 72;
myText.justification = Justification.centerAlign;
//Apply a color to the fill of the text.
myText.fillColor = myColorA;
//Use the itemByRange method to apply the color to the stroke of the text.
myText.strokeColor = myColorB;
var myText = myStory.paragraphs.item(1)
myText.strokeWeight = 3;
myText.pointSize = 144;
myText.justification = Justification.centerAlign;
myText.fillColor = myColorB;
myText.strokeColor = myColorA;
myText.strokeWeight = 3;
```
# **Creating and applying styles**

While you can use scripting to apply local formatting—as in some of the examples earlier in this chapter—you probably will want to use character and paragraph styles to format your text. Using styles creates a link between the formatted text and the style, which makes it easier to redefine the style, collect the text formatted with a given style, or find and/or change the text. Paragraph and character styles are key to text-formatting productivity and should be a central part of any script that applies text formatting.

The following script fragment shows how to create and apply paragraph and character styles (for the complete script, see CreateStyles):

```
//Shows how to create and apply a paragraph style and a character style.
var myParagraphStyle, myCharacterStyle, myColor, myName;
//Create an example document.
var myDocument = app.documents.add();
//Create a color for use by one of the paragraph styles we'll create.
try{
   myColor = myDocument.colors.item("Red");
   //If the color does not exist, trying to get its name generates an error.
   myName = myColor.name;
}
catch (myError){
   //The color style did not exist, so create it.
   myColor = myDocument.colors.add({name:"Red", model:ColorModel.process, 
colorValue:[0, 100, 100, 0]});
}
var myStory = myDocument.stories.item(0);
//Fill the text frame with placeholder text.
myStory.textContainers[0].contents = "Normal text. Text with a character style applied 
to it. More normal text.";
//Create a character style named "myCharacterStyle" if 
//no style by that name already exists.
try{
   myCharacterStyle = myDocument.characterStyles.item("myCharacterStyle");
   //If the style does not exist, trying to get its name generates an error.
   myName = myCharacterStyle.name;
}
catch (myError){
   //The style did not exist, so create it.
   myCharacterStyle = myDocument.characterStyles.add({name:"myCharacterStyle"});
}
//At this point, the variable myCharacterStyle contains a reference to a 
//character-style object, which you can now use to specify formatting.
myCharacterStyle.fillColor = myColor;
//Create a paragraph style named "myParagraphStyle" if 
//no style by that name already exists.
try{
   myParagraphStyle = myDocument.paragraphStyles.item("myParagraphStyle");
```

```
//If the paragraph style does not exist, trying to get its name generates
   //an error.
   myName = myParagraphStyle.name;
}
catch (myError){
   //The paragraph style did not exist, so create it.
   myParagraphStyle = myDocument.paragraphStyles.add({name:"myParagraphStyle"});
}
//At this point, the variable myParagraphStyle contains a reference to a
//paragraph-style object, which you can now use to specify formatting.
myStory.texts.item(0).applyParagraphStyle(myParagraphStyle, true);
var myStartCharacter = myStory.characters.item(13);
var myEndCharacter = myStory.characters.item(54);
myStory.texts.itemByRange(myStartCharacter, 
myEndCharacter).applyCharacterStyle(myCharacterStyle);
```
Why use the applyParagraphStyle method instead of setting the appliedParagraphStyle property of the text object? The method gives the ability to override existing formatting; setting the property to a style retains local formatting.

Why check for the existence of a style when creating a new document? It always is possible that the style exists as an application default style. If it does, trying to create a new style with the same name results in an error.

Nested styles apply character-style formatting to a paragraph according to a pattern. The following script fragment shows how to create a paragraph style containing nested styles (for the complete script, see NestedStyles):

```
//At this point, the variable myParagraphStyle contains a reference to a
//paragraph-style object, which you can now use to specify formatting.var myNestedStyle 
= myParagraphStyle.nestedStyles.add({appliedCharacterStyle:myCharacterStyle, 
delimiter:".", inclusive:true, repetition:1});
var myStartCharacter = myStory.characters.item(0);
var myEndCharacter = myStory.characters.item(-1);
//Use the itemByRange method to apply the paragraph to all text in the
//story. (Note the story object does not have the applyStyle method.)
myStory.texts.itemByRange(myStartCharacter, 
myEndCharacter).applyParagraphStyle(myParagraphStyle, true);
```
# **Deleting a style**

When you delete a style using the user interface, you can choose how you want to format any text tagged with that style. InCopy scripting works the same way, as shown in the following script fragment (from the RemoveStyle tutorial script):

//Remove the paragraph style myParagraphStyleA and replace with myParagraphStyleB. myParagraphStyleA.remove(myDocument.paragraphStyles.item("myParagraphStyleB"));

# **Importing paragraph and character styles**

You can import paragraph and character styles from other InCopy documents. The following script fragment shows how (for the complete script, see ImportTextStyles):

```
//Import the styles from the saved document.
//importStyles parameters:
//Format as ImportFormat enumeration. Options for text styles are:
     // ImportFormat.paragraphStylesFormat
// ImportFormat.characterStylesFormat
// ImportFormat.textStylesFormat
//From as File
//GlobalStrategy as GlobalClashResolutionStrategy enumeration. Options are:
// GlobalClashResolutionStrategy.doNotLoadTheStyle
// GlobalClashResolutionStrategy.loadAllWithOverwrite
// GlobalClashResolutionStrategy.loadAllWithRename
myDocument.importStyles(ImportFormat.textStylesFormat, File(myFilePath), 
GlobalClashResolutionStrategy.loadAllWithOverwrite);
```
# **Finding and changing text**

The find/change feature is one of the most powerful InCopy tools for working with text. It is fully supported by scripting, and scripts can use find/change to go far beyond what can be done using the InCopy user interface. InCopy has three ways of searching for text:

- You can find text and text formatting and change it to other text and/or text formatting. This type of find and change operation uses the findTextPreferences and changeTextPreferences objects to specify parameters for the findText and changeText methods.
- You can find text using regular expressions, or "grep." This type of find and change operation uses the findGrepPreferences and changeGrepPreferences objects to specify parameters for the findGrep and changeGrep methods.
- You can find specific glyphs (and their formatting) and replace them with other glyphs and formatting. This type of find and change operation uses thefindGlyphPreferences and changeGlyphPreferences objects to specify parameters for the findGlyph and changeGlyph methods.

All find and change methods take a single optional parameter, reverseOrder, which specifies the order in which the results of the search are returned. If you are processing the results of a find or change operation in a way that adds or removes text from a story, you might face the problem of invalid text references, as discussed in ["Text objects and iteration" on page 42](#page-41-0). In this case, you can either construct your loops to iterate backward through the collection of returned text objects, or you can have the search operation return the results in reverse order and then iterate through the collection normally.

# **Find/change preferences**

Before searching for text, you probably will want to clear find and change preferences, to make sure the settings from previous searches have no effect on your search. You also need to set a few find and change preferences to specify the text, formatting, regular expression, or glyph you want to find and/or change. A typical find/change operation involves the following steps:

1. Clear the find/change preferences. Depending on the type of find/change operation, this can take one of the following three forms:

```
//find/change text preferences
app.findTextPreferences = NothingEnum.nothing;
app.changeTextPreferences = NothingEnum.nothing;
//find/change grep preferences
app.findGrepPreferences = NothingEnum.nothing;
app.changeGrepPreferences = NothingEnum.nothing;
//find/change glyph preferences
app.findGlyphPreferences = NothingEnum.nothing;
app.changeGlyphPreferences = NothingEnum.nothing;
```
- 2. Set up find/change parameters.
- 3. Execute the find/change operation.
- 4. Clear find/change preferences again.

#### **Finding text**

The following script fragment shows how to find a specified string of text. While the script fragment searches the entire document, you also can search stories, text frames, paragraphs, text columns, or any other text object. The findText method and its parameters are the same for all text objects. (For the complete script, see FindText.)

```
//Clear the find/change preferences.
app.findTextPreferences = NothingEnum.nothing;
app.changeTextPreferences = NothingEnum.nothing;
//Search the document for the string "Text".
app.findTextPreferences.findWhat = "text";//Set the find options.
app.findChangeTextOptions.caseSensitive = false;
app.findChangeTextOptions.includeFootnotes = false;
app.findChangeTextOptions.includeHiddenLayers = false;
app.findChangeTextOptions.includeLockedLayersForFind = false;
app.findChangeTextOptions.includeLockedStoriesForFind = false;
app.findChangeTextOptions.includeMasterPages = false;
app.findChangeTextOptions.wholeWord = false;
var myFoundItems = app.documents.item(0).findText();
alert("Found " + myFoundItems.length + " instances of the search string.");
```
The following script fragment shows how to find a specified string of text and replace it with a different string (for the complete script, see ChangeText):

```
//Clear the find/change preferences.
app.findTextPreferences = NothingEnum.nothing;
app.changeTextPreferences = NothingEnum.nothing;
//Set the find options.
app.findChangeTextOptions.caseSensitive = false;
app.findChangeTextOptions.includeFootnotes = false;
app.findChangeTextOptions.includeHiddenLayers = false;
app.findChangeTextOptions.includeLockedLayersForFind = false;
app.findChangeTextOptions.includeLockedStoriesForFind = false;
app.findChangeTextOptions.includeMasterPages = false;
app.findChangeTextOptions.wholeWord = false;
//Search the document for the string "copy" and change it to "text".
app.findTextPreferences.findWhat = "copy";
app.changeTextPreferences.changeTo = "text";
app.documents.item(0).changeText();
//Clear the find/change preferences after the search.
app.findTextPreferences = NothingEnum.nothing;
app.changeTextPreferences = NothingEnum.nothing;
```
# **Finding and changing formatting**

To find and change text formatting, you set other properties of the findTextPreferences and changeTextPreferences objects, as shown in the following script fragment (from the FindChangeFormatting tutorial script):

```
//Clear the find/change preferences.
app.findTextPreferences = NothingEnum.nothing;
app.changeTextPreferences = NothingEnum.nothing;
//Set the find options.
app.findChangeTextOptions.caseSensitive = false;
app.findChangeTextOptions.includeFootnotes = false;
app.findChangeTextOptions.includeHiddenLayers = false;
app.findChangeTextOptions.includeLockedLayersForFind = false;
app.findChangeTextOptions.includeLockedStoriesForFind = false;
app.findChangeTextOptions.includeMasterPages = false;
app.findChangeTextOptions.wholeWord = false;
//Search the document for the 24 point text and change it to 10 point text.
app.findTextPreferences.pointSize = 24;app.changeTextPreferences.pointSize = 10;
app.documents.item(0).changeText();
//Clear the find/change preferences after the search.
app.findTextPreferences = NothingEnum.nothing;
app.changeTextPreferences = NothingEnum.nothing;
```
You also can search for a string of text and apply formatting, as shown in the following script fragment (from the FindChangeStringFormatting tutorial script):

```
//Clear the find/change preferences.
app.findTextPreferences = NothingEnum.nothing;
app.changeTextPreferences = NothingEnum.nothing;
//Set the find options.
app.findChangeTextOptions.caseSensitive = false;
app.findChangeTextOptions.includeFootnotes = false;
app.findChangeTextOptions.includeHiddenLayers = false;
app.findChangeTextOptions.includeLockedLayersForFind = false;
app.findChangeTextOptions.includeLockedStoriesForFind = false;
app.findChangeTextOptions.includeMasterPages = false;
app.findChangeTextOptions.wholeWord = false;
app.findTextPreferences.findWhat = "WIDGET^9^9^9^9";
//The following line will only work if your default font 
//has a font style named "Bold" if not, change the text to 
//a font style used by your default font.
app.changeTextPreferences.fontStyle = "Bold";
//Search the document. In this example, we'll use the 
//InCopy search metacharacter "^9" to find any digit.
var myFoundItems = app.documents.item(0).changeText();
alert("Changed " + myFoundItems.length + " instances of the search string.");
//Clear the find/change preferences after the search.
app.findTextPreferences = NothingEnum.nothing;
app.changeTextPreferences = NothingEnum.nothing;
```
#### **Using grep**

InCopy supports regular expression find/change through the findGrep and changeGrep methods. Regular-expression find and change also can find text with a specified format or replace text formatting with formatting specified in the properties of the changeGrepPreferences object. The following script fragment shows how to use these methods and the related preferences objects (for the complete script, see FindGrep):

```
//Clear the find/change preferences.
app.findGrepPreferences = NothingEnum.nothing;
app.changeGrepPreferences = NothingEnum.nothing;
//Set the find options.
app.findChangeGrepOptions.includeFootnotes = false;
app.findChangeGrepOptions.includeHiddenLayers = false;
app.findChangeGrepOptions.includeLockedLayersForFind = false;
app.findChangeGrepOptions.includeLockedStoriesForFind = false;
app.findChangeGrepOptions.includeMasterPages = false;
//Regular expression for finding an email address.
app.findGrepPreferences.findWhat = "(?i)[A-Z]*?@[A-Z]*?[.]...";
//Apply the change to 24-point text only.
app.findGrepPreferences.pointSize = 24;
app.changeGrepPreferences.underline = true;
app.documents.item(0).changeGrep();
//Clear the find/change preferences after the search.
app.findGrepPreferences = NothingEnum.nothing;
app.changeGrepPreferences = NothingEnum.nothing;
```
**NOTE:** The findChangeGrepOptions object lacks two properties of the findChangeTextOptions object: wholeWord and caseSensitive. This is because you can set these options using the regular expression string itself. Use (?i) to turn case sensitivity on and (?-i) to turn case sensitivity off. Use  $\rightarrow$  to match the beginning of a word and  $\setminus$  to match the end of a word, or use  $\setminus$  b to match a word boundary.

One handy use for grep find/change is to convert text markup (that is, some form of tagging plain text with formatting instructions) into InCopy formatted text. PageMaker paragraph tags (which are not the same as PageMaker tagged text-format files) are an example of a simplified text-markup scheme. In a text file marked up using this scheme, paragraph style names appear at the start of a paragraph, as shown in these examples:

<heading1>This is a heading. <body\_text>This is body text.

We can create a script that uses grep find in conjunction with text find/change operations to apply formatting to the text and remove the markup tags, as shown in the following script fragment (from the ReadPMTags tutorial script):

```
function myReadPMTags(myStory){
   var myName, myString, myStyle, myStyleName;
   var myDocument = app.documents.item(0);
   //Reset the findGrepPreferences to ensure that previous settings
   //do not affect the search.
   app.findGrepPreferences = NothingEnum.nothing;
   app.changeGrepPreferences = NothingEnum.nothing;
   //Find the tags (since this is a JavaScript string, backslashes must be escaped).
   app.findGrepPreferences.findWhat = "(?i)^<\\s*\\w+\\s*>";
   var myFoundItems = myStory.findGrep();
   if(myFoundItems.length != 0){
      var myFoundTags = new Array;
      for(var myCounter = 0; myCounter<myFoundItems.length; myCounter++){
          myFoundTags.push(myFoundItems[myCounter].contents);
      }
      myFoundTags = myRemoveDuplicates(myFoundTags);
      //At this point, we have a list of tags to search for.
      for(myCounter = 0; myCounter < myFoundTags.length; myCounter++){
          myString = myFoundTags[myCounter];
          //Find the tag using findWhat.
          app.findTextPreferences.findWhat = myString;
          //Extract the style name from the tag.
          myStyleName = myString.substring(1, myString.length-1);
          //Create the style if it does not already exist.
          try{
             myStyle = myDocument.paragraphStyles.item(myStyleName);
             myName = myStyle.name;
          }
          catch (myError){
             myStyle = myDocument.paragraphStyles.add({name:myStyleName});
          }
          //Apply the style to each instance of the tag.
          app.changeTextPreferences.appliedParagraphStyle = myStyle;
          myStory.changeText();
          //Reset the changeTextPreferences.
          app.changeTextPreferences = NothingEnum.nothing;
          //Set the changeTo to an empty string.
          app.changeTextPreferences.changeTo = "";
          //Search to remove the tags.
          myStory.changeText();
          //Reset the find/change preferences again.
          app.changeTextPreferences = NothingEnum.nothing;
      }
   }
   //Reset the findGrepPreferences.
   app.findGrepPreferences = NothingEnum.nothing;
}
```

```
function myRemoveDuplicates(myArray){ 
   //Semi-clever method of removing duplicate array items; much faster 
   //than comparing every item to every other item! 
   var myNewArray = new Array; 
   myArray = myArray.sort(); 
   myNewArray.push(myArray[0]); 
   if(myArray.length > 1){ 
       for(var myCounter = 1; myCounter < myArray.length; myCounter ++){ 
          if(myArray[myCounter] != myNewArray[myNewArray.length -1]){
              myNewArray.push(myArray[myCounter]); 
          } 
       } 
   } 
   return myNewArray;
}
```
# **Using glyph search**

You can find and change individual characters in a specific font using the findGlyph and changeGlyph methods and the associated findGlyphPreferences and changeGlyphPreferences objects. The following scripts fragment shows how to find and change a glyph in a sample document (for the complete script, see FindChangeGlyphs):

```
//Clear glyph search preferences.
app.findGlyphPreferences = NothingEnum.nothing;
app.changeGlyphPreferences = NothingEnum.nothing;
var myDocument = app.documents.item(0);
//You must provide a font that is used in the document for the
//appliedFont property of the findGlyphPreferences object.
app.findGlyphPreferences.appliedFont = app.fonts.item("Minion ProRegular");
//Provide the glyph ID, not the glyph Unicode value.
app.findGlyphPreferences.glyphID = 500;
//The appliedFont of the changeGlyphPreferences object can be
//any font available to the application.
app.changeGlyphPreferences.appliedFont = app.fonts.item("Times New RomanRegular");
app.changeGlyphPreferences.glyphID = 374;
myDocument.changeGlyph();
//Clear glyph search preferences.
app.findGlyphPreferences = NothingEnum.nothing;
app.changeGlyphPreferences = NothingEnum.nothing;
```
# **Tables**

Tables can be created from existing text using the convert Text ToTable method, or an empty table can be created at any insertion point in a story. The following script fragment shows three different ways to create a table (for the complete script, see MakeTable):

```
var myStory = myDocument.stories.item(0);
var myStartCharacter = myStory.paragraphs.item(6).characters.item(0);
var myEndCharacter = myStory.paragraphs.item(6).characters.item(-2);
var myText = myStory.texts.itemByRange(myStartCharacter, myEndCharacter);
//The convertToTable method takes three parameters:
//[ColumnSeparator as string]
//[RowSeparator as string]
//[NumberOfColumns as integer] (only used if the ColumnSeparator
//and RowSeparator values are the same)
//In the last paragraph in the story, columns are separated by commas
//and rows are separated by semicolons, so we provide those characters
//to the method as parameters.
var myTable = myText.convertToTable(",",";");
var myStartCharacter = myStory.paragraphs.item(1).characters.item(0);
var myEndCharacter = myStory.paragraphs.item(4).characters.item(-2);
var myText = myStory.texts.itemByRange(myStartCharacter, myEndCharacter);
//In the second through the fifth paragraphs, colums are separated by
//tabs and rows are separated by returns. These are the default delimiter
//parameters, so we don't need to provide them to the method.
var myTable = myText.convertToTable();
//You can also explicitly add a table--you don't have to convert text to a table.
var myTable = myStory.insertionPoints.item(-1).tables.add();
myTable.columnCount = 3;
myTable.bodyRowCount = 3;
```
#### The following script fragment shows how to merge table cells (for the complete script, see MergeTableCells):

```
var myDocument = app.documents.add();
var myStory = myDocument.stories.item(0);
var myString = "Table\r";
myStory.contents = myString;
var myTable = myStory.insertionPoints.item(-1).tables.add();
myTable.columnCount = 4;
myTable.bodyRowCount = 4;
//Merge all cells in the first column.
myTable.cells.item(0).merge(myTable.columns.item(0).cells.item(-1));
//Convert column 2 into 2 cells (rather than 4).
myTable.columns.item(1).cells.item(-1).merge(myTable.columns.item(1).cells.item(-2));
myTable.columns.item(1).cells.item(0).merge(myTable.columns.item(1).cells.item(1));
//Merge the last two cells in row 1.
myTable.rows.item(0).cells.item(-2).merge(myTable.rows.item(0).cells.item(-1));
//Merge the last two cells in row 3.
myTable.rows.item(2).cells.item(-2).merge(myTable.rows.item(2).cells.item(-1));
```
The following script fragment shows how to split table cells (for the complete script, see SplitTableCells):

```
myTable.cells.item(0).split(HorizontalOrVertical.horizontal);
myTable.columns.item(0).split(HorizontalOrVertical.vertical);
myTable.cells.item(0).split(HorizontalOrVertical.vertical);
myTable.rows.item(-1).split(HorizontalOrVertical.horizontal);
myTable.cells.item(-1).split(HorizontalOrVertical.vertical);
for(myRowCounter = 0; myRowCounter < myTable.rows.length; myRowCounter ++){
   myRow = myTable.rows.item(myRowCounter);
   for(myCellCounter = 0; myCellCounter < myRow.cells.length; myCellCounter ++){
      myString = "Row: " + myRowCounter + " Cell: " + myCellCounter;
      myRow.cells.item(myCellCounter).contents = myString;
   }
}
```
The following script fragment shows how to create header and footer rows in a table (for the complete script, see HeaderAndFooterRows):

```
var myTable = app.documents.item(0).stories.item(0).tables.item(0);
//Convert the first row to a header row.
myTable.rows.item(0).rowType = RowTypes.headerRow;
//Convert the last row to a footer row.
myTable.rows.item(-1).rowType = RowTypes.footerRow;
```
The following script fragment shows how to apply formatting to a table (for the complete script, see TableFormatting):

```
var myTable = myDocument.stories.item(0).tables.item(0);
//Convert the first row to a header row.
myTable.rows.item(0).rowType = RowTypes.headerRow;
//Use a reference to a swatch, rather than to a color.
myTable.rows.item(0).fillColor = myDocument.swatches.item("DGC1_446b");
myTable.rows.item(0).fillTint = 40;
myTable.rows.item(1).fillColor = myDocument.swatches.item("DGC1_446a");
myTable.rows.item(1).fillTint = 40;
myTable.rows.item(2).fillColor = myDocument.swatches.item("DGC1_446a");
myTable.rows.item(2).fillTint = 20;
myTable.rows.item(3).fillColor = myDocument.swatches.item("DGC1_446a");
myTable.rows.item(3).fillTint = 40;
//Use everyItem to set the formatting of multiple cells at once.
myTable.cells.everyItem().topEdgeStrokeColor = myDocument.swatches.item("DGC1_446b");
myTable.cells.everyItem().topEdgeStrokeWeight = 1;
myTable.cells.everyItem().bottomEdgeStrokeColor = 
myDocument.swatches.item("DGC1_446b");
myTable.cells.everyItem().bottomEdgeStrokeWeight = 1;
//When you set a cell stroke to a swatch, make certain you also set the
//stroke weight.
myTable.cells.everyItem().leftEdgeStrokeColor = myDocument.swatches.item("None");
myTable.cells.everyItem().leftEdgeStrokeWeight = 0;
myTable.cells.everyItem().rightEdgeStrokeColor = myDocument.swatches.item("None");
myTable.cells.everyItem().rightEdgeStrokeWeight = 0;
```
The following script fragment shows how to add alternating row formatting to a table (for the complete script, see AlternatingRows):

```
//Given a table "myTable" containing at least four rows and a document
//"myDocument" containing the colors "DGC1_446a" and "DGC1_446b"...
//Convert the first row to a header row.
myTable.rows.item(0).rowType = RowTypes.headerRow;
//Applly alternating fills to the table.
myTable.alternatingFills = AlternatingFillsTypes.alternatingRows;
myTable.startRowFillColor = myDocument.swatches.item("DGC1_446a");
myTable.startRowFillTint = 60;
myTable.endRowFillColor = myDocument.swatches.item("DGC1_446b");
myTable.endRowFillTint = 50;
```
The following script fragment shows how to process the selection when text or table cells are selected. In this example, the script displays an alert for each selection condition, but a real production script would then do something with the selected item(s). (For the complete script, see TableSelection.)

```
if(app.documents.length != 0){
   if(app.selection.length != 0){
       switch(app.selection[0].constructor.name){
          //When a row, a column, or a range of cells is selected, 
          //the type returned is "Cell"
          case "Cell":
             alert("A cell is selected.");
             break;
          case "Table":
             alert("A table is selected.");
             break;
          case "InsertionPoint":
          case "Character":
          case "Word":
          case "TextStyleRange":
          case "Line":
          case "Paragraph":
          case "TextColumn":
          case "Text":
             if(app.selection[0].parent.constructor.name == "Cell"){
                 alert("The selection is inside a table cell.");
              }
             else{
                 alert("The selection is not inside a table.");
              }
             break;
          default:
              alert("The selection is not inside a table.");
             break;
      }
   }
}
```
#### **Autocorrect**

The autocorrect feature can correct text as you type. The following script shows how to use it (for the complete script, see Autocorrect):

```
//The autocorrect preferences object turns the 
//autocorrect feature on or off.
app.autoCorrectPreferences.autoCorrect = true;
app.autoCorrectPreferences.autoCorrectCapitalizationErrors = true;
//Add a word pair to the autocorrect list. Each AutoCorrectTable is linked
//to a specific language. 
var myAutoCorrectTable = app.autoCorrectTables.item("English: USA");
//To safely add a word pair to the auto correct table, get the current
//word pair list, then add the new word pair to that array, and then
//set the autocorrect word pair list to the array.
var myWordPairList = myAutoCorrectTable.autoCorrectWordPairList;
//Add a new word pair to the array.
myWordPairList.push(["paragarph", "paragraph"]);
//Update the word pair list.
myAutoCorrectTable.autoCorrectWordPairList = myWordPairList;
//To clear all autocorrect word pairs in the current dictionary:
//myAutoCorrectTable.autoCorrectWordPairList = [[]];
```
# **Footnotes**

The following script fragment shows how to add footnotes to a story (for the complete script, see Footnotes):

```
var myWord, myFootnote;
var myDocument = app.documents.item(0);
var myStory = myDocument.stories.item(0);
//Add four footnotes at random locations in the story.
for(myCounter = 0; myCounter < 4; myCounter ++){
   myWord = myStory.words.item(myGetRandom(0, myStory.words.length));
   var myFootnote = myWord.insertionPoints.item(-1).footnotes.add();
   //Note: when you create a footnote, it contains text--the footnote
   //marker and the separator text (if any). If you try to set the text of
   //the footnote by setting the footnote contents, you will delete the
   //marker. Instead, append the footnote text, as shown below.
   myFootnote.insertionPoints.item(-1).contents = "This is a footnote.";
//This function gets a random number in the range myStart to myEnd.
function myGetRandom(myStart, myEnd){
   var myRange = myEnd - myStart; 
   return myStart + Math.floor(Math.random()*myRange);
}
```
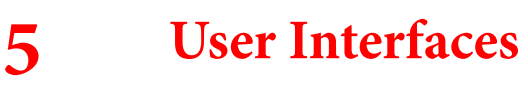

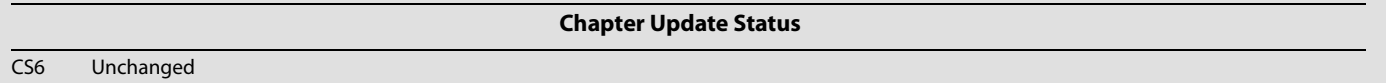

JavaScript can create dialog boxes for simple yes/no questions and text entry, but you probably will need to create more complex dialog boxes for your scripts. InCopy scripting can add dialog boxes and can populate them with common user-interface controls, like pop-up lists, text-entry fields, and numeric-entry fields. If you want your script to collect and act on information entered by you or any other user of your script, use the dialog object.

This chapter shows how to work with InCopy dialog scripting. The sample scripts in this chapter are presented in order of complexity, starting with very simple scripts and building toward more complex operations.

**NOTE:** InCopy scripts written in JavaScript also can include user interfaces created using the Adobe ScriptUI component. This chapter includes some ScriptUI scripting tutorials; for more information, see Adobe Creative Suite® 3 JavaScript Tools Guide.

We assume that you have already read [Chapter 2, "Getting Started"](#page-10-0) and know how to create, install, and run a script.

# **Dialog-box overview**

An InCopy dialog box is an object like any other InCopy scripting object. The dialog box can contain several different types of elements (known collectively as "widgets"), as shown in the following figure:

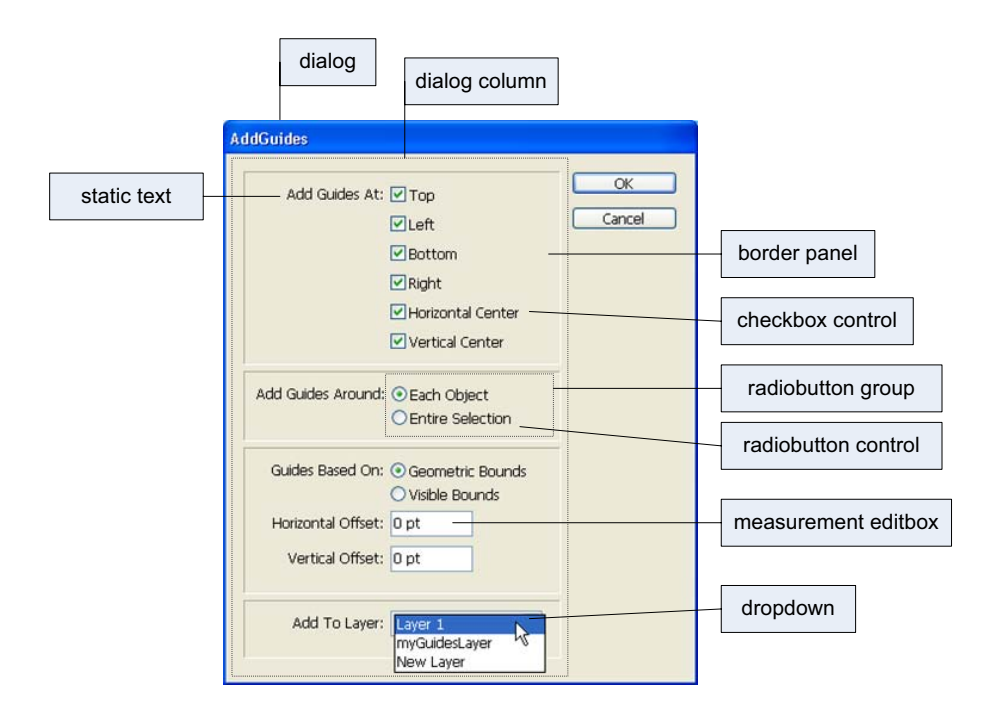

The items in the figure are defined in the following table:

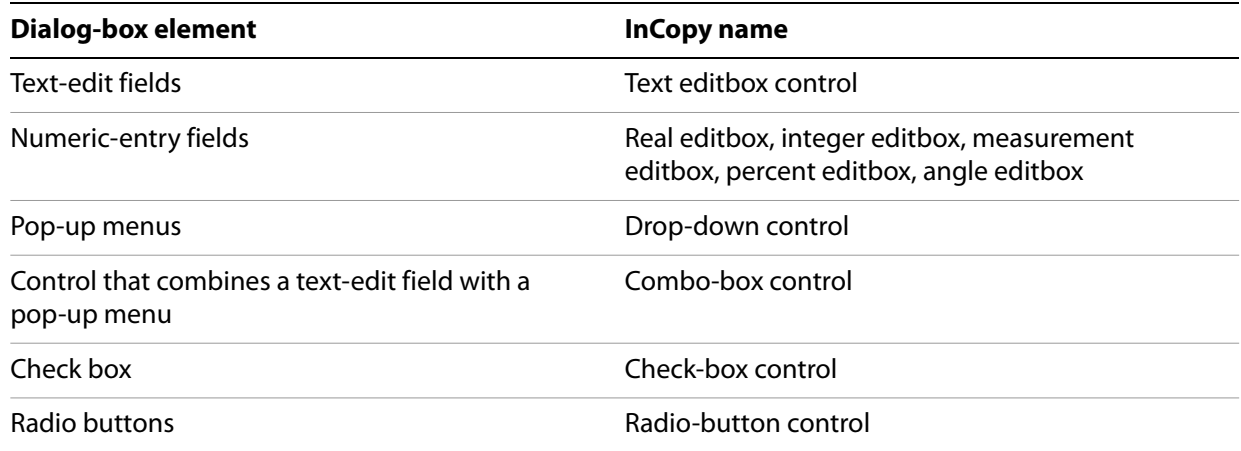

The dialog object itself does not directly contain the controls; that is the purpose of the dialogColumn object. dialogColumns give you a way to control the positioning of controls within a dialog box. Inside dialogColumns, you can further subdivide the dialog box into other dialogColumns or borderPanels (both of which can, if necessary, contain more dialogColumns and borderPanels).

Like any other InCopy scripting object, each part of a dialog box has its own properties. For example, a checkboxControl has a property for its text (staticLabel) and another property for its state (checkedState). The dropdown control has a property (stringList) for setting the list of options that appears on the control's menu.

To use a dialog box in your script, create the dialog object, populate it with various controls, display the dialog box, and then gather values from the dialog-box controls to use in your script. Dialog boxes remain in InCopy's memory until they are destroyed. This means you can keep a dialog box in memory and have data stored in its properties used by multiple scripts, but it also means the dialog boxes take up memory and should be disposed of when they are not in use. In general, you should destroy a dialog-box object before your script finishes executing.

# **Your first InCopy dialog box**

The process of creating an InCopy dialog box is very simple: add a dialog box, add a dialog column to the dialog box, and add controls to the dialog column. The following script demonstrates the process (for the complete script, see SimpleDialog).

```
var myDialog = app.dialogs.add({name:"Simple Dialog"});
//Add a dialog column.
with(myDialog.dialogColumns.add()){
   staticTexts.add({staticLabel:"This is a very simple dialog box."});
}
//Show the dialog box.
var myResult = myDialog.show();
//Display a message.
if(myResult == true)\{alert("You clicked the OK button.");
}
else{
   alert("You clicked the Cancel button.");
}
//Remove the dialog box from memory.
myDialog.destroy();
```
# **Adding a user interface to "Hello World"**

In this example, we add a simple user interface to the Hello World tutorial script presented in Chapter 2, ["Getting Started](#page-10-0)." The options in the dialog box provide a way for you to specify the sample text and change the point size of the text. For the complete script, see HelloWorldUI.

```
var myDialog = app.dialogs.add({name:"Simple User Interface Example 
Script",canCancel:true});
with(myDialog){
   //Add a dialog column.
   with(dialogColumns.add()){
      //Create a text edit field.
      var myTextEditField = textEditboxes.add({editContents:"Hello World!",
      minWidth:180});
      //Create a number (real) entry field.
      var myPointSizeField = realEditboxes.add({editValue:72});
   }
}
//Display the dialog box.
var myResult = myDialog.show();
if(myResult == true)\{//Get the values from the dialog box controls.
   var myString = myTextEditField.editContents;
   var myPointSize = myPointSizeField.editValue;
   //Remove the dialog box from memory.
   myDialog.destroy();
   //Create a new document.
   var myDocument = app.documents.add()
   with(myDocument){
      var myStory = myDocument.stories.item(0);
      //Enter the text from the dialog box.
      myStory.contents=myString;
      //Set the size of the text to the size you entered in the dialog box.
      myStory.texts.item(0).pointSize = myPointSize;
   }
}
else{
   //User clicked Cancel, so remove the dialog box from memory.
   myDialog.destroy();
}
```
# **Creating a more complex user interface**

In the next example, we add more controls and different types of controls to the sample dialog box. The example creates a dialog box that resembles the following:

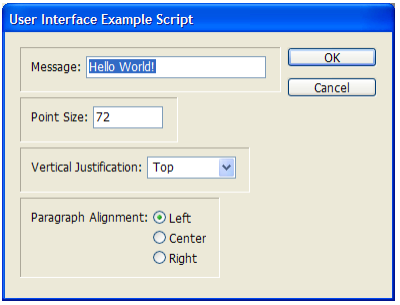

For the complete script, see ComplexUI.

```
var myDialog = app.dialogs.add({name:"ComplexUI", canCancel:true});
with(myDialog){
   var mySwatchNames = app.swatches.everyItem().name;
   //Add a dialog column.
   with(dialogColumns.add()){
      //Create a border panel.
      with(borderPanels.add()){
          with(dialogColumns.add()){
             with(dialogRows.add()){
                 //The following line shows how to set a property 
                 //as you create an object.
                 staticTexts.add({staticLabel:"Message:"});
                 //The following line shows how to set multiple 
                 //properties as you create an object.
                 var myTextEditField = textEditboxes.add(
                 {editContents:"Hello World!", minWidth:180});
              }
          }
       }
      //Create another border panel.
      with(borderPanels.add()){
          with(dialogColumns.add()){
             with(dialogRows.add()){
                 staticTexts.add({staticLabel:"Point Size:"});
                 //Create a number entry field. Note that this field uses 
                 //editValue rather than editText (as a textEditBox would).
                 var myPointSizeField = measurementEditboxes.add({editValue:72,
                 editUnits:MeasurementUnits.points});
              }
          }
       }
      //Create another border panel.
      with(borderPanels.add()){
          with(dialogColumns.add()){
             with(dialogRows.add()){
                 staticTexts.add({staticLabel:"Paragraph Alignment:"});
                 var myRadioButtonGroup = radiobuttonGroups.add();
                 with(myRadioButtonGroup){
                    radiobuttonControls.add({staticLabel:"Left",
                    checkedState:true});
```

```
radiobuttonControls.add({staticLabel:"Center"});
                    radiobuttonControls.add({staticLabel:"Right"});
                 }
             }
          }
      }
      //Create another border panel.
      with(borderPanels.add()){
          with(dialogColumns.add()){
             with(dialogRows.add()){
                 staticTexts.add({staticLabel:"Text Color:"});
              }
             var mySwatchDropdown = dropdowns.add({stringList:mySwatchNames,
             selectedIndex:4});
          }
      }
   }
}
//Display the dialog box.
if(myDialog.show() == true}
   var myParagraphAlignment, myString, myPointSize, myVerticalJustification;
   //If the user didn't click the Cancel button,
   //then get the values back from the dialog box.
   //Get the example text from the text edit field.
   var myString = myTextEditField.editContents 
   //Get the point size from the point size field.
   var myPointSize = myPointSizeField.editValue; 
   //Get the paragraph alignment setting from the radiobutton group.
   if(myRadioButtonGroup.selectedButton == 0){
      myParagraphAlignment = Justification.leftAlign;
   }
   else if(myRadioButtonGroup.selectedButton == 1){
      myParagraphAlignment = Justification.centerAlign;
   }
   else{
      myParagraphAlignment = Justification.rightAlign;
   }
   var mySwatchName = mySwatchNames[mySwatchDropdown.selectedIndex];
   //Remove the dialog box from memory.
   myDialog.destroy();
   //Now create the document and apply the properties to the text.
   var myDocument = app.documents.add();
   with(myDocument.stories.item(0)){
      //Set the contents of the story to the string you entered 
      //in the dialog box.
      contents = myString;
      //Set the alignment of the paragraph.
      texts.item(0).justification = myParagraphAlignment;
      //Set the point size of the text.
      texts.item(0).pointSize = myPointSize;
      //Set the fill color of the text.
      texts.item(0).fillColor = myDocument.swatches.item(mySwatchName);
   }
}
else{
   myDialog.destroy()
}
```
# **Working with ScriptUI**

JavaScripts can make, create, and define user-interface elements using an Adobe scripting component named ScriptUI. ScriptUI gives script writers a way to create floating palettes, progress bars, and interactive dialog boxes that are far more complex than InCopy's built-in  $\text{diag }$  object.

This does not mean, however, that user-interface elements written using Script UI are not accessible to users. InCopy scripts can execute scripts written in other scripting languages using the method.

#### **Creating a progress bar with ScriptUI**

The following sample script shows how to create a progress bar using JavaScript and ScriptUI, then how to use the progress bar from an (for the complete script, see ProgressBar):

```
#targetengine "session"
var myProgressPanel;
var myMaximumValue = 300;
var myProgressBarWidth = 300;
var myIncrement = myMaximumValue/myProgressBarWidth;
myCreateProgressPanel(myMaximumValue, myProgressBarWidth);
function myCreateProgressPanel(myMaximumValue, myProgressBarWidth){
   myProgressPanel = new Window('window', 'Progress');
   with(myProgressPanel){
      myProgressPanel.myProgressBar = add('progressbar', [12, 12, myProgressBarWidth, 
24], 0, myMaximumValue);
   }
}
```
The following script fragment shows how to call the progress bar created in the preceding script using a separate JavaScript (for the complete script, see CallProgressBar):

```
#targetengine "session"
myCreateProgressPanel(20, 400);
myProgressPanel.show();
var myStory = app.documents.item(0).stories.item(0);
for(var myCounter = 0; myCounter < 20; myCounter ++){
   //Scale the value change to the maximum value of the progress bar.
   myProgressPanel.myProgressBar.value = myCounter/myIncrement;
   var myInsertionPoint = myStory.insertionPoints.item(-1);
   myInsertionPoint.contents = "This is a paragraph\r.";
}
myProgressPanel.myProgressBar.value = 0;
myProgressPanel.hide();
```
#### **Creating a button-bar panel with ScriptUI**

If you want to run your scripts by clicking buttons in a floating palette, you can create one using JavaScript and ScriptUI. It does not matter which scripting language the scripts themselves use.

The following tutorial script shows how to create a simple floating panel. The panel can contain a series of buttons, with each button being associated with a script stored on disk. Click the button, and the panel runs the script (the script, in turn, can display dialog boxes or other user-interface elements). The button in the panel can contain text or graphics. (For the complete script, see ButtonBar.)

The tutorial script reads an XML file in the following form:

```
<buttons>
   <button>
      <buttonType></buttonType>
      <buttonName></buttonName>
      <buttonFileName></buttonFileName>
       <buttonIconFile></buttonIconFile>
   </button>
   ...
</buttons>
For example:
<buttons>
   <button>
      <buttonType>text</buttonType>
      <buttonName>FindChangeByList</buttonName>
      <buttonFileName>/c/buttons/FindChangeByList.jsx</buttonFileName>
      <buttonIconFile></buttonIconFile>
   </button>
   <button>
      <buttonType>text</buttonType>
      <buttonName>SortParagraphs</buttonName>
      <buttonFileName>/c/buttons/SortParagraphs.jsx</buttonFileName>
      <buttonIconFile></buttonIconFile>
   </button>
</buttons>
```
The following functions read the XML file and set up the button bar:

```
#targetengine "session"
var myButtonBar;
main();
function main(){
   myButtonBar = myCreateButtonBar();
   myButtonBar.show();
}
function myCreateButtonBar(){
   var myButtonName, myButtonFileName, myButtonType, myButtonIconFile, myButton;
   var myButtons = myReadXMLPreferences();
   if(myButtons != "")}
      myButtonBar = new Window('window', 'Script Buttons', undefined, 
       {maximizeButton:false, minimizeButton:false});
      with(myButtonBar){
          spacing = 0;margins = [0,0,0,0];
          with(add('group')){
             spacing = 2;orientation = 'row';
             for(var myCounter = 0; myCounter < myButtons.length(); myCounter++){
                 myButtonName = myButtons[myCounter].xpath("buttonName");
                 myButtonType = myButtons[myCounter].xpath("buttonType");
                 myButtonFileName = myButtons[myCounter].xpath("buttonFileName");
                 myButtonIconFile = myButtons[myCounter].xpath("buttonIconFile");
                 if(myButtonType == "text")\{myButton = add('button', undefined, myButtonName);
                 }
                 else{
                    myButton = add('iconbutton', undefined,
                    File(myButtonIconFile));
                 }
                 myButton.scriptFile = myButtonFileName;
```

```
myButton.onClick = function(){
                    myButtonFile = File(this.scriptFile)
                    app.doScript(myButtonFile);
                 }
             }
          }
      }
   }
   return myButtonBar;
}
function myReadXMLPreferences(){
   myXMLFile = File.openDialog("Choose the file containing your 
   button bar defaults");
   var myResult = myXMLFile.open("r", undefined, undefined);
   var myButtons = "";
   if(myResult == true){
      var myXMLDefaults = myXMLFile.read();
      myXMLFile.close();
      var myXMLDefaults = new XML(myXMLDefaults);
      var myButtons = myXMLDefaults.xpath("/buttons/button");
   }
   return myButtons;
}
```
# **6 Menus**

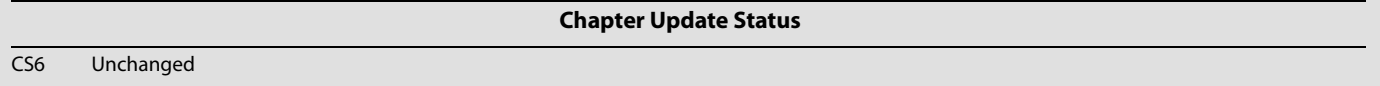

InCopy scripting can add menu items, remove menu items, perform any menu command, and attach scripts to menu items.

This chapter shows how to work with InCopy menu scripting. The sample scripts in this chapter are presented in order of complexity, starting with very simple scripts and building toward more complex operations.

We assume that you have read [Chapter 2, "Getting Started](#page-10-0)" and know how to create, install, and run a script.

# **Understanding the menu model**

The InCopy menu-scripting model is made up of a series of objects that correspond to the menus you see in the application's user interface, including menus associated with panels as well as those displayed on the main menu bar. A menu object contains the following objects:

- menuItems The menu options shown on a menu. This does not include submenus.
- **F** menuSeparators Lines used to separate menu options on a menu.
- submenus Menu options that contain further menu choices.
- menuElements All menuItems, menuSeparators and submenus shown on a menu.
- eventListeners These respond to user (or script) actions related to a menu.
- events The events triggered by a menu.

Every menuItem is connected to a menuAction through the associatedMenuAction property. The properties of the menuAction define what happens when the menu item is chosen. In addition to the menuActions defined by the user interface, InCopy scripters can create their own, scriptMenuActions, which associate a script with a menu selection.

A menuAction Or scriptMenuAction can be connected to zero, one, or more menuItems.

The following diagram shows how the different menu objects relate to each other:

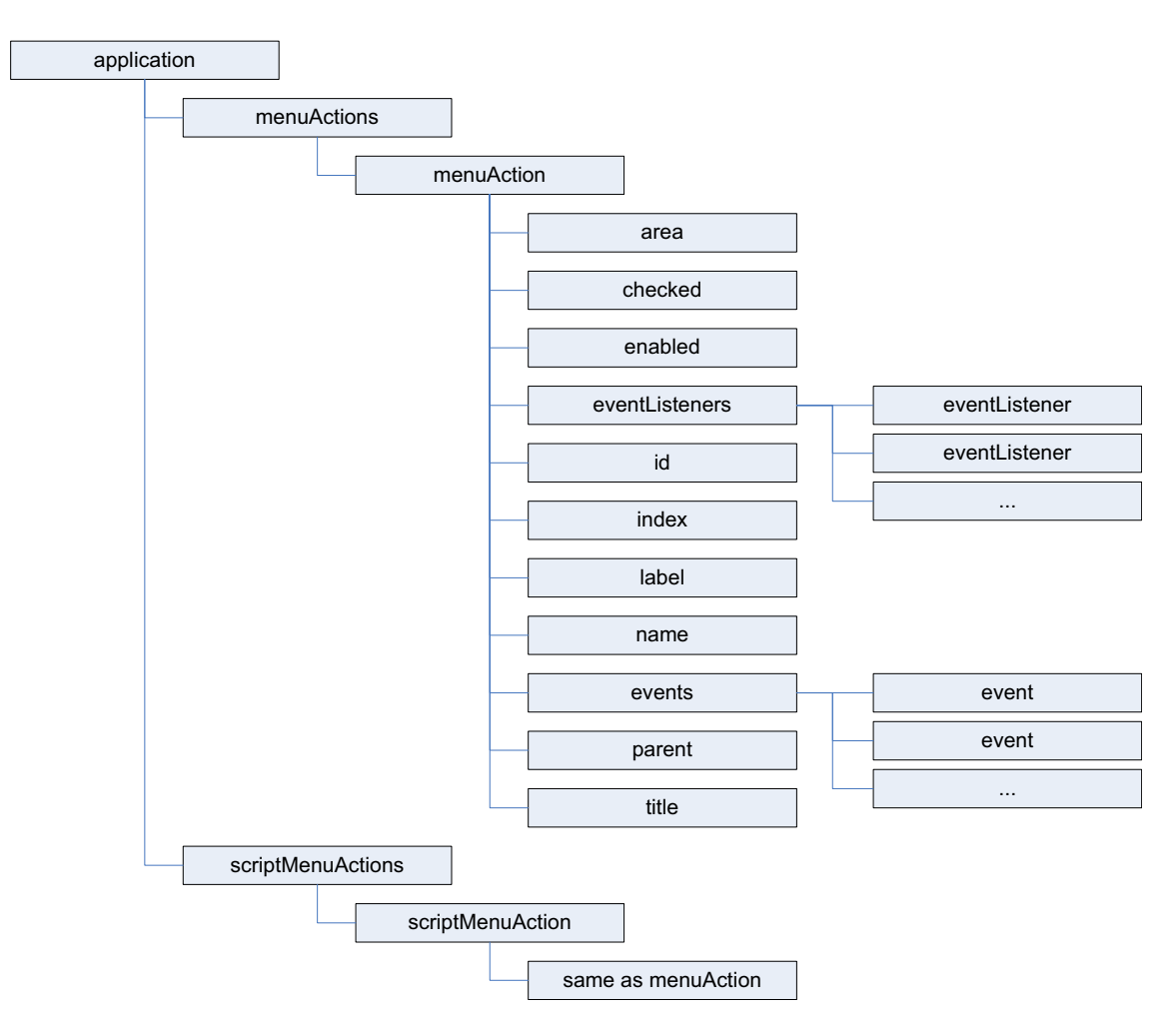

To create a list (as a text file) of all visible menu actions, run the following script fragment (from the GetMenuActions tutorial script):

```
var myMenuActionNames = app.menuActions.everyItem().name;
//Open a new text file.
var myTextFile = File.saveDialog("Save Menu Action Names As", undefined);
//If the user clicked the Cancel button, the result is null.
if(myTextFile != null)\{//Open the file with write access.
   myTextFile.open("w");
   for(var myCounter = 0; myCounter < myMenuActionNames.length; myCounter++){
      myTextFile.writeln(myMenuActionNames[myCounter]);
   }
   myTextFile.close();
}
```
To create a list (as a text file) of all available menus, run the following script fragment (for the complete script listing, refer to the GetMenuNames tutorial script). Note that these scripts can be very slow, as there are a large number of menu names in InCopy.

```
var myMenu;
//Open a new text file.
var myTextFile = File.saveDialog("Save Menu Action Names As", undefined);
//If the user clicked the Cancel button, the result is null.
if(myTextFile != null)\{//Open the file with write access.
   myTextFile.open("w");
   for(var myMenuCounter = 0;myMenuCounter< app.menus.length; myMenuCounter++){
      myMenu = app.menus.item(myMenuCounter);
      myTextFile.writeln(myMenu.name);
      myProcessMenu(myMenu, myTextFile);
   }
   myTextFile.close();
   alert("done!");
}
function myProcessMenu(myMenu, myTextFile){
   var myMenuElement;
   var myIndent = myGetIndent(myMenu);
   for(var myCounter = 0; myCounter < myMenu.menuElements.length; myCounter++){
      myMenuElement = myMenu.menuElements.item(myCounter);
      if(myMenuElement.getElements()[0].constructor.name != "MenuSeparator"){
          myTextFile.writeln(myIndent + myMenuElement.name);
          if(myMenuElement.getElements()[0].constructor.name == "Submenu")\{if(myMenuElement.menuElements.length > 0){
                 myProcessMenu(myMenuElement, myTextFile);
              }
          }
      }
   }
}
function myGetIndent(myObject){
   var myString = "\t";
   var myDone = false;
   do{
      if((myObject.parent.constructor.name == "Menu")||
       (myObject.parent.constructor.name == "Application")){
          myDone = true;
      }
      else{
          myString = myString + "\t";myObject = myObject.parent;
       }
   }while(myDone == false)
   return myString;
}
```
#### **Localization and menu names**

in InCopy scripting, menuItems, menus, menuActions, and submenus are all referred to by name. Because of this, scripts need a method of locating these objects that is independent of the installed locale of the application. To do this, you can use an internal database of strings that refer to a specific item, regardless of the locale. For example, to get the locale-independent name of a menu action, you can use the following script fragment (for the complete script, see GetKeyStrings):

```
var myString = "";
var myMenuAction = app.menuActions.item("$ID/Convert to Note");
var myKeyStrings = app.findKeyStrings(myMenuAction.name);
if(myKeyStrings.constructor.name == "Array"){
   for(var myCounter = 0; myCounter < myKeyStrings.length; myCounter ++){
      myString += myKeyStrings[myCounter] + "\r";
   }
}
else{
   myString = myKeyStrings;
}
alert(myString);
```
**NOTE:** It is much better to get the locale-independent name of a menuAction than of a menu, menuItem, or submenu, because the title of a menuAction is more likely to be a single string. Many of the other menu objects return multiple strings when you use the getKeyStrings method.

Once you have the locale-independent string you want to use, you can include it in your scripts. Scripts that use these strings will function properly in locales other than that of your version of InCopy.

To translate a locale-independent string into the current locale, use the following script fragment (from the TranslateKeyString tutorial script):

```
var myString = app.translateKeyString("$ID/Convert to Note");
alert(myString);
```
# **Running a menu action from a script**

Any of InCopy's built-in menuActions can be run from a script. The menuAction does not need to be attached to a menuItem; however, in every other way, running a menuItem from a script is exactly the same as choosing a menu option in the user interface. If selecting the menu option displays a dialog box, running the corresponding menuAction from a script also displays a dialog box.

The following script shows how to run a menuAction from a script (for the complete script, see InvokeMenuAction):

```
//Get a reference to a menu action.
var myMenuAction = app.menuActions.item("$ID/Convert to Note");
//Run the menu action. This example action will fail if you do not
//have text selected.
myMenuAction.invoke();
```
**NOTE:** In general, you should not try to automate InCopy processes by scripting menu actions and user-interface selections; InCopy's scripting object model provides a much more robust and powerful way to work. Menu actions depend on a variety of user-interface conditions, like the selection and the state of the window. Scripts using the object model work with the objects in an InCopy document directly, which means they do not depend on the user interface; this, in turn, makes them faster and more consistent.

# **Adding menus and menu items**

Scripts also can create new menus and menu items or remove menus and menu items, just as you can in the InCopy user interface. The following sample script shows how to duplicate the contents of a submenu to a new menu in another menu location (for the complete script, see CustomizeMenu):

```
var myMainMenu = app.menus.item("Main");
var myTypeMenu = myMainMenu.menuElements.item("Type");
var myFontMenu = myTypeMenu.menuElements.item("Font");
var myKozukaMenu = myFontMenu.submenus.item("Kozuka Mincho Pro ");
var mySpecialFontMenu = myMainMenu.submenus.add("Kozuka Mincho Pro");
for(myCounter = 0;myCounter < myKozukaMenu.menuItems.length; myCounter++){
   var myAssociatedMenuAction = 
myKozukaMenu.menuItems.item(myCounter).associatedMenuAction;
   mySpecialFontMenu.menuItems.add(myAssociatedMenuAction);
}
```
To remove the custom menu added by the preceding script, run the RemoveSpecialFontMenu script.

```
var myMainMenu = app.menus.item("Main");
var mySpecialFontMenu = myMainMenu.submenus.item("Kozuka Mincho Pro");
mySpecialFontMenu.remove();
```
# **Menus and events**

Menus and submenus generate events as they are chosen in the user interface, and menuActions and scriptMenuActions generate events as they are used. Scripts can install eventListeners to respond to these events. The following table shows the events for the different menu scripting components:

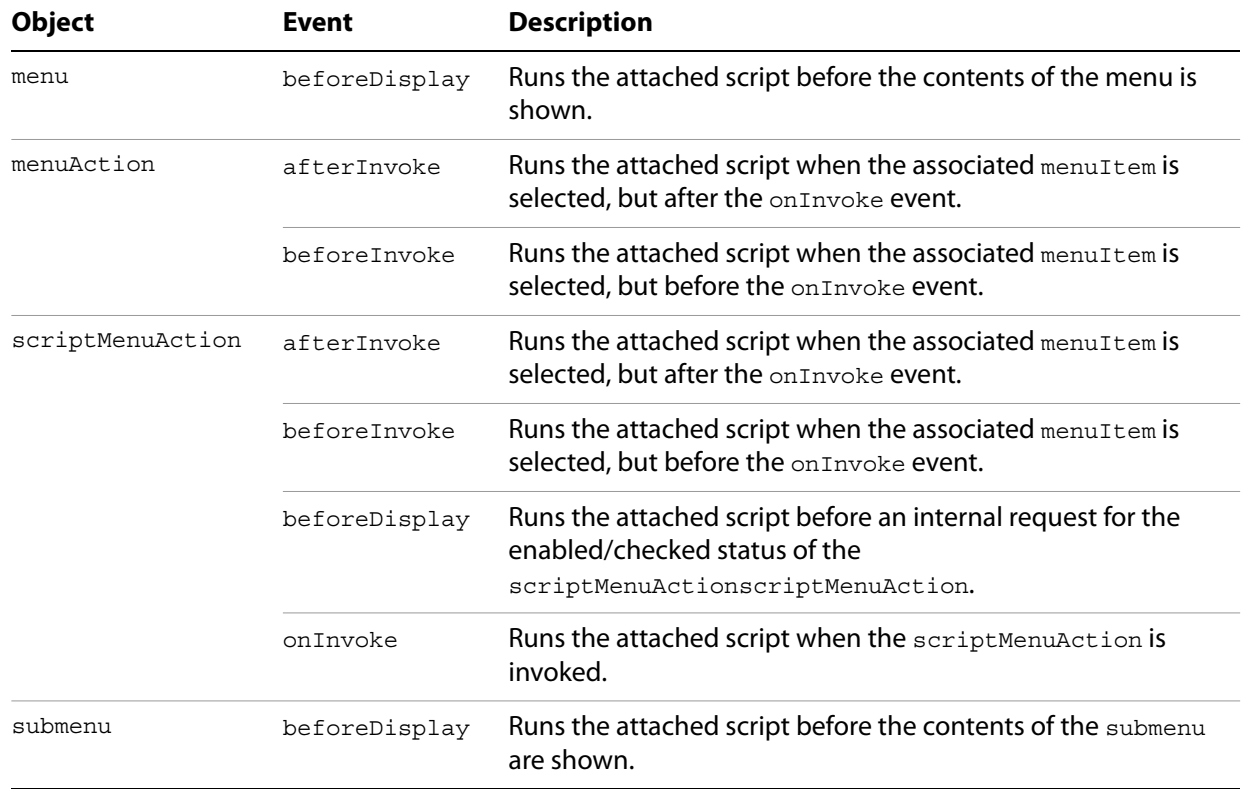

For more about events and eventListeners, see [Chapter 7, "Events](#page-74-0)."

To change the items displayed in a menu, add an eventListener for the beforeDisplay event. When the menu is selected, the eventListener can then run a script that enables or disables menu items, changes the wording of menu item, or performs other tasks related to the menu. This mechanism is used internally to change the menu listing of available fonts, recent documents, or open windows.
# **Working with script menu actions**

You can use scriptMenuAction to create a new menuAction whose behavior is implemented through the script registered to run when the onInvoke event is triggered.

The following script shows how to create a scriptMenuAction and attach it to a menu item (for the complete script, see MakeScriptMenuAction). This script simply displays an alert when the menu item is selected.

```
var mySampleScriptAction = app.scriptMenuActions.add("Display Message");
var myEventListener = mySampleScriptAction.eventListeners.add("onInvoke", 
function() {alert("This menu item was added by a script."); });
//If the submenu "Script Menu Action" does not already exist, create it.
try{
   var mySampleScriptMenu = app.menus.item("$ID/Main").submenus.item(
   "Script Menu Action");
   mySampleScriptMenu.title;
}
catch (myError){
   var mySampleScriptMenu = app.menus.item("$ID/Main").submenus.add
   ("Script Menu Action");
}
var mySampleScriptMenuItem = mySampleScriptMenu.menuItems.add(mySampleScriptAction);
```
To remove the menu, submenu, menuItem, and scriptMenuAction created by the preceding script, run the following script fragment (from the RemoveScriptMenuAction tutorial script):

```
#targetengine "session"
var mySampleScriptAction = app.scriptMenuActions.item("Display Message");
mySampleScriptAction.remove();
var mySampleScriptMenu = app.menus.item("$ID/Main").submenus.item
("Script Menu Action");
mySampleScriptMenu.remove();
```
You also can remove all scriptMenuAction, as shown in the following script fragment (from the RemoveAllScriptMenuActions tutorial script). This script also removes the menu listings of the scriptMenuAction, but it does not delete any menus or submenus you might have created.

```
#targetengine "session"
app.scriptMenuActions.everyItem().remove();
```
You can create a list of all current scriptMenuActions, as shown in the following script fragment (from the GetScriptMenuActions tutorial script):

```
var myScriptMenuActionNames = app.scriptMenuActions.everyItem().name;
//Open a new text file.
var myTextFile = File.saveDialog("Save Script Menu Action Names As", undefined);
//If the user clicked the Cancel button, the result is null.
if(myTextFile != null){
   //Open the file with write access.
   myTextFile.open("w");
   for(var myCounter = 0; myCounter < myScriptMenuActionNames.length; myCounter++){
      myTextFile.writeln(myScriptMenuActionNames[myCounter]);
   }
   myTextFile.close();
}
```
scriptMenuAction also can run scripts during their beforeDisplay event, in which case they are executed before an internal request for the state of the scriptMenuAction (for example, when the menu item is about to be displayed). Among other things, the script can then change the menu names and/or set the enabled/checked status.

In the following sample script, we add an eventListener to the beforeDisplay event that checks the current selection. If there is no selection, the script in the eventListener disables the menu item. If an item is selected, the menu item is enabled, and choosing the menu item displays the type of the first item in the selection. (For the complete script, see BeforeDisplay.)

```
var mySampleScriptAction = app.scriptMenuActions.add("Display Message");
var myEventListener = mySampleScriptAction.eventListeners.add("onInvoke", 
myOnInvokeHandler, false);
var mySampleScriptMenu = app.menus.item("$ID/Main").submenus.add("Script Menu 
Action");
var mySampleScriptMenuItem = mySampleScriptMenu.menuItems.add(mySampleScriptAction);
mySampleScriptMenu.eventListeners.add("beforeDisplay", myBeforeDisplayHandler, 
false);
//JavaScript function to run before the menu item is drawn.
function myBeforeDisplayHandler(myEvent){
   var mySampleScriptAction = app.scriptMenuActions.item("Display Message");
   if(app.documents.length > 0){
      if(app.selection.length > 0){
          mySampleScriptAction.enabled = true;
      }
      else{
          mySampleScriptAction.enabled = false;
      }
   }
   else{
      mySampleScriptAction.enabled = false;
   }
}
//JavaScript function to run when the menu item is selected.
function myOnInvokeHandler(myEvent){
   myString = app.selection[0].constructor.name;
   alert("The first item in the selection is a " + myString + ".");
}
```
# **7 Events**

CS6 Unchanged

**Chapter Update Status**

InCopy scripting can respond to common application and document events, like opening a file, creating a new file, printing, and importing text and graphic files from disk. In InCopy scripting, the event object responds to an event that occurs in the application. Scripts can be attached to events using the eventListener scripting object. Scripts that use events are the same as other scripts—the only difference is that they run automatically, as the corresponding event occurs, rather than being run by the user (from the Scripts palette).

This chapter shows how to work with InCopy event scripting. The sample scripts in this chapter are presented in order of complexity, starting with very simple scripts and building toward more complex operations.

We assume that you have already read [Chapter 2, "Getting Started"](#page-10-0) and know how to create, install, and run a script.

This chapter covers application and document events. For a discussion of events related to menus, see [Chapter 6, "Menus.](#page-67-0)"

The InCopy event scripting model is similar to the Worldwide Web Consortium (W3C) recommendation for Document Object Model Events. For more information, see http://www.w3c.org.

# **Understanding the event scripting model**

The InCopy event scripting model is made up of a series of objects that correspond to the events that occur as you work with the application. The first object is the event, which corresponds to one of a limited series of actions in the InCopy user interface (or corresponding actions triggered by scripts).

To respond to an event, you register an eventListener with an object capable of receiving the event. When the specified event reaches the object, the eventListener executes the script function defined in its handler function (which can be either a script function or a reference to a script file on disk).

The following table shows a list of events to which eventListeners can respond. These events can be triggered by any available means, including menu selections, keyboard shortcuts, or script actions.

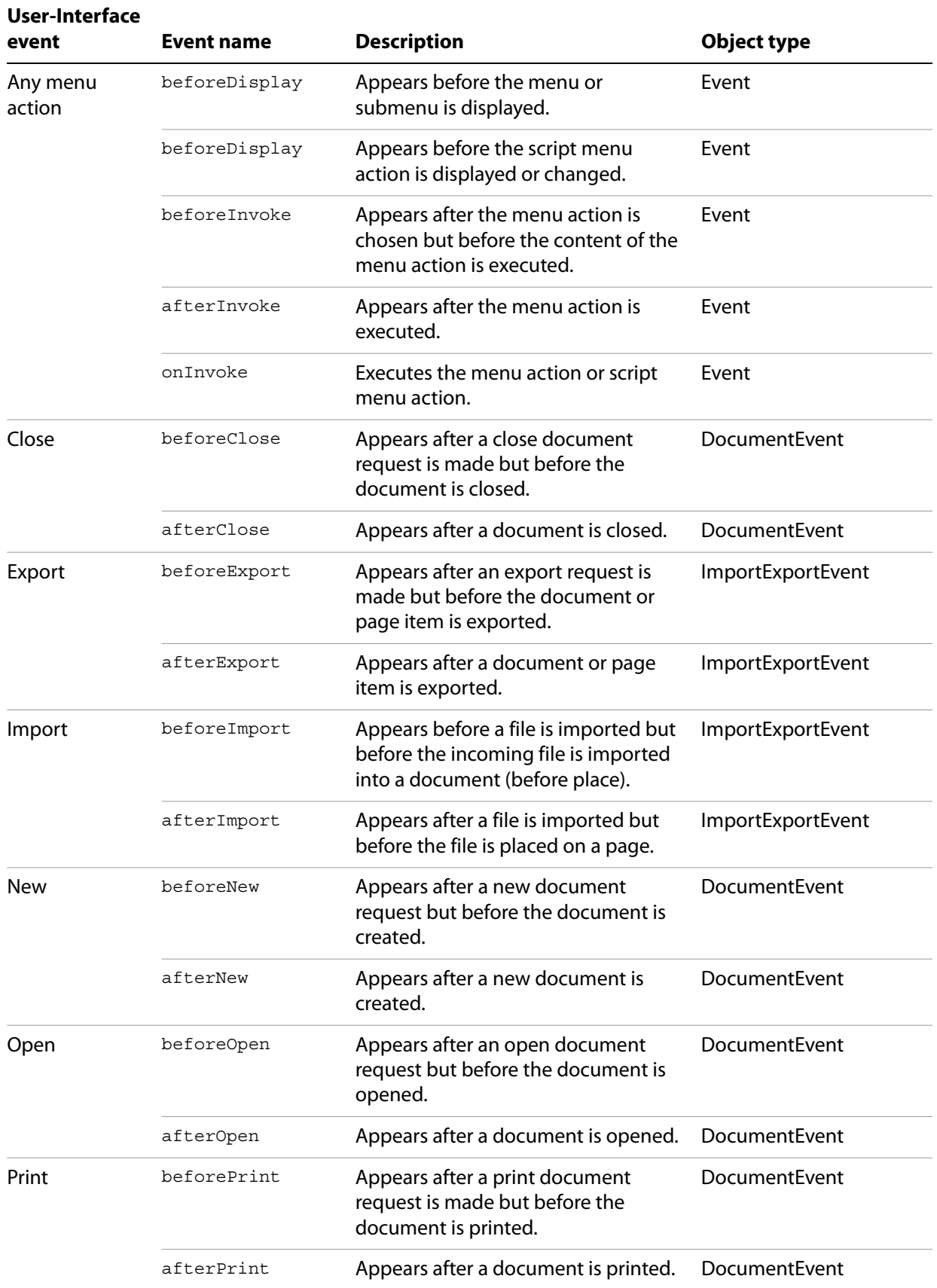

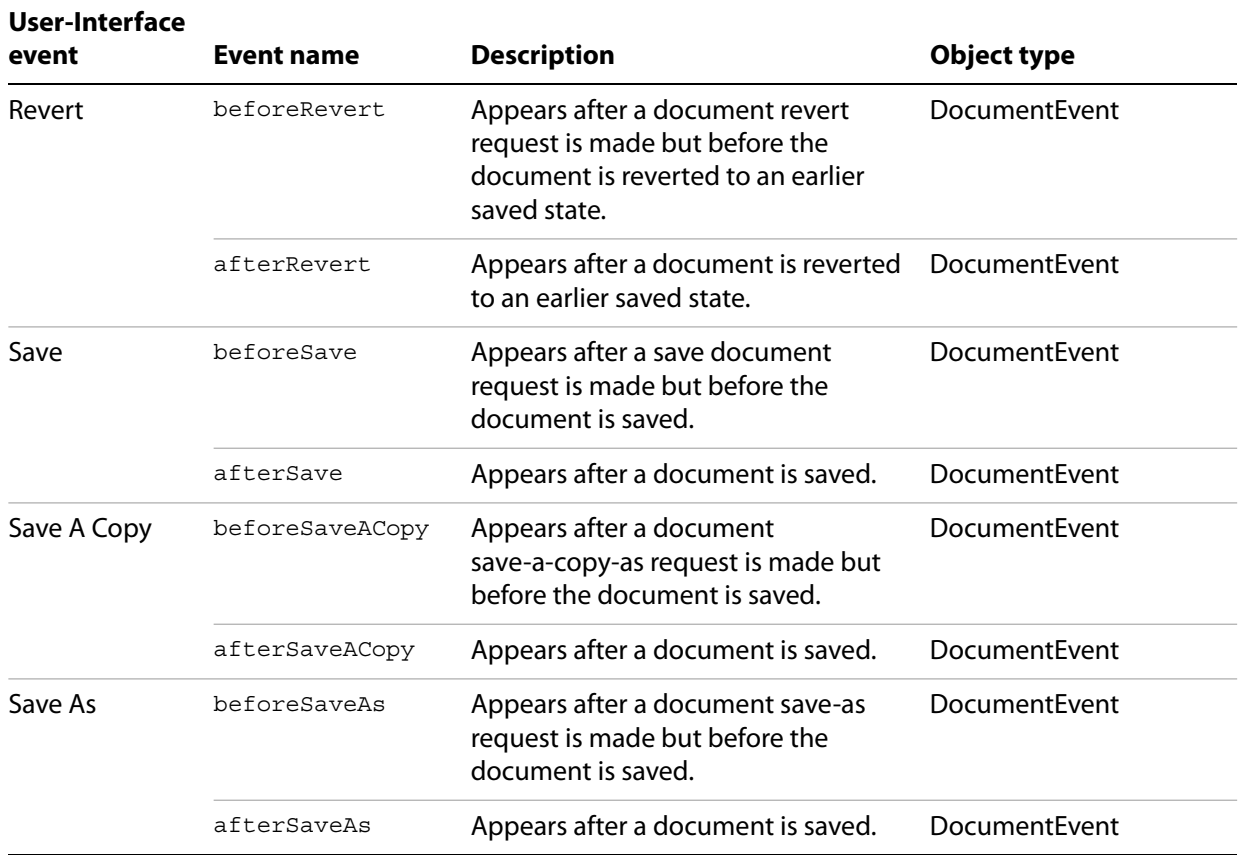

## **About event properties and event propagation**

When an action—whether initiated by a user or by a script—triggers an event, the event can spread, or propagate, through the scripting objects capable of responding to the event. When an event reaches an object that has an eventListener registered for that event, the eventListener is triggered by the event. An event can be handled by more than one object as it propagates.

There are three types of event propagation:

- **None** Only the eventListeners registered to the event target are triggered by the event. The beforeDisplay event is an example of an event that does not propagate.
- **►** Capturing The event starts at the top of the scripting object model—the application—then propagates through the model to the target of the event. Any eventListeners capable of responding to the event registered to objects above the target will process the event.
- **Bubbling** The event starts propagation at its target and triggers any qualifying eventListeners registered to the target. The event then proceeds upward through the scripting object model, triggering any qualifying eventListeners registered to objects above the target in the scripting object model hierarchy.

The following table provides more detail on the properties of an event and the ways in which they relate to event propagation through the scripting object model.

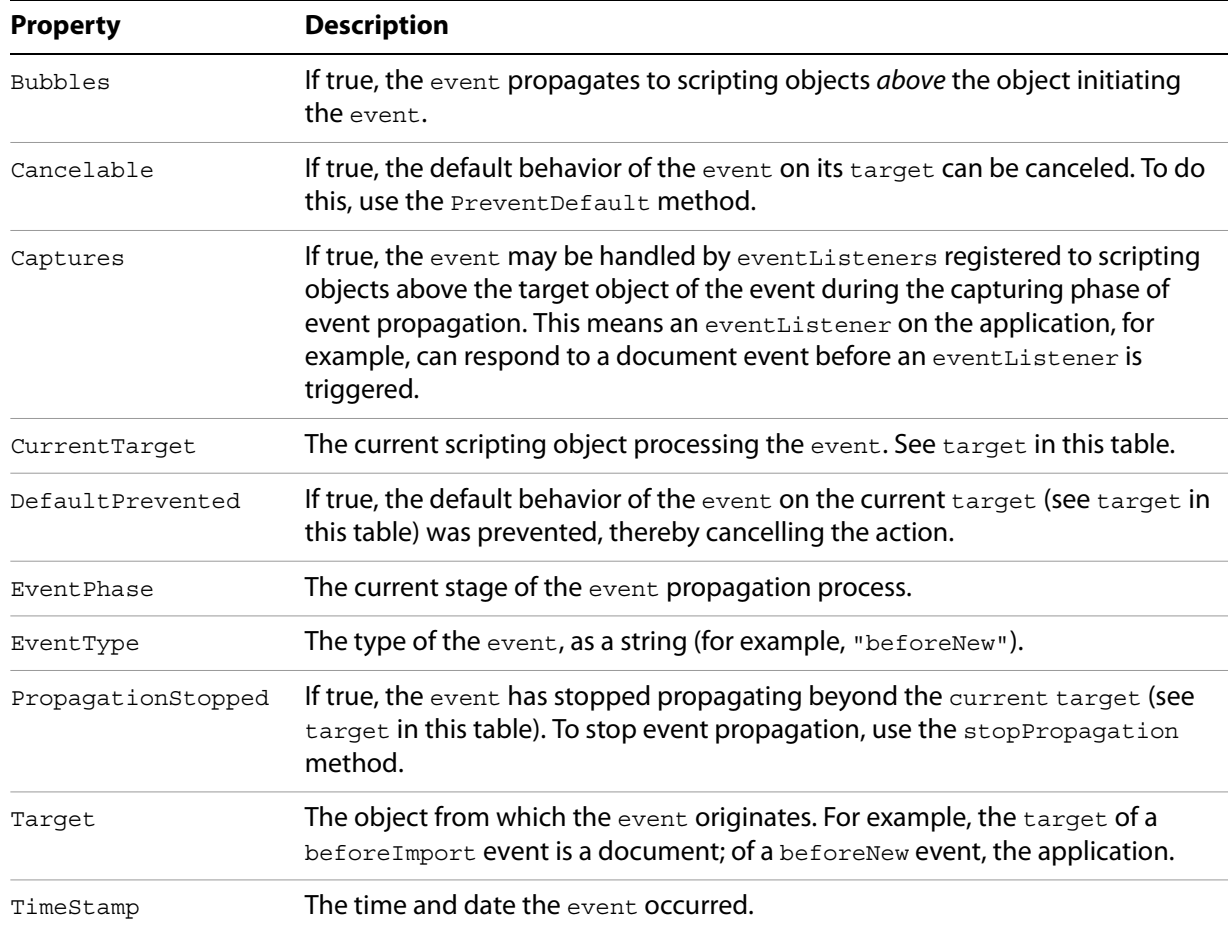

# **Working with eventListeners**

When you create an eventListener, you specify the event type (as a string) the event handler (as a JavaScript function or file reference), and whether the eventListener can be triggered in the capturing phase of the event. The following script fragment shows how to add an eventListener for a specific event (for the complete script, see AddEventListener).

```
#targetengine "session"
main();
function main(){
   var myEventListener = app.addEventListener("afterNew", myDisplayEventType, 
   false);
}
function myDisplayEventType(myEvent){
   alert("This event is the " + myEvent.eventType + " event.");
}
```
To remove the eventListener created by the above script, run the following script (from the RemoveEventListener tutorial script):

app.removeEventListener("afterNew", myDisplayEventType, false);

When an eventListener responds an event, the event may still be processed by other eventListeners that might be monitoring the event (depending on the propagation of the event). For example, the

afterOpen event can be observed by eventListeners associated with both the application and the document.

eventListeners do not persist beyond the current InCopy session. To make an eventListener available in every InCopy session, add the script to the startup scripts folder (for more on installing scripts, see [Chapter 2, "Getting Started](#page-10-0)."). When you add an eventListener script to a document, it is not saved with the document or exported to INX.

**NOTE:** If you are having trouble with a script that defines an eventListener, you can either run a script that removes the eventListener or quit and restart InCopy.

eventListeners that use handler functions defined inside the script (rather than in an external file) must use #targetengine "session". If the script is run using #targetengine "main" (the default), the function is not available when the event occurs, and the script generates an error.

An event can trigger multiple eventListeners as it propagates through the scripting object model. The following sample script demonstrates an event triggering eventListeners registered to different objects (for the full script, see MultipleEventListeners):

```
#targetengine "session"
main();
function main(){
   var myApplicationEventListener = app.eventListeners.add("beforeImport",
   myEventInfo, false);
   var myDocumentEventListener = app.documents.item(0).eventListeners.add
   ("beforeImport", myEventInfo, false);
}
function myEventInfo(myEvent){
   var myString = "Current Target: " + myEvent.currentTarget.name;
   alert(myString);
}
```
When you run the preceding script and place a file, InCopy displays alerts showing, in sequence, the name of the document, then the name of the application.

The following sample script creates an eventListener for each supported event and displays information about the event in a simple dialog box. For the complete script, see EventListenersOn.

```
main()
function main(){
   app.scriptPreferences.version = 5.0;
   var myEventNames = [
      "beforeQuit", "afterQuit",
      "beforeNew", "afterNew",
      "beforeOpen", "afterOpen",
      "beforeClose", "afterClose",
      "beforeSave", "afterSave",
      "beforeSaveAs", "afterSaveAs",
      "beforeSaveACopy", "afterSaveACopy",
      "beforeRevert", "afterRevert",
      "beforePrint", "afterPrint",
      "beforeExport", "afterExport",
      "beforeImport", "afterImport"
   ];
   for (var myCounter = 0; myCounter < myEventNames.length; myCounter ++) {
      app.addEventListener(myEventNames[myCounter], myEventInfo, false);
   }
}
function myEventInfo(myEvent){
```

```
var myString = "Handling Event: " +myEvent.eventType;
   myString += "\r\rTarget: " + myEvent.target + " " +myEvent.target.name;
   myString += "\rCurrent: " +myEvent.currentTarget + " " 
   myStirng += myEvent.currentTarget.name;
   myString += "\r\rPhase: " + myGetPhaseName(myEvent.eventPhase );
   myString += "\rCaptures: " +myEvent.captures;
   myString += "\rBubbles: " + myEvent.bubbles;
   myString += "\r\rCancelable: " +myEvent.cancelable;
   myString += "\rStopped: " +myEvent.propagationStopped;
   myString += "\rCanceled: " +myEvent.defaultPrevented;
   myString += "\r\rTime: " +myEvent.timeStamp;
   alert(myString);
   function myGetPhaseName(myPhase){
      switch(myPhase){
          case EventPhases.atTarget:
             myPhaseName = "At Target";
             break;
          case EventPhases.bubblingPhase:
             myPhaseName = "Bubbling";
             break;
          case EventPhases.capturingPhase:
             myPhaseName = "Capturing";
             break;
          case EventPhases.done:
             myPhaseName = "Done";
             break;
          case EventPhases.notDispatching:
             myPhaseName = "Not Dispatching";
             break;
       }
      return myPhaseName;
   }
}
```
The following sample script shows how to turn off all eventListeners for the application object. For the complete script, see EventListenersOff.

```
//EventListenersOff.jsx
//An InCopy CS6 JavaScript
#targetengine "session"
app.eventListeners.everyItem().remove();
```
# **A sample "afterNew" eventListener**

The afterNew event provides a convenient place to add information to the document, like user name, document creation date, copyright information, and other job-tracking information. The following sample script shows how to add this sort of information to document metadata (also known as file info or XMP information). For the complete script listing, refer to the AfterNew tutorial script.

```
#targetengine "session"
//Creates an event listener that will run after a new document is created.
main();
function main(){
   var myEventListener = app.eventListeners.add("afterNew", 
   myAfterNewHandler, false);
}
function myAfterNewHandler(myEvent){
   var myDocument = myEvent.parent;
   main(myDocument);
   function main(myDocument){
      app.userName = "Adobe";
      myAddXMPData(myDocument);
   }
   function myAddXMPData(myDocument){
      with(myDocument.metadataPreferences){
          author = "Adobe Systems";
          description = "This is a sample document with XMP metadata. Created:"
          + myEvent.timeStamp + "\rby: " + app.userName;
      }
   }
}
```
# **8 Notes**

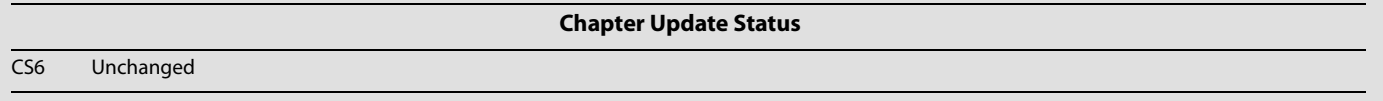

With the InDesign and InCopy inline editorial-notes features, you can add comments and annotations as notes directly to text without affecting the flow of a story. Notes features are designed to be used in a workgroup environment. Notes can be color coded or turned on or off based on certain criteria.

Notes can be created using the Note tool in the toolbox, the Notes > New Note command, or the New Note icon on the Notes palette.

We assume that you have already read [Chapter 2, "Getting Started"](#page-10-0) and know how to create, install, and run a script. We also assume you have some knowledge of working with notes in InCopy.

# **Entering and importing a note**

This section covers the process of getting a note into your InCopy document. Just as you can create a note and replace the text of the note using the InCopy user interface, you can create notes and insert text into a note using scripting.

### **Adding a note to a story**

To add note to a story, use the add method. The following sample adds a note at the last insertion point. For the complete script, see InsertNote.

```
var myDocument = app.documents.item(0);var myStory = myDocument.stories.item(0);
//Add note to a default story. We'll use the last insertion point in the story.
var myNote = myStory.insertionPoints.item(-1).notes.add();
//Add text to the note
myNote.texts.item(0).contents = "This is a note."
```
# **Replacing text of a note**

To replace the text of a note, use the contents property, as shown in the following sample. For the complete script, see Replace.

```
var myDocument = app.documents.item(0);
var myStory = myDocument.stories.item(0);
var myNote = myStory.notes.item(0);
//Replace text of note with "This is a replaced note."
myNote.texts.item(0).contents = "This is a replaced note."
```
# **Converting between notes and text**

## **Converting a note to text**

To convert a note to text, use the convertToText method, as shown in the following sample. For the complete script, see ConvertToText.

```
var myDocument = app.documents.item(0);
var myStory = myDocument.stories.item(0);
//Convert the note to text
myStory.notes.item(0).convertToText();
```
## **Converting text to a note**

To convert text to a note, use the convert ToNote method, as shown in the following sample. For the complete script, see ConvertToNote.

```
var myDocument = app.documents.item(0);
myStory = myDocument.stories.item(0);
//Convert text to note
myStory.words.item(0).convertToNote();
```
# **Expanding and collapsing notes**

## **Collapsing a note**

The following script fragment shows how to collapse a note. For the complete script, see CollapseNote.

```
var myDocument = app.documents.item(0);var myStory = myDocument.stories.item(0);
var myNote = myStory.notes.item(0);
//Collapse a note
myNote.collapsed = true;
```
# **Expanding a note**

The following script fragment shows how to expand a note. For the complete script, see ExpandNote.

```
var myDocument = app.documents.item(0);var myStory = myDocument.stories.item(0);
var myNote = myStory.notes.item(0);
//Expand a note
myNote.collapsed = false;
```
# **Removing a note**

To remove a note, use the remove method, as shown in the following sample. For the complete script, see RemoveNote.

```
var myDocument = app.documents.item(0);var myStory = myDocument.stories.item(0);
//Remove the note
myStory.notes.item(0).remove(myStory.notes.item(0));
```
# **Navigating among notes**

### **Going to the first note in a story**

The following script fragment shows how to go to the first note in a story. For the complete script, see FirstNote.

```
var myDocument = app.documents.item(0);var myStory = myDocument.stories.item(0);
//Get next note
var myNote = myStory.notes.firstItem();
//Add text to the note
myNote.texts.item(0).contents = "This is the first note."
```
## **Going to the next note in a story**

The following script fragment shows how to go to the next note in a story. For the complete script, see NextNote.

```
var myDocument = app.documents.item(0);
var myStory = myDocument.stories.item(0);
//Get next note
var myNote = myStory.notes.nextItem(myStory.notes.item(0));
text to the note
myNote.texts.item(0).contents = "This is the next note."
```
### **Going to the previous note in a story**

The following script fragment shows how to go to the previous note in a story. For the complete script, see PreviousNote.

```
var myDocument = app.documents.item(0);var myStory = myDocument.stories.item(0);
//Get previous note
var myNote = myStory.notes.previousItem(myStory.notes.item(1));
//Add text to the note
myNote.texts.item(0).contents = "This is the prev note."
```
# **Going to the last note in a story**

The following script fragment shows how to go to the last note in a story. For the complete script, see LastNote.

```
var myDocument = app.documents.item(0);
var myStory = myDocument.stories.item(0);
//Get next note
var myNote = myStory.notes.lastItem();
//Add text to the note
myNote.texts.item(0).contents = "This is the last note."
```
# **9 Tracking Changes**

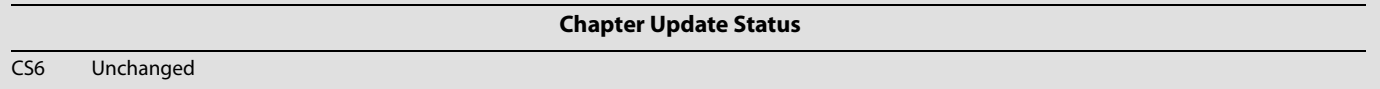

Writers can track, show, hide, accept, and reject changes as a document moves through the writing and editing process. All changes are recorded and visualized to make it easier to review a document.

This chapter shows how to script the most common operations involving tracking changes.

We assume that you have already read [Chapter 2, "Getting Started"](#page-10-0) and know how to create, install, and run a script. We also assume that you have some knowledge of working with text in InCopy and understand basic typesetting terms.

# **Tracking Changes**

This section shows how to navigate tracked changes, accept changes, and reject changes using scripting.

Whenever anyone adds, deletes, or moves text within an existing story, the change is marked in galley and story views.

# **Navigating tracked changes**

If the story contains a record of tracked changes, the user can navigate sequentially through tracked changes. The following scripts show how to navigate the tracked changes.

The followinng script uses the  $nextItem$  method to navigate to the change following the insertion point:

```
var myDocument = app.documents.item(0);
var myStory = myDocument.stories.item(0);
//Story.trackChanges   If true, track changes is turned on.
if(myStory.trackChanges==true )
\left\{ \right.var myChangeCount =myStory.changes.length;
   var myChange = myStory.changes.item(0);
   if(myChangeCount>1)
   \left\{ \right.var myChange0 = myStory.changes.nextItem(myChange);
   }
}
```
In the following script, we use the previousItem method to navigate to the change following the insertion point:

```
var myDocument = app.documents.item(0);
var myStory = myDocument.stories.item(0);
//Story.trackChanges   If true, track changes is turned on.
if(myStory.trackChanges==true )
{
   var myChangeCount =myStory.changes.length;
   var myChange = myStory.changes.lastItem();
   if(myChangeCount>1)
   {
      var myChange0 = myStory.changes.previousItem(myChange);
   }
}
```
## **Accepting and reject tracked changes**

When changes are made to a story, by you or others, the change-tracking feature enables you to review all changes and decide whether to incorporate them into the story. You can accept and reject changes—added, deleted, or moved text—made by any user.

In the following script, the change is accepted:

```
var myDocument = app.documents.item(0);var myStory = myDocument.stories.item(0);
var myChange = myStory.changes.item(0);
myChange.accept () ;
```
In the following script, the change is rejected:

```
var myDocument = app.documents.item(0);
var myStory = myDocument.stories.item(0);
var myChange = myStory.changes.item(0);
myChange.reject() ;
```
## **Information about tracked changes**

Change information includes include date and time. The following script shows the information of a tracked change:

```
var myDocument = app.documents.item(0);var myStory = myDocument.stories.item(0);
var myChange = myStory.changes.item(0);
//ChangeTypes.DELETED_TEXT  (Read Only) Deleted text.
//ChangeTypes.DELETED_TEXT  (Read Only) Deleted text.
//ChangeTypes.MOVED_TEXT  (Read Only) Moved text.
var myChangeTypes = myChange.changeType;
//Characters A collection of characters.
var myCharacters = myChange.characters;
//Character = myCharacters.item(0);
var myDate = myChange.date;
//InsertionPoints A collection of insertion points.
// insertpoint = myInsertionPoints.item(0);
var myInsertionPoints = myChange.insertionPoints;
//Change.lines  (Read Only) A collection of lines.
var myLines = myChange.lines;
```

```
//Change.paragraphs  (Read Only) A collection of paragraphs.
var myParagraphs =myChange.paragraphs;
//InsertionPoints A collection of insertion points.
// insertpoint = myInsertionPoints.item(0);
var myStoryOffset = myChange.storyOffset;
//Change.textColumns  (Read Only) A collection of text columns.
var myTextColumns = myChange.textColumns;
//Change.textStyleRanges  (Read Only) A collection of text style ranges.
var myTextStyleRanges = myChange.textStyleRanges;
//Change.textVariableInstances  (Read Only) A collection of text variable instances.
var myTextVariableInstances = myChange.textVariableInstances;
//Change.texts  (Read Only) A collection of text objects.
var myTexts = myChange.texts;
var myUserName = myChange.userName;
var myWords = myChange.words;
```
# **Preferences for tracking changes**

Track-changes preferences are user settings for tracking changes. For example, you can define which changes are tracked (adding, deleting, or moving text). You can specify the appearance of each type of tracked change, and you can have changes identified with colored change bars in the margins. The following script shows how to set and get these preferences:

```
var myTrackChangesPreference = app.trackChangesPreferences ;
with(myTrackChangesPreference)
   {addedBackgroundColorChoice = 
ChangeBackgroundColorChoices.CHANGE_BACKGROUND_USES_CHANGE_PREF_COLOR; 
   addedTextColorChoice = ChangeTextColorChoices.CHANGE_USES_CHANGE_PREF_COLOR ;
   backgroundColorForAddedText = UIColors.gray;
   var myColor = backgroundColorForDeletedText;
   backgroundColorForDeletedText = UIColors.red;
   backgroundColorForMovedText = UIColors.pink;
   changeBarColor = UIColors.charcoal;
   deletedBackgroundColorChoice 
=ChangeBackgroundColorChoices.CHANGE_BACKGROUND_USES_CHANGE_PREF_COLOR; 
   deletedTextColorChoice =ChangeTextColorChoices.CHANGE_USES_CHANGE_PREF_COLOR ;
   //ChangebarLocations.LEFT_ALIGN  (Read Only) Change bars are in the left margin.
   //ChangebarLocations.RIGHT_ALIGN  (Read Only) Change bars are in the right margin
   locationForChangeBar = ChangebarLocations.LEFT_ALIGN; 
   //ChangeMarkings.OUTLINE  (Read Only) Outlines changed text.
   //ChangeMarkings.NONE  (Read Only) Does not mark changed text.
   //ChangeMarkings.STRIKETHROUGH  (Read Only) Uses a strikethrough to mark changed 
text.
```
//ChangeMarkings.UNDERLINE\_SINGLE (Read Only) Underlines changed text.

```
markingForAddedText =ChangeMarkings.OUTLINE;
   markingForDeletedText = ChangeMarkings.STRIKETHROUGH;
   markingForMovedText = ChangeMarkings.UNDERLINE_SINGLE;
   movedBackgroundColorChoice 
=ChangeBackgroundColorChoices.CHANGE_BACKGROUND_USES_CHANGE_PREF_COLOR; 
   movedTextColorChoice = ChangeTextColorChoices.CHANGE_USES_CHANGE_PREF_COLOR ;
   showAddedText = true;
   shhowDeletedText =true;
   showMovedText = true;
   spellCheckDeletedtext = true;
   showChangeBar = true;
   textColorForAddedText=UIColors.blue;
   textColorForDeletedText=UIColors.yellow;
   textColorForMovedText=UIColors.green;
}
```
# **10 Assignments**

# **Chapter Update Status** CS6 Unchanged

An assignment is a container for text and graphics in an InDesign file that can be viewed and edited in InCopy. Typically, an assignment contains related text and graphics, such as body text, captions, and illustrations that make up a magazine article. Only InDesign can create assignments and assignment files.

This tutorial shows how to script the most common operations involving assignments.

We assume that you have already read [Chapter 2, "Getting Started"](#page-10-0) and know how to create, install, and run a script.

# **Assignment object**

The section shows how to work with assignments and assignment files. Using scripting, you can open the assignment file and get assignment properties.

# **Opening assignment files**

The following script shows how to open an existing assignment file:

```
//Open an exist assignment file
var myDocument = app.open(File("/c/a.icma"));
var myAssignement = myDocument.assignments.item(0);
```
# **Iterating through assignment properties**

The following script fragment shows how to get assignment properties, such as the assignment name, user name, location of the assignment file, and export options for the assignment.

```
var myName = myAssignement.name;
var myUserName = myAssignement.userName;
var myDocument = app.documents.item(0);
var myAssignement = myDocument.assignments.item(0);
var myFilePath = myAssignement.filePath;
var myFramecolor = myAssignement.frameColor;
// exportOptions property can be:
// AssignmentExportOptions.ASSIGNED_SPREADS 
// AssignmentExportOptions.EMPTY_FRAMES 
// AssignmentExportOptions.EVERYTHING 
var myExportOptions = myAssignement.exportOptions;
```
# **Assignment packages**

Assignment packages (.incp files created by InCopy) are compressed folders that contain assignment files. An assignment can be packaged using the createPackage method. The following sample script uses this technique to create a package file:

```
var myDocument = app.documents.item(0);
var myAssignement = myDocument.assignments.item(0);
if(myAssignement.packaged==false)
{
      var myFile= new File("/c/b.icap");
// PackageType.FORWARD_PACKAGE Creates an assignment package for export.
// PackageType.RETURN_PACKAGE Create a package to place in the main document. 
      myAssignement.createPackage(myFile,PackageType.FORWARD_PACKAGE);
}
```
# **An assignment story**

The following diagram shows InCopy's assignment object model. An assignment document contains one or more assignments; an assignment contains zero, one, or more assigned stories. Each assigned story references a text story or image story.

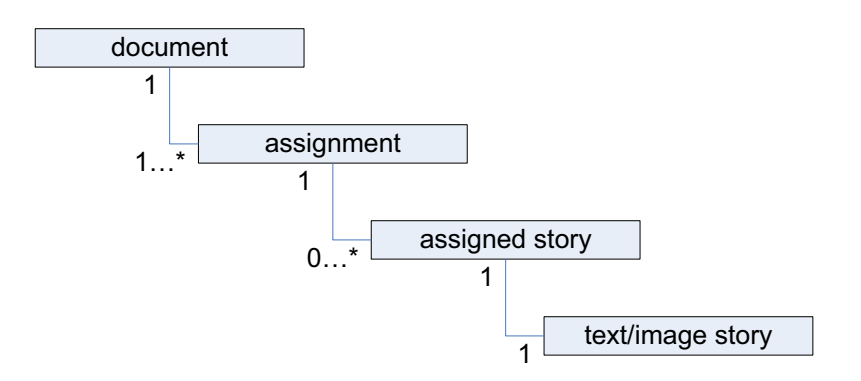

This section covers the process of getting assigned stories and assignment story properties.

# **Assigned-story object**

The following script shows how to get an assigned story from an assignment object:

```
var myDocument = app.documents.item(0);
var myAssignement = myDocument.assignments.item(0);
var myAssignmentStory = myAssignement.assignedStories.item(0);
```
## **Iterating through the assigned-story properties**

In InCopy, assigned-story objects have properties. The following script shows how to get all properties of an assigned-story object:

```
var myDocument = app.documents.item(0);
var myAssignement = myDocument.assignments.item(0);
var myAssignmentStory = myAssignement.assignedStories.item(0);
if(myAssignmentStory != null)
{
   var myName = myAssignmentStory.name;
   var myIsvalid = myAssignmentStory.isValid;
   var myFilePath = myAssignmentStory.filePath;
   var myStoryReference = myAssignmentStory.storyReference;
}
```
# **11 XML**

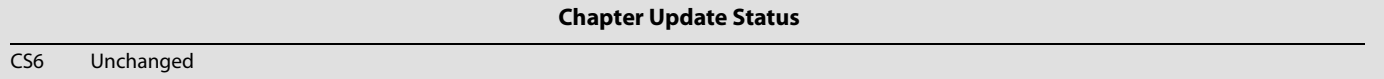

Extensible Markup Language, or XML, is a text-based mark-up system created and managed by the World Wide Web Consortium (www.w3.org). Like Hypertext Markup Language (HTML), XML uses angle brackets to indicate markup tags (for example, <article> or <para>). While HTML has a predefined set of tags, XML allows you to describe content more precisely by creating custom tags.

Because of its flexibility, XML increasingly is used as a format for storing data. InCopy includes a complete set of features for importing XML data into page layouts, and these features can be controlled using scripting.

We assume that you have already read [Chapter 2, "Getting Started](#page-10-0)" and know how to create, install, and run a script. We also assume that you have some knowledge of XML, DTDs, and XSLT.

# **Overview**

Because XML is entirely concerned with content and explicitly not concerned with formatting, making XML work in a page-layout context is challenging. InCopy's approach to XML is quite complete and flexible, but it has a few limitations:

- ▶ Once XML elements are imported into an InCopy document, they become InCopy elements that correspond to the XML structure. The InCopy representations of the XML elements are not the same thing as the XML elements themselves.
- Each XML element can appear only once in a layout. If you want to duplicate the information of the XML element in the layout, you must duplicate the XML element itself.
- The order in which XML elements appear in a layout depends largely on the order in which they appear in the XML structure.
- Any text that appears in a story associated with an XML element becomes part of that element's data.

# **The best approach to scripting XML in InCopy**

You might want to do most of the work on an XML file outside InCopy, before importing the file into an InCopy layout. Working with XML outside InCopy, you can use a wide variety of excellent tools, like XML editors and parsers.

When you need to rearrange or duplicate elements in a large XML data structure, the best approach is to transform the XML using XSLT. You can do this as you import the XML file.

# **Scripting XML Elements**

This section shows how to set XML preferences and XML import preferences, import XML, create XML elements, and add XML attributes. The scripts in this section demonstrate techniques for working with the XML content itself; for scripts that apply formatting to XML elements, see ["Adding XML elements to a](#page-98-0)  [story" on page 99.](#page-98-0)

# **Setting XML preferences**

You can control the appearance of the InCopy structure panel using the XML view-preferences object, as shown in the following script fragment (from the XMLViewPreferences tutorial script):

```
var myDocument = app.documents.add();
var myXMLViewPreferences = myDocument.xmlViewPreferences;
myXMLViewPreferences.showAttributes = true;
myXMLViewPreferences.showStructure = true;
myXMLViewPreferences.showTaggedFrames = true;
myXMLViewPreferences.showTagMarkers = true;
myXMLViewPreferences.showTextSnippets = true;
```
You also can specify XML tagging-preset preferences (the default tag names and user-interface colors for tables and stories) using the XML-preferences object, as shown in the following script fragment (from the XMLPreferences tutorial script):

```
var myDocument = app.documents.add();
var myXMLPreferences = myDocument.xmlPreferences;
myXMLPreferences.defaultCellTagColor = UIColors.blue;
myXMLPreferences.defaultCellTagName = "cell";
myXMLPreferences.defaultImageTagColor = UIColors.brickRed;
myXMLPreferences.defaultImageTagName = "image";
myXMLPreferences.defaultStoryTagColor = UIColors.charcoal;
myXMLPreferences.defaultStoryTagName = "text";
myXMLPreferences.defaultTableTagColor = UIColors.cuteTeal;
myXMLPreferences.defaultTableTagName = "table";
```
## **Setting XML import preferences**

Before importing an XML file, you can set XML-import preferences that can apply an XSLT transform, govern the way white space in the XML file is handled, or create repeating text elements. You do this using the XML import-preferences object, as shown in the following script fragment (from the XMLImportPreferences tutorial script):

```
var myDocument = app.documents.add();
var myXMLImportPreferences = myDocument.xmlImportPreferences;
myXMLImportPreferences.allowTransform = false;
myXMLImportPreferences.createLinkToXML = false;
myXMLImportPreferences.ignoreUnmatchedIncoming = true;
myXMLImportPreferences.ignoreWhitespace = true;
myXMLImportPreferences.importCALSTables = true;
myXMLImportPreferences.importStyle = XMLImportStyles.mergeImport;
myXMLImportPreferences.importTextIntoTables = false;
myXMLImportPreferences.importToSelected = false;
myXMLImportPreferences.removeUnmatchedExisting = false;
myXMLImportPreferences.repeatTextElements = true;
//The following properties are only used when the
//AllowTransform property is set to True.
//myXMLImportPreferences.transformFilename = "c:\myTransform.xsl"
//If you have defined parameters in your XSL file, then you can pass
//parameters to the file during the XML import process. For each parameter,
//enter an array containing two strings. The first string is the name of the
//parameter, the second is the value of the parameter.
//myXMLImportPreferences.transformParameters = [["format", "1"]];
```
#### **Importing XML**

Once you set the XML-import preferences the way you want them, you can import an XML file, as shown in the following script fragment (from the ImportXML tutorial script):

```
myDocument.importXML(File("/c/completeDocument.xml"));
```
When you need to import the contents of an XML file into a specific XML element, use the importXML method of the XML element, rather than the corresponding method of the document. See the following script fragment (from the ImportXMLIntoElement tutorial script):

```
var myXMLTag = myDocument.xmlTags.add("xml_element");
var myXMLElement = myDocument.xmlElements.item(0).xmlElements.add(myXMLTag);
//Import into the new XML element.
myXMLElement.importXML(File("/c/completeDocument.xml"));
```
You also can set the importToSelected property of the xmlImportPreferences object to true, then select the XML element, and then import the XML file, as shown in the following script fragment (from the ImportXMLIntoSelectedXMLElement tutorial script):

```
var myXMLTag = myDocument.xmlTags.add("xml_element");
var myXMLElement = myDocument.xmlElements.item(0).xmlElements.add(myXMLTag);
myDocument.select(myXMLElement);
myDocument.xmlImportPreferences.importToSelected = true;
//Import into the selected XML element.
myDocument.importXML(File("/c/test.xml"));
```
## **Creating an XML tag**

XML tags are the names of XML elements that you want to create in a document. When you import XML, the element names in the XML file are added to the list of XML tags in the document. You also can create XML tags directly, as shown in the following script fragment (from the MakeXMLTags tutorial script):

```
//You can create an XML tag without specifying a color for the tag.
var myXMLTagA = myDocument.xmlTags.add("XML_tag_A");
//You can define the highlight color of the XML tag using the UIColors enumeration...
var myXMLTagB = myDocument.xmlTags.add("XML_tag_B", UIColors.gray);
//...or you can provide an RGB array to set the color of the tag.
var myXMLTagC = myDocument.xmlTags.add("XML_tag_C", [0, 92, 128]);
```
## **Loading XML tags**

You can import XML tags from an XML file without importing the XML contents of the file. You might want to do this to work out a tag-to-style or style-to-tag mapping before importing the XML data, as shown in the following script fragment (from the LoadXMLTags tutorial script):

```
myDocument.loadXMLTags(File("/c/test.xml"));
```
#### **Saving XML tags**

Just as you can load XML tags from a file, you can save XML tags to a file, as shown in the following script. When you do this, only the tags themselves are saved in the XML file; document data is not included. As you would expect, this process is much faster than exporting XML, and the resulting file is much smaller. The following sample script shows how to save XML tags (for the complete script, see SaveXMLTags):

myDocument.saveXMLTags(File("/c/xml\_tags.xml"), "Tag set created October 5, 2006");

## **Creating an XML element**

Ordinarily, you create XML elements by importing an XML file, but you also can create an XML element using InCopy scripting, as shown in the following script fragment (from the CreateXMLElement tutorial script):

```
var myXMLTag = myDocument.xmlTags.add("myXMLTag");
var myRootElement = myDocument.xmlElements.item(0);
var myXMLElment = myRootElement.xmlElements.add(myXMLTag);
myXMLElement.contnets = "This is an XML element containing text."
```
#### **Moving an XML element**

You can move XML elements within the XML structure using the move method, as shown in the following script fragment (from the MoveXMLElement tutorial script):

```
var myDocument = app.documents.add();
var myRootXMLElement = myDocument.xmlElements.item(0);
var myXMLTag = myDocument.xmlTags.add("xml_element");
var myXMLElementA = myRootXMLElement.xmlElements.add(myXMLTag);
myXMLElementA.contents = "A";
var myXMLElementB = myRootXMLElement.xmlElements.add(myXMLTag);
myXMLElementB.contents = "B";
var myXMLElementC = myRootXMLElement.xmlElements.add(myXMLTag);
myXMLElementC.contents = "C";
var myXMLElementD = myRootXMLElement.xmlElements.add(myXMLTag);
myXMLElementD.contents = "D";
//Move the XML element containing "A" to after
//the XML element containing "C"
myXMLElementA.move(LocationOptions.after, myRootXMLElement.xmlElements.item(2));
//Move the XML element containing "D" to the beginning of its parent.
myRootXMLElement.xmlElements.item(-1).move(LocationOptions.atBeginning);
//Place the XML structure so that you can see the result.
myDocument.stories.item(0).placeXML(myRootXMLElement);
```
#### **Deleting an XML element**

Deleting an XML element removes it from both the layout and the XML structure, as shown in the following script fragment (from the DeleteXMLElement tutorial script):

```
myRootXMLElement.xmlElements.item(0).remove();
```
#### **Duplicating an XML element**

When you duplicate an XML element, the new XML element appears immediately after the original XML element in the XML structure, as shown in the following script fragment (from the DuplicateXMLElement tutorial script):

```
var myDocument = app.documents.item(0);
var myRootXMLElement = myDocument.xmlElements.item(0);
//Duplicate the XML element containing "A"
var myNewXMLElement = myRootXMLElement.xmlElements.item(0).duplicate();
//Change the content of the duplicated XML element.
myNewXMLElement.contents = myNewXMLElement.contents + " duplicate";
```
## **Removing items from the XML structure**

To break the association between a text object and an XML element, use the untag method, as shown in the following script. The objects are not deleted, but they are no longer tied to an XML element (which is deleted). Any content of the deleted XML element becomes associated with the parent XML element. If the XML element is the root XML element, any layout objects (text or page items) associated with the XML element remain in the document. (For the complete script, see UntagElement.)

```
var myXMLElement = myDocument.xmlElements.item(0).xmlElements.item(-2);
myXMLElement.untag();
```
#### **Creating an XML comment**

XML comments are used to make notes in XML data structures. You can add an XML comment using something like the following script fragment (from the MakeXMLComment tutorial script):

```
var myRootXMLElement = myDocument.xmlElements.item(0);
var myXMLElement = myRootXMLElement.xmlElements.item(1);
myXMLElement.xmlComments.add("This is an XML comment.");
```
#### **Creating an XML processing instruction**

A processing instruction (PI) is an XML element that contains directions for the application reading the XML document. XML processing instructions are ignored by InCopy but can be inserted in an InCopy XML structure for export to other applications. An XML document can contain multiple processing instructions.

An XML processing instruction has two parts, target and value. The following is an example of an XML processing instruction:

```
<?xml-stylesheet type="text/css" href="generic.css"?>
```
The following script fragment shows how to add an XML processing instruction (for the complete script, see MakeProcessingInstruction):

```
var myRootXMLElement = myDocument.xmlElements.item(0);
var myXMLProcessingInstruction = myRootXMLElement.xmlInstructions.add("xml-stylesheet 
type=\"text/css\" ", "href=\"generic.css\"");
```
#### **Working with XML attributes**

XML attributes are "metadata" that can be associated with an XML element. To add an attribute to an element, use something like the following script fragment. An XML element can have any number of XML attributes, but each attribute name must be unique within the element (that is, you cannot have two attributes named "id").

The following script fragment shows how to add an XML attribute to an XML element (for the complete script, see MakeXMLAttribute):

```
var myDocument = app.documents.item(0);
var myRootXMLElement = myDocument.xmlElements.item(0);
var myXMLElementB = myRootXMLElement.xmlElements.item(1);
myXMLElementB.xmlAttributes.add("example_attribute", "This is an XML attribute. It 
will not appear in the layout!");
```
In addition to creating attributes directly using scripting, you can convert XML elements to attributes. When you do this, the text contents of the XML element become the value of an XML attribute added to the parent of the XML element. Because the name of the XML element becomes the name of the attribute, this method can fail when an attribute with that name already exists in the parent of the XML element. If the XML element contains page items, those page items are deleted from the layout.

When you convert an XML attribute to an XML element, you can specify the location where the new XML element is added. The new XML element can be added to the beginning or end of the parent of the XML attribute. By default, the new element is added at the beginning of the parent element.

You also can specify an XML mark-up tag for the new XML element. If you omit this parameter, the new XML element is created with the same XML tag as the XML element containing the XML attribute.

The following script shows how to convert an XML element to an XML attribute (for the complete script, see the ConvertElementToAttribute tutorial script):

```
var myDocument = app.documents.add();
   var myRootXMLElement = myDocument.xmlElements.item(0);
   var myXMLTag = myDocument.xmlTags.add("myXMLElement");
   var myXMLElement = myRootXMLElement.xmlElements.add(myXMLTag);
   myXMLElement.contents = "This is content in an XML element.";
   myXMLElement.convertToAttribute();
   //Place the XML content so that you can see the result of the change.
   var myStory = myDocument.stories.item(0);
   myStory.placeXML(myRootXMLElement);
```
You also can convert an XML attribute to an XML element, as shown in the following script fragment (from the ConvertAttributeToElement tutorial script):

```
var myRootXMLElement = myDocument.xmlElements.item(0);
var myXMLElementB = myRootXMLElement.xmlElements.item(1);
//The "at" parameter can be either LocationOptions.atEnd or 
LocationOptions.atBeginning, but cannot
//be LocationOptions.after or LocationOptions.before.
myXMLElementB.xmlAttributes.item(0).convertToElement(XMLElementLocation.elementEnd, 
myDocument.xmlTags.item("myXMLElement"));
```
## **Working with XML stories**

When you import XML elements that were not associated with a layout element (a story or page item), they are stored in an XML story. You can work with text in unplaced XML elements just as you would work with the text in a text frame. The following script fragment shows how this works (for the complete script, see XMLStory):

```
var myXMLStory = myDocument.xmlStories.item(0);
//Though the text has not yet been placed in the layout, all text
//properties are available.
myXMLStory.texts.item(0).pointSize = 72;
//Place the XML element in the layout to see the result.
myDocument.xmlElements.item(0).xmlElements.item(0).placeXML(myDocument.pages.item(0).
textFrames.item(0));
```
## **Exporting XML**

To export XML from an InCopy document, export either the entire XML structure in the document or one XML element (including any child XML elements it contains). The following script fragment shows how to do this (for the complete script, see ExportXML):

```
myDocument.exportFile("XML", File("/c/test.xml")
```
# <span id="page-98-0"></span>**Adding XML elements to a story**

Previously, we covered the process of getting XML data into InCopy documents and working with the XML structure in a document. In this section, we discuss techniques for getting XML information into a story and applying formatting to it.

#### **Associating XML elements with text**

To associate text with an existing XML element, use the  $p$ laceXML method. This replaces the content of the page item with the content of the XML element, as shown in the following script fragment (from the PlaceXML tutorial script):

```
myDocument.stories.item(0).placeXML(xmlElements.item(0);
```
To associate an existing text object with an existing XML element, use the markup method. This merges the content of the text object with the content of the XML element (if any). The following script fragment shows how to use the markup method (for the complete script, see Markup):

```
var myDocument = app.documents.add();
var myRootXMLElement = myDocument.xmlElements.item(0);
var myStory = myDocument.stories.item(0);
myStory.placeXML(myRootXMLElement);
myString = "This is the first paragraph in the story.\lceil r \rceil;
myString += "This is the second paragraph in the story. \rceil r";
myString += "This is the third paragraph in the story.\rceil r";
myString += "This is the fourth paragraph in the story. \rceil r";
myStory.contents = myString;
var myXMLTag = myDocument.xmlTags.add("myXMLlement");
var myXMLElement = myRootXMLElement.xmlElements.add(myXMLTag);
myStory.paragraphs.item(2).markup(myXMLElement);
```
#### **Inserting text in and around XML text elements**

When you place XML data into an InCopy story, you often need to add white space (for example, return and tab characters) and static text (labels like "name" or "address") to the text of your XML elements. The following sample script shows how to add text in and around XML elements (for the complete script, see InsertTextAsContent):

```
var myXMLElement = myDocument.xmlElements.item(0).xmlElements.item(0);
//By inserting the return character after the XML element, the character
//becomes part of the content of the parent XML element, not of the element itself.
myXMLElement.insertTextAsContent("\r", XMLElementPosition.afterElement);
myXMLElement = myDocument.xmlElements.item(0).xmlElements.item(1);
myXMLElement.insertTextAsContent("Static text: ", XMLElementPosition.beforeElement);
myXMLElement.insertTextAsContent("\r", XMLElementPosition.afterElement);
//To add text inside the element, set the location option to beginning or end.
myXMLElement = myDocument.xmlElements.item(0).xmlElements.item(2);
myXMLElement.insertTextAsContent("Text at the start of the element: ", 
XMLElementPosition.elementStart);
myXMLElement.insertTextAsContent(" Text at the end of the element.", 
XMLElementPosition.elementEnd);
myXMLElement.insertTextAsContent("\r", XMLElementPosition.afterElement);
//Add static text outside the element.
myXMLElement = myDocument.xmlElements.item(0).xmlElements.item(3);
myXMLElement.insertTextAsContent("Text before the element: ", 
XMLElementPosition.beforeElement);
myXMLElement.insertTextAsContent(" Text after the element.", 
XMLElementPosition.afterElement);
//To insert text inside the text of an element, work with the text 
//objects contained by the element.
myXMLElement.words.item(2).insertionPoints.item(0).contents = "(the third word of) ";
```
#### **Mapping tags to styles**

One of the quickest ways to apply formatting to XML text elements is to use  $x$ ml ImportMaps, also known as tag-to-style-mappings. When you do this, you can associate a specific XML tag with a paragraph or character style. When you use themapTagsToStyles method of the document, InCopy applies the style to the text, as shown in the following script fragment (from the MapTagsToStyles tutorial script):

```
var myDocument = app.documents.item(0);
//Create a tag to style mapping.
myDocument.xmlImportMaps.add(myDocument.xmlTags.item("heading_1"), 
myDocument.paragraphStyles.item("heading 1"));
myDocument.xmlImportMaps.add(myDocument.xmlTags.item("heading_2"), 
myDocument.paragraphStyles.item("heading 2"));
myDocument.xmlImportMaps.add(myDocument.xmlTags.item("para_1"), 
myDocument.paragraphStyles.item("para 1"));
myDocument.xmlImportMaps.add(myDocument.xmlTags.item("body_text"), 
myDocument.paragraphStyles.item("body text"));
//Apply the tag to style mapping.
myDocument.mapXMLTagsToStyles();
//Place the XML element in the layout to see the result.
myDocument.stories.item(0).placeXML(myDocument.xmlElements.item(0));
```
#### **Mapping styles to tags**

When you have formatted text that is not associated with any XML elements, and you want to move that text into an XML structure, use style-to-tag mapping, which associates paragraph and character styles with XML tags. To do this, use xmlExportMaps objects to create the links between XML tags and styles, then use the mapStylesToTags method to create the corresponding XML elements, as shown in the following script fragment (from the MapStylesToTags tutorial script):

```
var myDocument = app.documents.item(0);//Create a style to tag mapping.
myDocument.xmlExportMaps.add(myDocument.paragraphStyles.item("heading 1"), 
myDocument.xmlTags.item("heading_1"));
myDocument.xmlExportMaps.add(myDocument.paragraphStyles.item("heading 2"), 
myDocument.xmlTags.item("heading_2"));
myDocument.xmlExportMaps.add(myDocument.paragraphStyles.item("para 1"), 
myDocument.xmlTags.item("para_1"));
myDocument.xmlExportMaps.add(myDocument.paragraphStyles.item("body text"), 
myDocument.xmlTags.item("body_text"));
//Apply the style to tag mapping.
myDocument.mapStylesToXMLTags();
```
Another approach is simply to have your script create a new XML tag for each paragraph or character style in the document, and then apply the style to tag mapping, as shown in the following script fragment (from the MapAllStylesToTags tutorial script):

```
var myDocument = app.documents.item(0);
//Create tags that match the style names in the document,
//creating an XMLExportMap for each tag/style pair.
for(var myCounter = 0; myCounter<myDocument.paragraphStyles.length; myCounter++){
   var myParagraphStyle = myDocument.paragraphStyles.item(myCounter);
   var myParagraphStyleName = myParagraphStyle.name;
   var myXMLTagName = myParagraphStyleName.replace(/\ /gi, "_")
   myXMLTagName = myXMLTagName.replace(/\[/gi, "")
   myXMLTagName = myXMLTagName.replace (/\]/gi, "")var myXMLTag = myDocument.xmlTags.add(myXMLTagName);
   myDocument.xmlExportMaps.add(myParagraphStyle, myXMLTag);
}
//Apply the tag to style mapping.
myDocument.mapStylesToXMLTags();
```
#### **Applying styles to XML elements**

In addition to using tag-to-style and style-to-tag mappings or applying styles to the text and page items associated with XML elements, you also can apply styles to XML elements directly. The following script fragment shows how to use the methods applyParagraphStyle and applyCharacterStyle. (For the complete script, see ApplyStylesToXMLElements.)

```
var myDocument = app.documents.add();
myDocument.viewPreferences.horizontalMeasurementUnits = MeasurementUnits.points;
myDocument.viewPreferences.verticalMeasurementUnits = MeasurementUnits.points;
//Create a series of XML tags.
var myHeading1XMLTag = myDocument.xmlTags.add("heading_1");
var myHeading2XMLTag = myDocument.xmlTags.add("heading_2");
var myPara1XMLTag = myDocument.xmlTags.add("para_1");
var myBodyTextXMLTag = myDocument.xmlTags.add("body_text");
//Create a series of paragraph styles.
var myHeading1Style = myDocument.paragraphStyles.add();
myHeading1Style.name = "heading 1";
myHeading1Style.pointSize = 24;
var myHeading2Style = myDocument.paragraphStyles.add();
myHeading2Style.name = "heading 2";
myHeading2Style.pointSize = 14;
myHeading2Style.spaceBefore = 12;
var myPara1Style = myDocument.paragraphStyles.add();
myPara1Style.name = "para 1";
myPara1Style.pointSize = 12;
myPara1Style.firstLineIndent = 0;
var myBodyTextStyle = myDocument.paragraphStyles.add();
myBodyTextStyle.name = "body text";
myBodyTextStyle.pointSize = 12;
myBodyTextStyle.firstLineIndent = 24;
//Create a character style.
var myCharacterStyle = myDocument.characterStyles.add();
myCharacterStyle.name = "Emphasis";
myCharacterStyle.fontStyle = "Italic";
//Add XML elements and apply paragraph styles.
var myRootXMLElement = myDocument.xmlElements.item(0);
var myXMLElementA = myRootXMLElement.xmlElements.add(myHeading1XMLTag);
myXMLElementA.contents = "Heading 1";
myXMLElementA.insertTextAsContent("\r", XMLElementPosition.afterElement);
myXMLElementA.applyParagraphStyle(myHeading1Style, true);
var myXMLElementB = myRootXMLElement.xmlElements.add(myPara1XMLTag);
myXMLElementB.contents = "This is the first paragraph in the article.";
```

```
myXMLElementB.insertTextAsContent("\r", XMLElementPosition.afterElement);
myXMLElementB.applyParagraphStyle(myPara1Style, true);
var myXMLElementC = myRootXMLElement.xmlElements.add(myBodyTextXMLTag);
myXMLElementC.contents = "This is the second paragraph in the article.";
myXMLElementC.insertTextAsContent("\r", XMLElementPosition.afterElement);
myXMLElementC.applyParagraphStyle(myBodyTextStyle, true);
var myXMLElementD = myRootXMLElement.xmlElements.add(myHeading2XMLTag);
myXMLElementD.contents = "Heading 2";
myXMLElementD.insertTextAsContent("\r", XMLElementPosition.afterElement);
myXMLElementD.applyParagraphStyle(myHeading2Style, true);
var myXMLElementE = myRootXMLElement.xmlElements.add(myPara1XMLTag);
myXMLElementE.contents = "This is the first paragraph following the subhead.";
myXMLElementE.insertTextAsContent("\r", XMLElementPosition.afterElement);
myXMLElementE.applyParagraphStyle(myPara1Style, true);
var myXMLElementF = myRootXMLElement.xmlElements.add(myBodyTextXMLTag);
myXMLElementF.contents = "This is the second paragraph following the subhead.";
myXMLElementF.insertTextAsContent("\r", XMLElementPosition.afterElement);
myXMLElementF.applyParagraphStyle(myBodyTextStyle, true);
var myXMLElementG = myRootXMLElement.xmlElements.add(myBodyTextXMLTag);
myXMLElementG.contents = "Note:";
myXMLElementG = myXMLElementG.move(LocationOptions.atBeginning, myXMLElementF)
myXMLElementG.insertTextAsContent(" ", XMLElementPosition.afterElement);
myXMLElementG.applyCharacterStyle(myCharacterStyle, true);
// Associate the root XML element with the story.
myDocument.stories.item(0).placeXML(myRootXMLElement);
```
#### **Working with XML tables**

InCopy automatically imports XML data into table cells when the data is marked up using HTML standard table tags. If you cannot or prefer not to use the default table mark-up, InCopy can convert XML elements to a table using the convertElementToTable method.

To use this method, the XML elements to be converted to a table must conform to a specific structure. Each row of the table must correspond to a specific XML element, and that element must contain a series of XML elements corresponding to the cells in the row. The following script fragment shows how to use this method (for the complete script, see ConvertXMLElementToTable). The XML element used to denote the table row is consumed by this process.

```
var myDocument = app.documents.add();
//Create a series of XML tags.
var myRowTag = myDocument.xmlTags.add("row");
var myCellTag = myDocument.xmlTags.add("cell");
var myTableTag = myDocument.xmlTags.add("table");
//Add XML elements.
var myRootXMLElement = myDocument.xmlElements.item(0);
with(myRootXMLElement){
   var myTableXMLElement = xmlElements.add(myTableTag);
   with(myTableXMLElement){
      for(var myRowCounter = 1;myRowCounter < 7;myRowCounter++){
          with(xmlElements.add(myRowTag)){
             myString = "Row " + myRowCounter;
             for(var myCellCounter = 1; myCellCounter < 5; myCellCounter++){
                 with(xmlElements.add(myCellTag)){
                    contents = myString + ":Cell " + myCellCounter;
                 }
             }
          }
      }
   }
}
var myTable = myTableXMLElement.convertElementToTable(myRowTag, myCellTag);
var myStory = myDocument.stories.item(0);
myStory.placeXML(myDocument.xmlElements.item(0));
```
Once you are working with a table containing XML elements, you can apply table styles and cell styles to the XML elements directly, rather than having to apply the styles to the tables or cells associated with the XML elements. To do this, use the applyTableStyle and applyCellStyle methods, as shown in the following script fragment (from the ApplyTableStyle tutorial script):

```
var myDocument = app.documents.add();
//Create a series of XML tags.
var myRowTag = myDocument.xmlTags.add("row");
var myCellTag = myDocument.xmlTags.add("cell");
var myTableTag = myDocument.xmlTags.add("table");
//Create a table style and a cell style.
var myTableStyle = myDocument.tableStyles.add({name:"myTableStyle"});
myTableStyle.startRowFillColor = myDocument.colors.item("Black");
myTableStyle.startRowFillTint = 25;
myTableStyle.endRowFillColor = myDocument.colors.item("Black");
myTableStyle.endRowFillTint = 10;
var myCellStyle = myDocument.cellStyles.add();
myCellStyle.fillColor = myDocument.colors.item("Black");
myCellStyle.fillTint = 45
//Add XML elements.
var myRootXMLElement = myDocument.xmlElements.item(0);
with(myRootXMLElement){
   var myTableXMLElement = xmlElements.add(myTableTag);
   with(myTableXMLElement){
      for(var myRowCounter = 1;myRowCounter < 7;myRowCounter++){
          with(xmlElements.add(myRowTag)){
             myString = "Row " + myRowCounter;
             for(var myCellCounter = 1; myCellCounter < 5; myCellCounter++){
                 with(xmlElements.add(myCellTag)){
                    contents = myString + ":Cell " + myCellCounter;
                 }
             }
```

```
}
}
var myTable = myTableXMLElement.convertElementToTable(myRowTag, myCellTag);
var myTableXMLElement = myDocument.xmlElements.item(0).xmlElements.item(0);
myTableXMLElement.applyTableStyle(myTableStyle);
myTableXMLElement.xmlElements.item(0).applyCellStyle(myCellStyle);
myTableXMLElement.xmlElements.item(5).applyCellStyle(myCellStyle);
myTableXMLElement.xmlElements.item(10).applyCellStyle(myCellStyle);
myTableXMLElement.xmlElements.item(15).applyCellStyle(myCellStyle);
myTableXMLElement.xmlElements.item(16).applyCellStyle(myCellStyle);
myTableXMLElement.xmlElements.item(21).applyCellStyle(myCellStyle);
myDocument.stories.item(0).placeXML(myDocument.xmlElements.item(0));
myTable.alternatingFills = AlternatingFillsTypes.alternatingRows;
```
} }